Министерство образования и науки Российской Федерации

# Нижнекамский химико-технологический институт (филиал)

Федерального государственного бюджетного образовательного учреждения

## высшего профессионального образования

«Казанский национальный исследовательский технологический университет»

 $$ 

# ПРИМЕНЕНИЕ ЭВМ В ИНЖЕНЕРНЫХ РАСЧЕТАХ

# УЧЕБНОЕ ПОСОБИЕ

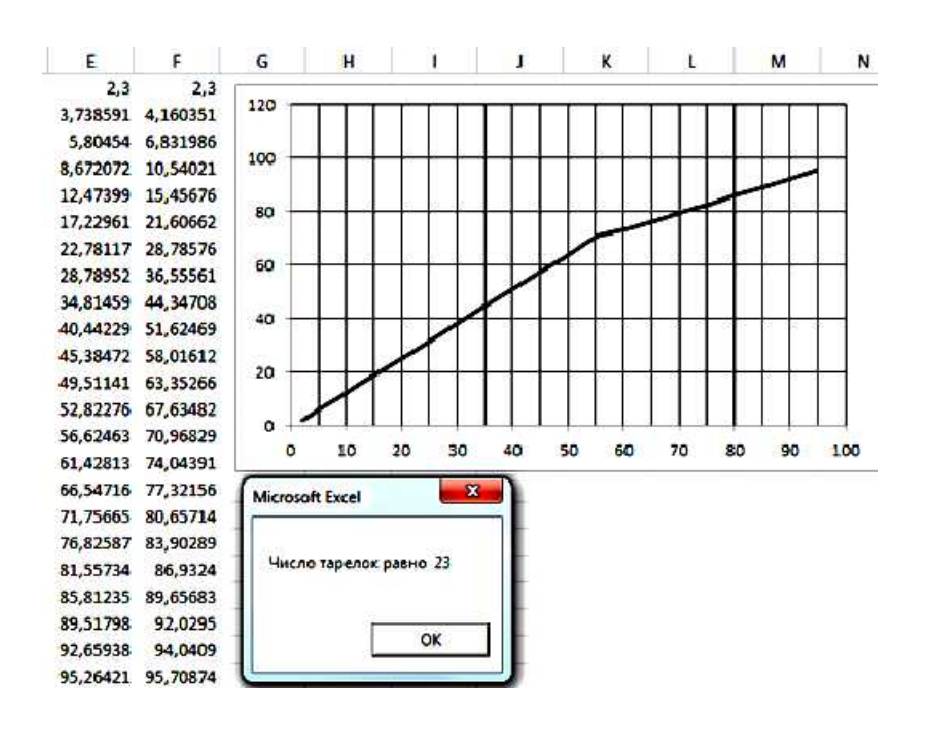

**Нижнекамск 2015**

Министерство образования и науки Российской Федерации

# Нижнекамский химико-технологический институт (филиал)

Федерального государственного бюджетного образовательного учреждения

## высшего профессионального образования

«Казанский национальный исследовательский технологический университет»

 $$ 

# ПРИМЕНЕНИЕ ЭВМ **В ИНЖЕНЕРНЫХ РАСЧЕТАХ**

УЧЕБНОЕ ПОСОБИЕ

**Нижнекамск 2015**

## **ɍȾɄ 66.02 : 004.67**

## **ɋ 12**

Печатается по решению редакционно-издательского совета Нижнекамского химико-технологического института (филиала) ФГБОУ ВПО «КНИТУ».

#### **Ренензенты**

**Багоутлинова А.Г.**, кандилат технических наук, доцент; **Дмитриев А.В.**, доктор технических наук, доцент.

#### $Ca6a$ **наев**, *И.А.*

С 12 Применение ЭВМ в инженерных расчетах : учебное пособие / И.А. Сабанаев, Ф.М. Алмакаева. – Нижнекамский химико-технологический институт (филиал) ФГБОУ ВПО «КНИТУ», 2015 – 95 с.

Данное учебное пособие содержит теоретические основы и примеры решения типовых прикладных задач, возникающих в практике инженерных расчетов и проектирования в химическом и нефтехимическом машиностроении.

Предназначено для студентов всех форм обучения по направлениям подготовки бакалавров «Технологические машины и оборудование», «Энерго- и ресурсосберегающие процессы в химической технологии, нефтехимии и биотехнологии», а также направлению подготовки магистров «Технологические машины и оборудование».

Пособие также рекомендуется студентам, изучающим вопросы применения вычислительной техники и программного обеспечения для решения прикладных инженерных задач и может быть полезно инженерно-техническим работникам машиностроительных предприятий и проектных организаций.

Подготовлено на кафедре «Машины и аппараты химических производств» НХТИ (филиала) ФГБОУ ВПО «КНИТУ».

#### **ɍȾɄ 66.02:004.67**

© Сабанаев И.А., Алмакаева Ф.М., 2015 © Нижнекамский химико-технологический институт (филиал) ФГБОУ ВПО «КНИТУ», 2015

## 1. Графические методы решения прикладных задач

#### **1.1. Использование табличного процессора**

Графические методы в инженерных расчетах применяются давно. С появлением компьютеров роль этих методов уменьшилась. Приближенные графические решения стали заменяться на более точные численные и асимптотические. Однако при решении некоторых типов задач графические методы можно с успехом использовать и сейчас. При этом компьютер вместо альтернативы становится основным инструментом использования графических методов.

При решении инженерной задачи с помощью компьютера важно правильно выбрать нужную программу. Для работы с графикой в настоящее время существует огромное множество прикладных решений. Как правило, одну и ту же задачу можно решить с помощью разных программ. Несмотря на большое их разнообразие, принципы работы с ними во время решения практических задач во многом похожи. При изучении данной темы мы будем использовать в качестве инструмента табличный процессор MS Excel. Он обладает одним важным преимуществом перед остальными программами. Табличный процессор MS Excel установлен практически на каждом компьютере пользователя. Если в инженерной практике возникнет необходимость решения какой-либо задачи, и решение этой задачи вполне возможно с помошью MS Excel, то вам не придется искать и устанавливать что-то еще. Этот табличный процессор всегда под рукой.

## 1.2. Графическое решение задачи поиска корней системы двух уравнений

Как известно из математики, графическое решение системы двух уравнений состоит в поиске общей точки для графиков их функций. Задача сводится к построению графиков обоих функций и определения точки их пересечения с некоторой погрешностью.

Формулировка задания. Подобрать параметры заданного вентилятора для работы в заланной сети.

Известна характеристика сети. Она получена расчетным путем и представляет собой уравнение потери давления от расхода воздуха:

$$
\Delta p = 2.09 \cdot 10^{-5} \cdot Q^2 + 13 \tag{1.1}
$$

где  $\Delta$ р - потери давления;

 $Q$  -  $\text{nacxon}$ .

Это уравнение является уравнением второго порядка. Его график представляет собой кривую - параболу.

Характеристика вентилятора представляет собой зависимость создаваемого им давления от расхода. Допустим, она получена в результате измерений в нескольких точках, которые приводятся в табл. 1.1.

Таблица 1.1

Данные для расчета характеристики вентилятора

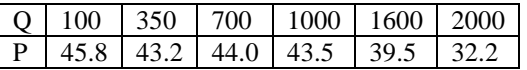

Для эффективной работы вентилятора необходимо подобрать такое значение расхода, при котором бы совпали характеристики вентилятора и сети. Таким образом, требуется совместно решить два уравнения с двумя неизвестными.

Решение

1) Подготовим таблицу MS Excel для построения графиков. Введем данные из табл. 1.1 в ячейки столбцов А и В: расход в столбец А, давление – в столбец В.

2) В столбец С введем формулу (1.1) для расчета значений потерь давления. Значение расхода задаем как адрес соответствующей ячейки из столбца А. Таким образом, в ячейку С2

следует ввести формулу:

#### $= 2.09*10^5*A2^2+13.$

Для остальных ячеек столбца С введенная формула копируется.

3) Построим оба графика на одной диаграмме. Это можно сделать двумя способами. Первый способ: выделяем сразу все 3 столбца данных, начиная со второй строки – строки с числами и вызываем команду Вставка – Диаграмма. Выбирая тип диаграммы здесь и во всех последующих задачах нужно обязательно выбрать «точечный» сглаженный (с маркерами или иногда – лучше без них).

Второй способ: сначала строим первый график – график функции давления, создаваемого вентилятором (столбец  $B -$ ордината графика У) в зависимости от расхода  $($ столбец А – абсцисса X), выделив данные в столбцах А и В, начиная со второй строки. Далее к уже имеющемуся на диаграмме графику (ряд1) нужно добавить второй график функции потерь давления в сети (столбец С - ордината, столбец А - абсцисса), который задается добавлением второго ряда данных. Чтобы создать новый ряд, в контекстном меню на диаграмме следует нажать кнопку «Добавить ряд». Оно вызывается щелчком правой кнопкой мыши на нужном объекте. Для обоих рядов проверьте заполнение полей с данными Хи У. Заметьте, у обоих рядов одни и те же значения на оси абсцисс – расход из столбца А.

4) В результате получится диаграмма с двумя графиками, пересекающимися в одной точке. Координата этой точки – решение задачи.

5) Чтобы уточнить результат, выполним несколько дополнительных действий. Можно сначала выделив удалить легенду – здесь она не нужна.

6) Все остальные действия выполняются с помощью команд контекстного  $(100KAIJHO)$  меню – шелчком правой кнопки мыши на нужном объекте лиаграммы. Если у графика есть заливка, то ее следует убрать, выбрав команду «Формат области построения». заливка - прозрачная.

7) Далее вызывается команда контекстного меню «Формат оси - шкала», установив курсор мыши непосредственно на одной из координатных осей. Для оси абсцисс устанавливаем минимальное и максимальное значения шкалы соответственно 0 и 2000, цена основных делений - 100. Аналогичные действия проделываем со шкалой ординат, установив минимальное значение шкалы У - 10, а максимальное – 60, цена основных делений - 5.

8) Наносим на график основные линии сетки, выбрав команду контекстного меню.

9) После преобразований получаем результат, показанный на рис. 1.1. По диаграмме определяем решение задачи  $Q = 1200$ ,  $P = 43$ .

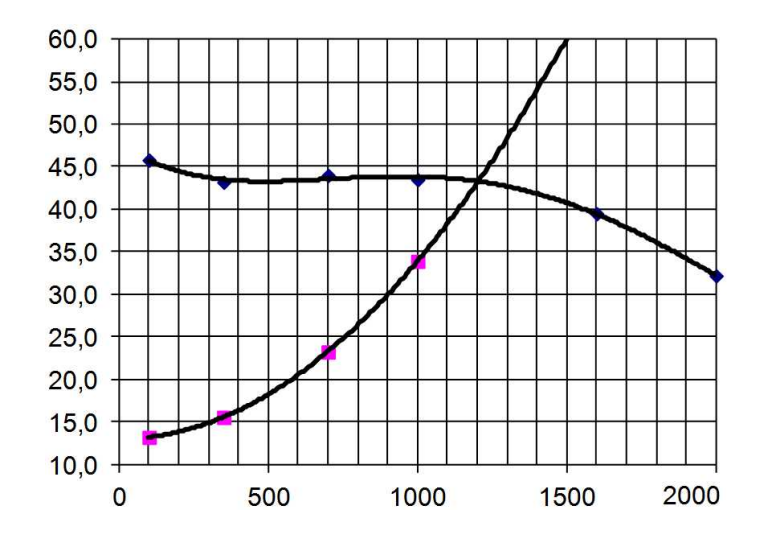

Рис. 1.1. Графики для определения результата решения

## 1.3. Графическое решение задачи поиска максимума Формулировка задания. Требуется подобрать оптимальные параметры заданного

центробежного насоса для работы с максимальным коэффициентом полезного действия.

Мощность и напор центробежного насоса зависят от его производительности (расхода жидкости или газа). К.П.Д. насоса является функцией плотности перекачиваемой среды, расхода, мощности и напора, в соответствие с формулой (1.2):

$$
\eta = \frac{Q \cdot \rho \cdot g \cdot H}{10 \cdot N},\tag{1.2}
$$

где N – мощность; Q – расход; H – напор;  $\eta$  - к.п.д.;

 $Q = 1.12$  - плотность перекачиваемой среды.

При определенном соотношении этих параметров к.п.д. насоса примет максимальное значение. Определить этот максимум и соответствующие параметры можно графически.

Допустим, исходные данные для решения задачи были получены опытным путем на основе измерений. Задавая различные значения расхода Q, измерялись соответствующие ему мощность и напор. Таким образом, определены зависимости мощности и напора от расхода в пяти точках, которые представлены в таблице 1.2.

**Таблина** 1.2

Исходные данные для решения задачи

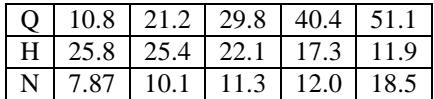

#### **Решение**

1) Введем данные, представленные в табл. 1.2 в ячейки столбцов А, В и С. В ячейки столбца D введем формулу расчета коэффициента полезного действия (1.2).

2) По данным столбцов А, В, С и D на одной диаграмме строим 3 точечных сглаженных графика:

- зависимость напора от расхода (столбца В от А);

- зависимость мощности от расхода (столбца С от А);

- зависимость кпд от расхода (столбца D от A).

3) При построении графиков выбираем тип диаграммы «точечный» сглаженный. Задаем максимальные и минимальные значения на шкале осей, цену основных делений. Наносим сетку для основных делений.

4) Результаты преобразований показаны на рис. 1.2.

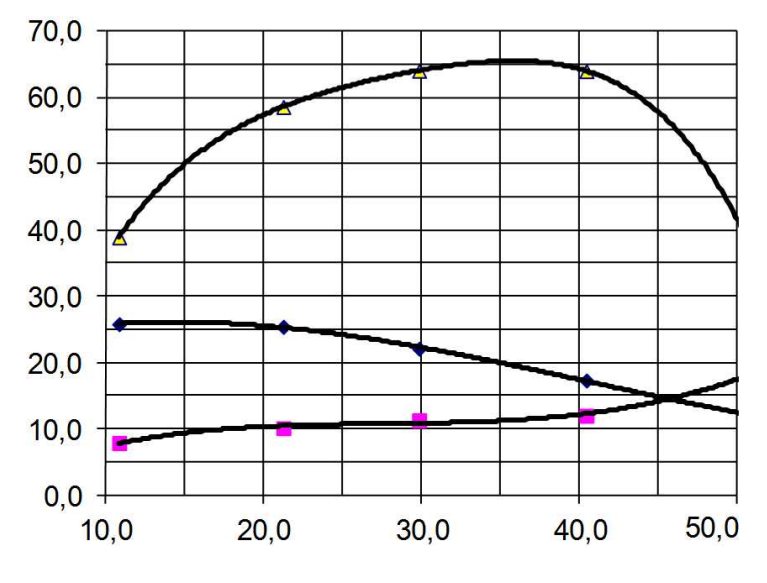

Рис. 1.2. Графики для решения задачи

5) Результат решения задачи находим по 3-м графикам. График к.п.д. имеет максимум

при значении расхода  $Q = 35$ . Для точки максимума определяем все 4 параметра:  $Q = 35$ ,  $H = 20$ ,  $N = 12$ ,  $\kappa \cdot \pi \cdot \pi = 66\%$ .

## 1.4. Задания для самостоятельного решения

## 1.4.1. Расчеты толстостенных цилиндров

Для первых трех задач поясняющая схема показана на рис. 1.3. Основными размерами здесь являются внутренний диаметр  $d_{BH}$ , наружный диаметр  $d_{H}$  и толщина стенки  $\delta$ .

Внутреннее давление обозначается как  $P_1$ , наружное – как  $P_2$ . В задачах параграфов  $1.4.1.1 - 1.4.1.3$  рассматриваются разные варианты нагружения цилиндра: только под внутренним, только под внешним давлением и при действии давления и снаружи, и внутри.

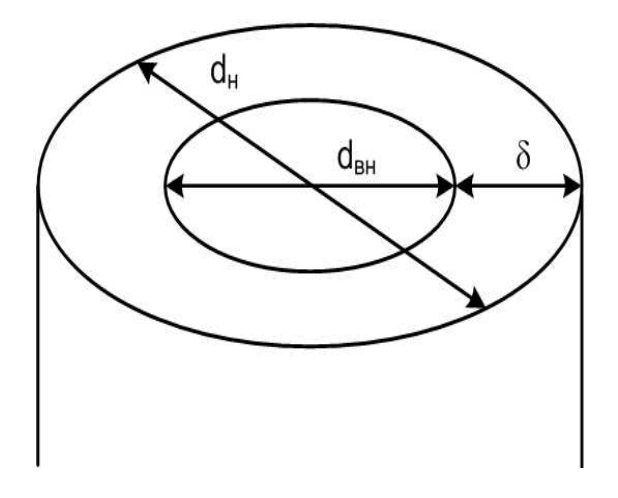

Рис. 1.3. Характерные размеры толстостенного цилиндра

## 1.4.1.1. Расчеты толстостенных цилиндров под внутренним давлением Задание

1) Применяя III теорию прочности подберите толщину стенки толстостенного цилиндра (рис. 1.3), если внутреннее давление  $P_1 = 80$  МПа, внутренний радиус  $R_{BH} = 100$  мм, материал цилиндра – сталь 45, коэффициент запаса прочности можно принять равным 1,5.

2) Постройте эпюры окружных, радиальных и эквивалентных напряжений по толщине стенки цилиндра, выполнив расчет по координате от  $R_{\text{BH}}$  до  $R_{\text{H}}$  с шагом 1 мм.

#### Методические указания

Условие прочности по третьей теории прочности для случая внутреннего давления записывается в форме неравенства:

$$
\sigma_{\scriptscriptstyle \text{3K6}}^{III} = P_1 \cdot \frac{2 \cdot d_{\scriptscriptstyle H}^2}{d_{\scriptscriptstyle H}^2 - d_{\scriptscriptstyle \text{6H}}^2} \leq [\sigma] \tag{1.3}
$$

1) Допускаемое напряжение определите как отношение предела текучести заданной марки стали к коэффициенту запаса прочности.

2) Решите на бумаге это неравенство относительно d<sub>н</sub>. Введите полученную формулу для вычисления наружного диаметра в ячейку рабочего листа, заменив знак неравенства на знак равенства. Далее введите формулу для определения толщины цилиндра.

3) По известным диаметрам с помощью формул (1.4 – 1.6) для всех значений координаты о рассчитайте окружные, радиальные и эквивалентные напряжения.

Ралиальные напряжения:

$$
\sigma_r = P_1 \cdot \frac{d_{\rm \scriptscriptstyle GH}^2}{d_{\rm \scriptscriptstyle H}^2 - d_{\rm \scriptscriptstyle GH}^2} \cdot \left(1 - \frac{d_{\rm \scriptscriptstyle H}^2}{4 \cdot \rho^2}\right) \tag{1.4}
$$

Окружные напряжения:

$$
\sigma_{t} = P_{1} \cdot \frac{d_{\text{em}}^{2}}{d_{\text{m}}^{2} - d_{\text{em}}^{2}} \cdot \left(1 + \frac{d_{\text{m}}^{2}}{4 \cdot \rho^{2}}\right)
$$
(1.5)

Эквивалентное напряжение:

$$
\sigma_{\text{3}k\theta} = \sigma_l - \sigma_3, \tag{1.6}
$$

где о - полярная координата, изменяется от величины внутреннего радиуса до **величины наружного ралиуса с шагом 1 мм;**  $\sigma_i$  **– большее из лвух напряжений (ралиальное** или окружное),  $\sigma_3$  – меньшее из двух напряжений.

4) Используя функции МАКС и МИН, определите максимальные и минимальные значения по кажлому из вилов напряжений.

5) На одной диаграмме постройте эпюры всех трех видов напряжений.

## 1.4.1.2. Расчеты толстостенных цилиндров под внешним давлением Задание

1) Применяя III теорию прочности подберите толщину стенки толстостенного цилиндра (рис. 1.3), если внешнее давление  $P_2 = 80$  МПа, внутренний радиус  $R_{\text{BH}} = 100$  мм, материал цилиндра – сталь 45, коэффициент запаса прочности можно принять равным 1,5.

2) Постройте эпюры окружных, радиальных и эквивалентных напряжений по толщине стенки цилиндра, выполнив расчет по координате от  $R_{\text{BH}}$  до  $R_{\text{H}}$  с шагом 1 мм.

#### Методические указания

Условие прочности по третьей теории прочности для случая внутреннего давления записывается в форме неравенства:

$$
\sigma_{\scriptscriptstyle 3\kappa\kappa}^{III} = P_2 \cdot \frac{2 \cdot d_{\scriptscriptstyle \kappa}^2}{d_{\scriptscriptstyle \kappa}^2 - d_{\scriptscriptstyle \kappa\kappa}^2} \leq [\sigma] \tag{1.7}
$$

1) Допускаемое напряжение определите как отношение предела текучести заданной марки стали к коэффициенту запаса прочности.

2) Решите на бумаге это неравенство относительно d<sub>н</sub>. Введите полученную формулу для вычисления наружного диаметра в ячейку рабочего листа, заменив знак неравенства на знак равенства. Далее введите формулу для определения толщины цилиндра.

3) По известным диаметрам с помощью формул  $(1.8 - 1.10)$  для всех значений координаты о рассчитайте окружные, радиальные и эквивалентные напряжения.

Радиальные напряжения:

$$
\sigma_r = -P_2 \cdot \frac{d_{\scriptscriptstyle H}^2}{d_{\scriptscriptstyle H}^2 - d_{\scriptscriptstyle \text{GH}}^2} \cdot \left(1 - \frac{d_{\scriptscriptstyle \text{GH}}^2}{4 \cdot \rho^2}\right) \tag{1.8}
$$

Окружные напряжения:

$$
\sigma_{t} = -P_{2} \cdot \frac{d_{u}^{2}}{d_{u}^{2} - d_{\text{em}}^{2}} \cdot \left(1 + \frac{d_{\text{em}}^{2}}{4 \cdot \rho^{2}}\right)
$$
(1.9)

Эквивалентное напряжение:

$$
\sigma_{\text{3}k\theta} = \sigma_I - \sigma_3, \tag{1.10}
$$

где  $\rho$  - полярная координата, изменяется от величины внутреннего радиуса до величи

ны наружного радиуса с шагом 1 мм;  $\sigma_l$  – большее из двух напряжений (радиальное или окружное),  $\sigma_3$  – меньшее из двух напряжений.

4) Используя функции МАКС и МИН, определите максимальные и минимальные значения по каждому из видов напряжений.

5) На одной диаграмме постройте эпюры всех трех видов напряжений.

## 1.4.1.3. Расчеты толстостенных цилиндров при одновременном действии **внешнего и внутреннего давлений**

## Задание

1) Применяя III теорию прочности рассчитайте эквивалентное напряжение для толстостенного цилиндра (рис. 1.3), если внутренне давление  $P_1 = 80$  МПа, наружное давление  $P_2 = 120 \text{ M}$ Па, внутренний радиус  $R_{BH} = 100 \text{ nm}$ , наружный радиус  $R_{H} = 200 \text{ nm}$ .

2) Постройте эпюры окружных, радиальных и эквивалентных напряжений по толщине стенки цилиндра, выполнив расчет по координате от  $R_{\text{BH}}$  до  $R_{\text{H}}$  с шагом 1 мм.

#### Методические указания

1) По известным диаметрам с помощью формул  $(1.11 - 1.13)$  для всех значений координаты о рассчитайте окружные, радиальные и эквивалентные напряжения.

Ралиальные напряжения:

$$
\sigma_r = \frac{P_1 \cdot d_{_{\theta H}}^2 - P_2 \cdot d_{_{\theta H}}^2}{d_{_{\theta I}}^2 - d_{_{\theta H}}^2} - 4 \cdot \frac{P_2 - P_1}{d_{_{\theta I}}^2 - d_{_{\theta H}}^2} \cdot \frac{d_{_{\theta I}}^2 \cdot d_{_{\theta H}}^2}{\rho^2}
$$
(1.11)

Окружные напряжения:

$$
\sigma_{t} = \frac{P_{1} \cdot d_{\text{on}}^{2} - P_{2} \cdot d_{\text{m}}^{2}}{d_{\text{m}}^{2} - d_{\text{on}}^{2}} + 4 \cdot \frac{P_{2} - P_{1}}{d_{\text{m}}^{2} - d_{\text{on}}^{2}} \cdot \frac{d_{\text{m}}^{2} \cdot d_{\text{on}}^{2}}{\rho^{2}}
$$
(1.12)

$$
\sigma_{\text{3} \kappa \text{g}} = \sigma_I - \sigma_3, \tag{1.13}
$$

где р - полярная координата, изменяется от величины внутреннего радиуса до величины наружного радиуса с шагом 1 мм;  $\sigma_l$  – большее из двух напряжений (радиальное или окружное),  $\sigma_3$  – меньшее из двух напряжений.

2) Используя функции МАКС и МИН, определите максимальные и минимальные значения по каждому из видов напряжений.

3) На одной диаграмме постройте эпюры всех трех видов напряжений.

## 1.4.2. Расчеты составных толстостенных цилиндров под внутренним давлением

В обычном толстостенном цилиндре невозможно обеспечить внутренне давление больше, чем 50% от допускаемого напряжения, - происходит его разрушение. Чтобы создать сосуды большего давления, используют составные цилиндры (рис. 1.4).

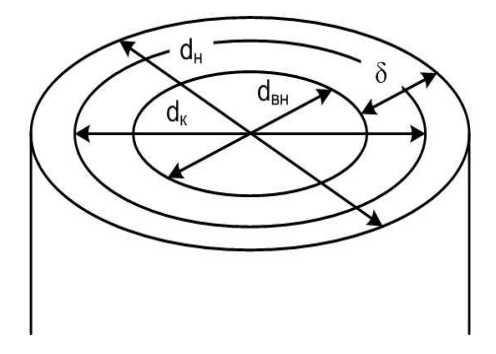

Рис. 1.4. Характерные размеры для составного толстостенного цилиндра

В таких цилиндрах из-за применения посадки с натягом происходит перераспределение окружных напряжений.

#### Залание

1) Применяя III теорию прочности подберите наружный диаметр внешнего цилиндра, если внутреннее давление  $P_1 = 120$  МПа, внутренний диаметр внутреннего цилиндра  $R_{BH} = 100$  мм, предел текучести материалов обоих цилиндров – 300 МПа, коэффициент запаса прочности можно принять равным 1,5.

2) Постройте график зависимости эквивалентного напряжения от контактного диаметра dк, изменяя его с шагом 1 мм.

## Методические указания

Условие прочности по третьей теории прочности для случая внутреннего давления записывается в форме неравенства:

$$
\sigma_{\text{A}}^{\text{III}} = P_1 \cdot \frac{d_{\text{H}}}{d_{\text{H}} - d_{\text{B}}} \leq [\sigma]
$$
\n(1.14)

1) Допускаемое напряжение определите как отношение предела текучести заданной марки стали к коэффициенту запаса прочности.

2) Решите на бумаге это неравенство относительно d<sub>н</sub>. Введите полученную формулу для вычисления наружного диаметра в ячейку рабочего листа, заменив знак неравенства на знак равенства. Введите формулу для определения толщины цилиндра.

3) Далее по известным диаметрам с помощью формулы (1.15) рассчитайте эквивалентные напряжения для всех значений  $d_{k}$ , изменяя его с шагом 1 мм:

$$
\sigma_{\text{3KS}} = P_1 \cdot \frac{2 \cdot d_{\text{H}}^2}{d_{\text{H}}^2 - d_{\text{GH}}^2} \cdot \left( 1 - \frac{1}{\frac{d_{\text{H}}^2}{d_{\text{H}}^2 - d_{\text{K}}^2} + \frac{d_{\text{K}}^2}{d_{\text{K}}^2 - d_{\text{GH}}^2}} \right) \tag{1.15}
$$

где  $d_{\kappa}$  – контактный диаметр, изменяется от величины  $d_{\text{BH}}+5$  мм до величины  $d_{\text{H}}-5$  мм с шагом 1 мм. Отступ в 5 мм нужно выполнить для того, чтобы в формуле (1.15) не произошло ошибки от деления на ноль.

4) Используя функции МАКС и МИН, определите максимальные и минимальные значения эквивалентных напряжений.

5) Постройте график зависимости эквивалентного напряжения от значения контактного диаметра.

## 1.4.3. Расчеты толстостенных цилиндров при воздействии температурных **НАПРЯЖЕНИЙ**

Нагрев толстостенных цилиндров сопровождается ростом температурных напряжений. При нагреве в цилиндре есть напряжения даже при отсутствии внешнего или внутреннего давлений. Расчет производится через деформации, которые зависят от коэффициента линейного температурного расширения материала. Его величина для различных материалов совершенно разная и, соответственно, при одинаковом изменении температуры в разных материалах возникают разные температурные напряжения. В этой задаче в качестве материала цилиндра рассматривается углеродистая конструкционная сталь.

#### Залание

1) Применяя III теорию прочности подобрать толщину стенки толстостенного цилиндра, если внутреннее давление  $P_1 = 80$  МПа, внутренний диаметр  $R_{BH} = 100$  мм, материал цилиндра – сталь 45, коэффициент запаса прочности можно принять равным 1,5.

2) Построить эпюры температурных напряжений по толщине стенки рассчитанного ранее цилиндра при полном отсутствии внутреннего и внешнего давлений, если перепад температуры составляет 70 град, модуль упругости стали - 200 ГПа. Температурный коэффициент линейного расширения стали 125 · 10<sup>-7</sup>.

## Методические указания

Условие прочности при действии внутреннего давления по третьей теории прочности записывается в форме неравенства:

$$
\sigma_{\text{SKE}}^{III} = P_1 \cdot \frac{2 \cdot d_{\text{H}}^2}{d_{\text{H}}^2 - d_{\text{BH}}^2} \leq [\sigma]
$$
\n(1.16)

1) Лопускаемое напряжение определите как отношение предела текучести заданной марки стали к коэффициенту запаса прочности.

2) Решите на бумаге это неравенство относительно d<sub>н</sub>. Введите полученную формулу для вычисления наружного диаметра в ячейку рабочего листа, заменив знак неравенства на знак равенства. Введите формулу для определения толщины цилиндра.

3) Далее по известным диаметрам с помощью формул  $(1.17 - 1.19)$  рассчитываются окружные, радиальные и эквивалентные напряжения.

Радиальные напряжения:

$$
\sigma_r = \frac{\alpha \cdot \Delta T \cdot E}{2} \cdot \left( -\frac{\ln \frac{2 \cdot \rho}{d_u}}{\ln \frac{d_{_{\text{BH}}}}{d_u}} + \frac{d_{_{\text{BH}}}}{\rho^2 \cdot (d_u^2 - d_{_{\text{BH}}})^2} \right) \tag{1.17}
$$

Окружные напряжения:

$$
\sigma_{t} = \frac{\alpha \cdot \Delta T \cdot E}{2} \cdot \left( -\frac{1 + \ln \frac{2 \cdot \rho}{d_{H}}}{\ln \frac{d_{\text{BH}}}{d_{H}}} - \frac{d_{\text{BH}}^{2} \cdot (0.25 \cdot d_{H}^{2} - \rho^{2})}{\rho^{2} \cdot (d_{H}^{2} - d_{\text{BH}}^{2})} \right)
$$
(1.18)

Эквивалентное напряжение:

$$
\sigma_{\text{3} \kappa \text{g}} = \sigma_{\text{I}} - \sigma_{\text{3}} \tag{1.19}
$$

где р - полярная координата, изменяется от величины внутреннего радиуса до величины наружного радиуса с шагом 1 мм;  $\sigma_l$  – большее из двух напряжений (радиальное или окружное),  $\sigma_3$  – меньшее из двух напряжений.

4) Используя функции МАКС и МИН, определите максимальные и минимальные значения по каждому из видов напряжений.

5) На одной диаграмме постройте эпюры всех трех видов напряжений.

6) Измените значение перепада температуры с величины 70 градусов до 100 градусов. Проверьте, как это повлияло на величину эквивалентного температурного напряжения.

#### 1.4.4. Расчеты вращающегося сплошного диска

Расчет вращающегося сплошного диска можно выполнить в соответствие с моделью толстостенного цилиндра (рис. 1.5). При этом, рост нагрузки определяется ростом угловой скорости вращения диска.

11

## Залание

Применяя III теорию прочности рассчитать допускаемую угловую скорость вращения сплошного ( $d_{BH} \rightarrow 0$ ) диска [ $\omega$ ], если его наружный диаметр равен 500 мм, материал – титан, модуль упругости – 100 ГПа, коэффициент Пуассона равен – 0,3, удельный вес титана составляет 4500 кг/м3, допускаемое напряжение – 400 МПа, коэффициент запаса прочности примите равным 1,5.

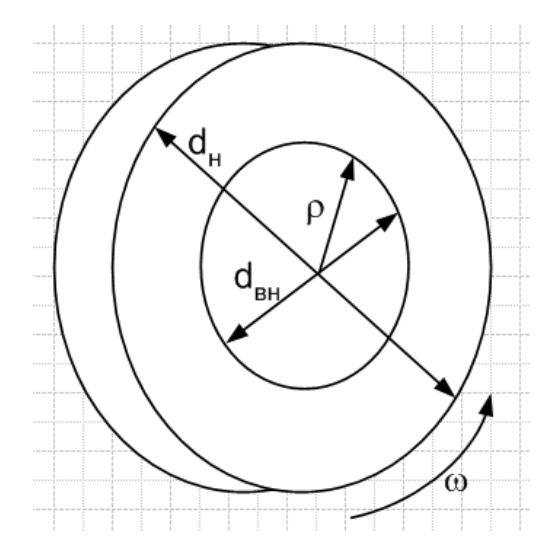

Рис. 1.5. Характерные размеры вращающегося диска

## Методические указания

Условие прочности в соответствие с третьей теорией прочности задается неравенством:

$$
\sigma_{\rm ssc}^{III} = \frac{\gamma \cdot \omega^2}{32 \cdot g} \cdot (3 + \mu) \cdot d_{\rm n}^2 \leq [\sigma]
$$
 (1.20)

1) Допускаемое напряжение определите как отношение предела текучести заданного материала к коэффициенту запаса прочности.

2) Решите на бумаге это неравенство относительно  $\omega$ . Введите полученную формулу для вычисления угловой скорости в ячейку рабочего листа, заменив знак неравенства на знак равенства, а рассчитываемое минимальное значение скорости, приняв за допускаемое.

3) Далее по известным диаметрам с помощью формул  $(1.21 - 1.23)$  рассчитайте окружные, радиальные и эквивалентные напряжения.

Радиальные напряжения:

$$
\sigma_r = \frac{\gamma \cdot \omega^2}{8 \cdot g} \cdot (3 + \mu) \cdot (0.25 \cdot d_u^2 - \rho^2)
$$
 (1.21)

Окружные напряжения:

$$
\sigma_t = \frac{\gamma \cdot \omega^2}{8 \cdot g} \cdot (3 + \mu) \cdot \left( 0.25 \cdot d_u^2 - \frac{1 + 3 \cdot \mu}{3 + \mu} \cdot \rho^2 \right) \tag{1.22}
$$

Эквивалентное напряжение:

$$
\sigma_{\text{3}k\theta} = \sigma_l - \sigma_3,\tag{1.23}
$$

где р - полярная координата, которая изменяется от нуля до величины наружного

радиуса с шагом 1 мм;  $\sigma_l$  – большее из двух напряжений (радиальное или окружное),  $\sigma_3$  – меньшее из двух напряжений.

4) Используя функции МАКС и МИН, определите максимальные и минимальные значения по каждому из видов напряжений.

5) На одной диаграмме постройте эпюры всех трех видов напряжений.

#### **1.4.5. Расчет цилиндрического тонкостенного сосуда, заполненного жидкостью**

Тонкостенные цилиндры в отличие от толстостенных цилиндров (параграфы 1.4.1 – 1.4.4), рассчитываются совершенно по другим моделям. В этой задаче рассматривается наиболее простая модель тонкостенного цилиндра - безмоментная теория оболочек. В качестве нагрузки принято гидростатическое давление жидкости, заполняющей цилиндр  $(p<sub>MC</sub>, 1.6).$ 

## Задание

Исходные данные:

Жидкость — вода (удельный вес  $\gamma = 10000 \text{ H/m}^3;$ 

Радиус цилиндра –  $R = 3$  м;

Длина цилиндра –  $a = 6$  м;

Материал цилиндра – сталь 20 (предел текучести 240 МПа, коэффициент запаса прочности примите равным 1,5).

1) Из условия прочности в соответствие с безмоментной теорией по четвертой теории прочности определите толщину стенки цилиндра.

2) Постройте эпюры меридиональных, окружных и эквивалентных напряжений по высоте цилиндра.

## Методические указания

В соответствие с безмоментной теорией тонкостенных оболочек, в стенках подобных сосудов (рис. 1.6) действуют постоянные по длине цилиндра меридиональные напряжения, которые рассчитываются по формуле:

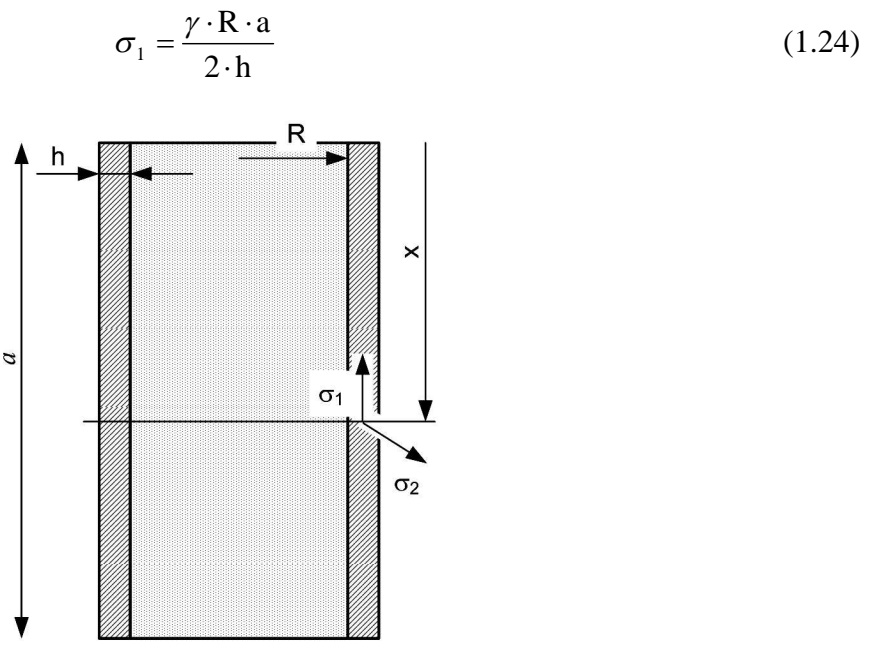

Рис. 1.6. Характерные размеры тонкостенного цилиндра

Изменяющиеся по линейному закону окружные напряжения рассчитываются:

$$
\sigma_2(x) = \gamma \cdot x \cdot \frac{R}{h}
$$
 (1.25)

Порядок решения:

1) Допускаемое напряжение определите как отношение предела текучести заданной марки стали к коэффициенту запаса прочности.

2) Сначала из условия прочности по четвертой теории прочности определите толщину стенки сосуда:

$$
\sigma_{\rm \scriptscriptstyle 306}^{\rm \scriptscriptstyle IV} = \frac{\gamma \cdot R \cdot a}{2 \cdot h} \cdot \sqrt{3} \leq [\sigma]
$$
\n(1.26)

Решите на бумаге это неравенство относительно толщины стенки  $h$ . Введите полученную формулу для вычисления толщины стенки в ячейку рабочего листа, заменив знак неравенства на знак равенства.

3) Подставляя толщину h в формулы (1.24), (1.25) и (1.26) рассчитайте напряжения по координате X от нуля до  $a$  с шагом 10 см (рис. 1.6).

4) Используя функции МАКС и МИН, определите максимальные и минимальные значения по каждому из видов напряжений.

5) На трех разных диаграммах постройте эпюры всех трех видов напряжений.

Эквивалентное напряжение при плоском напряженном состоянии по четвертой теории прочности рассчитывается по формуле:

$$
\sigma_{\text{300}}^{\text{IV}} = \sqrt{\frac{1}{2} \Big[ \sigma_1^2 + \sigma_2^2 + (\sigma_1 - \sigma_2)^2 \Big]}
$$
 (1.27)

Если нужно, чтобы эпюра напряжений расположилась правильно – вдоль цилиндра по высоте, поменяйте в окне задания исходных данных для каждого ряда значения Х и У местами. Кроме того, значения Х отсортируйте в обратном порядке – от большего значения к меньшему. Для сортировки используйте команду Я→А.

#### 2. Задачи аппроксимации

#### **2.1. Интерполяция и экстраполяция табличных данных в инженерных расчетах**

Задачи интерполяции и экстраполяции решаются в целях определения значений функции в точках, в которых она не задана (рис. 2.1).

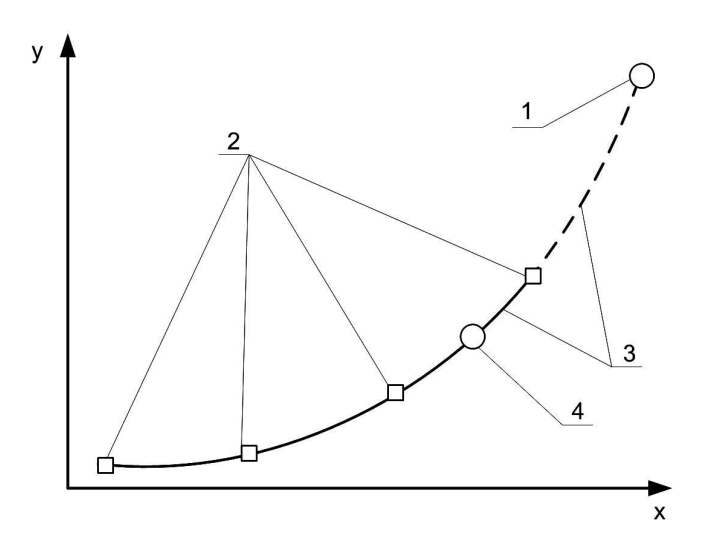

Рис. 2.1. Пояснения к решению задач интерполяции и экстраполяции.  $1 -$ экстраполируемая точка, 2 – известные точки, 3 – график аппроксимирующей функции, 4 – интерполируемая точка.

При этом важно то, что имеются значения функции в других точках плоскости.

Применяя математические методы можно подобрать подходящую функцию, график которой проходит через заданные точки или, по крайней мере, на достаточно близком расстоянии к ним. Процесс подбора такой функции называется **аппроксимацией данных.** 

Аппроксимируя известные значения подходящей функцией, определяют значения функции в других точках (рис. 2.1). При этом, задача интерполяции решается тогда, когда нужно определить значение функции внутри отрезка, на границах которого значения функции известны (рис. 2.1 точка 4). Задача экстраполяции позволяет определить значение функции за пределами отрезка, на границах которого функция определена (рис. 2.1 точка 1).

При аппроксимации нужно определить уравнение, связывающее функцию у с переменной х. Одно и то же уравнение (рис. 2.1. график 3) используется для решения и задачи интерполяции, и задачи экстраполяции. В формулу подставляется интересующее нас значение х и рассчитывается значение у, соответствующее ему.

## 2.2. Практическая работа «Аппроксимация данных с помощью средств MS **Excel»**

Для решения задач аппроксимации разработано большое количество различных прикладных программ. Однако не все знают, что подбирать подходящую аппроксимирующую функцию из некоторого ограниченного набора, можно и с помощью табличного процессора MS Excel.

Рассмотрим решение задач интерполяции и экстраполяции на примере построения диаграммы равновесия бинарной смеси «бензол – толуол».

1) Ввод исходных данных. Воспользуемся табличными данными давления насыщенных паров бензола и толуола, взятых из справочника, которые приводятся в таблице 2.1. Введите данные из таблицы 2.1 на рабочий лист табличного процессора MS Excel.

Таблица 2.1

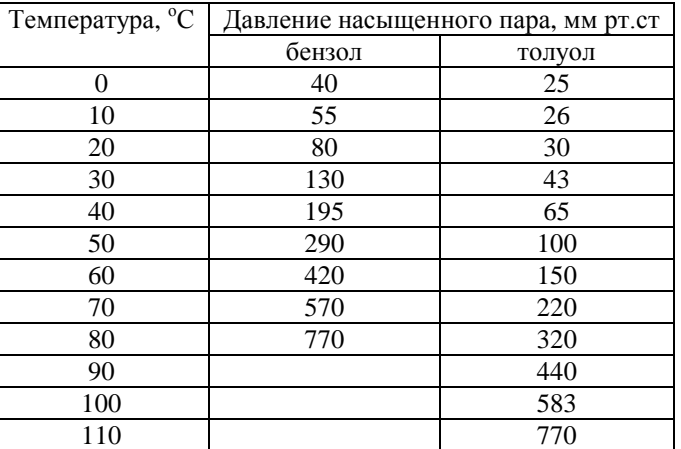

Давление насыщенного пара бензола и толуола в зависимости от температуры.

В качестве аппроксимирующей функции выберем полином. Для бензола дается 9 точек, а для толуола - 12 точек с диапазоном 10 градусов. Этих данных достаточно для аппроксимации полиномом достаточно высокой степени.

**2) Построение точечных графиков.** Чтобы подобрать подходящую функцию нужно сначала построить графики зависимости давления насыщенного пара, соответственно, для бензола и толуола от температуры. Для определения давления бензола на отрезке температур 80 – 110 град требуется решить задачу экстраполяции. Поэтому в качестве исходных данных для построения аппроксимирующей функции следует взять значения давлений из табл. 2.1 на отрезке температур 0 – 80 град. Для определения давления толуола на отрезке температур 80 - 110 град требуется решить задачу интерполяции. Поэтому в качестве исходных данных для построения аппроксимирующей функции для толуола следует взять значения давлений из табл. 2.1 на отрезке температур 80 – 110 град.

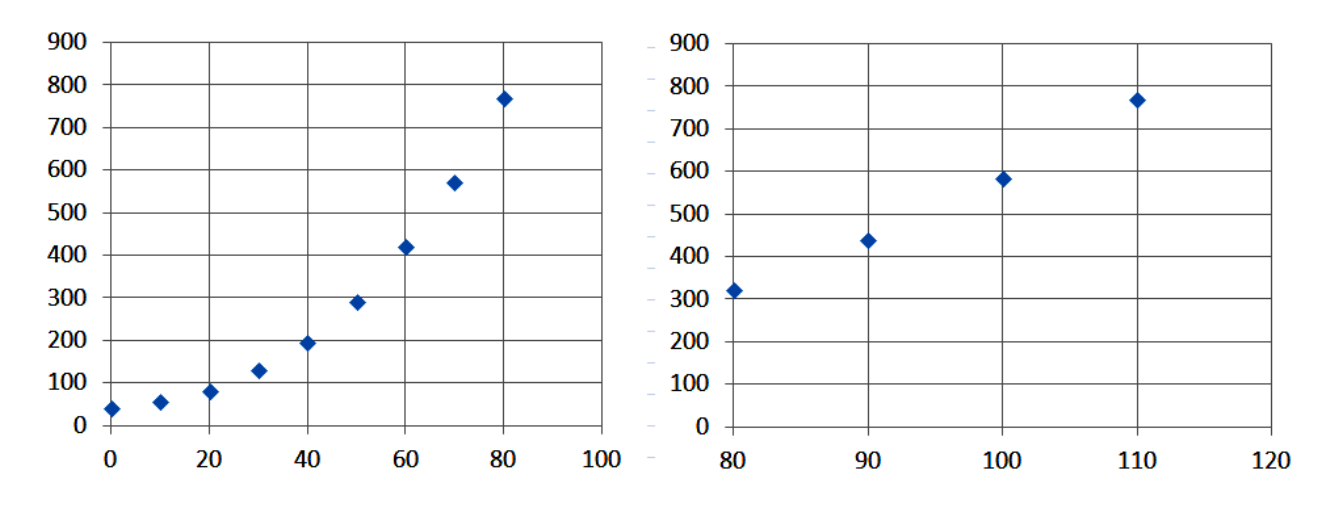

Рекомендуется выбирать график типа точечный, но без соединительной линии, чтобы построенная позже линия тренда не накладывалась на сам график (рис. 2.2).

Рис. 2.2. Точечные графики по данным таблицы 2.1

3) Добавление линии тренда. После того, как графики построены, щелчком правой кнопки мыши на любой точке графика нужно вызвать контекстное меню. В нем следует выбрать команду «добавить линию тренда». В результате появляется диалоговое окно, в котором нужно выбрать тип линии тренда – выберем полином. Степень полинома обычно подбирается опытным путем, выбирая наилучшее приближение к заданным точкам. Чем выше степень полинома – тем точнее аппроксимирующая функция. В нашей учебной задаче, чтобы облегчить последующий ввод формул, остановим свой выбор на третьей степени – может лаже нелостаточно точной.

Далее в этом окне следует в качестве параметра установить флажок на опции «Показывать уравнение на диаграмме» и подтвердить свой выбор нажатием кнопки «ОК».

В результате на построенной вами диаграмме появляются линия тренда и ее уравнение. Повысим точность отображения коэффициентов уравнения. Для этого нужно вызвать контекстное меню для объекта «уравнение». Выполните щелчок правой кнопкой мыши на формуле уравнения и выберите команду «Формат подписи линии тренда». В открывшемся окне выберите команду «число» и установите тип отображаемых данных экспоненциальный, число десятичных знаков – 6. Выполните аналогичные операции для толуола – не забывайте, что для него нужно выбрать диапазон 80 – 110 °С. (рис. 2.3). Перепишите получившиеся уравнения.

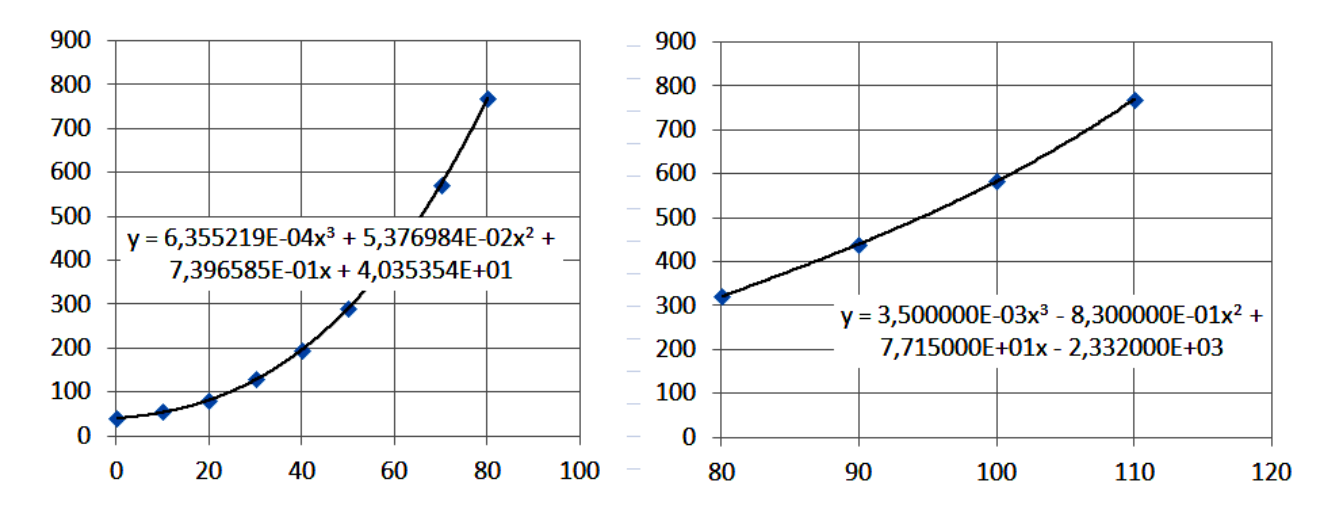

Рис. 2.3. Графики для определения уравнений линии тренда

## 4) Расчет значений функций с помощью аппроксимирующих формул. Полученные ранее уравнения линии тренда

для бензола - р = 6,355219 · 10<sup>-4</sup> ·  $T$ <sup>3</sup> + 5,376984 · 10<sup>-2</sup> ·  $T$ <sup>2</sup> + 0,7396585 ·  $T$  + 40,35354 для толуола - р = 3,5  $\cdot$  10  $^3$   $\cdot$   $T$   $^3$   $-$  0,83  $\cdot$   $T$   $^2$   $+$  77,15  $\cdot$   $T$   $-$  2332

табулируют (вычисляют с определенным шагом) на интересующем нас отрезке. Рассчитываем значения температур на отрезке 80 – 110 °С с шагом 1 градус, решая, таким образом, для бензола задачу экстраполяции, а для толуола - задачу интерполяции.

Результаты расчетов (фрагмент) приводятся в табл. 2.2.

**Таблина** 2.2

Фрагмент таблицы с рассчитанными давлениями насыщенного пара

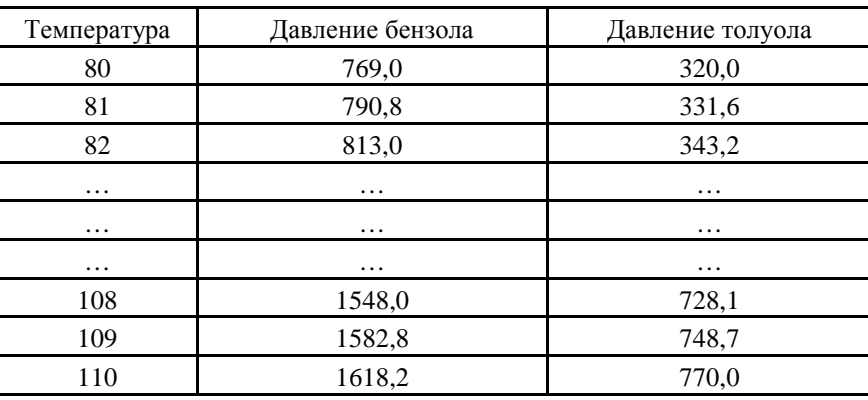

5) Использование результатов аппроксимации. Вычислим равновесные составы фаз и построим диаграммы равновесия в координатах t-x,у и y\*- х для бензольно-толуольной смеси при атмосферном давлении.

Используя результат решения предыдущей задачи, рассчитаем концентрации бензола в жидкой х и паровой у фазах. Из закона Дальтона можно вывести формулы для расчета равновесных фаз:

$$
x = \frac{\Pi - P_T}{P_\delta - P_T} \qquad y = \frac{P_\delta \cdot x}{\Pi},
$$

гле х и у - мольные лоли бензола в жилкости и в равновесном с ней паре: барометрическое давление  $\Pi = 760$  мм рт.ст.

Используя эти формулы, вычислим мольные доли бензола в жидкости х и в равновесном с ней паре у для значений температур 80 – 110 <sup>o</sup>C (табл. 2.3).

Таблица 2.3

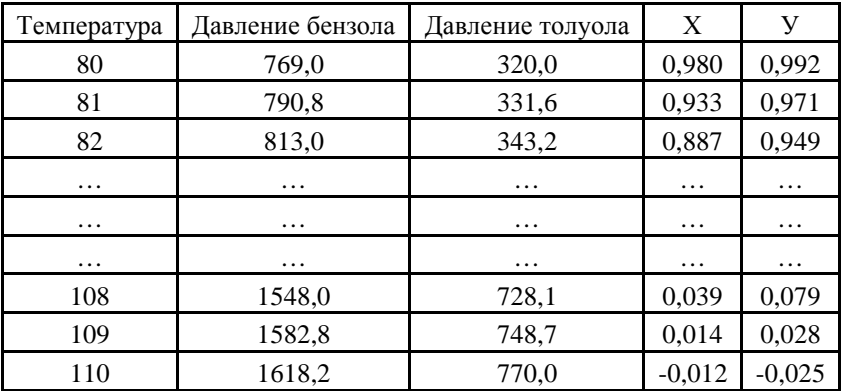

Результаты расчета концентраций бензола в жидкости и паре

По данным табл. 2.3 строим графики Т – х и Т - у (рис. 2.4), а также график у - х

(рис. 2.5), выбирая тип диаграммы – точечный график без маркеров с соединительной линией.

При построении первой диаграммы с двумя графиками (рис. 2.4) следует ввести 2 ряда данных. Второй ряд добавляется выбором вкладки «Ряд» - кнопка «добавить». Обратите внимание на то, что температура является ординатой обоих графиков, а х и у – их абсциссами. Во время ввода в поля абсциссы и ординаты не ошибитесь, не перепутайте их друг с другом.

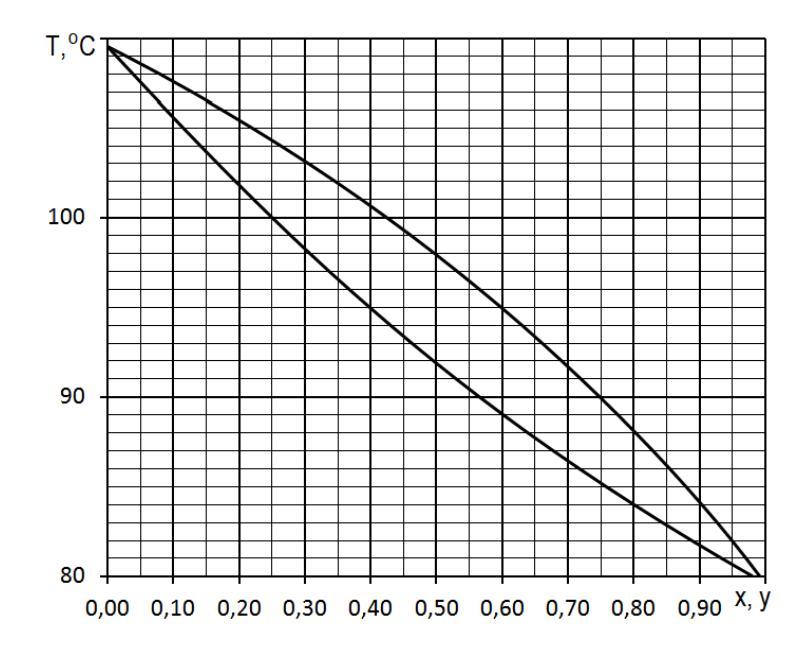

Рис. 2.4. Диаграмма состояния бинарной смеси "бензол – толуол»

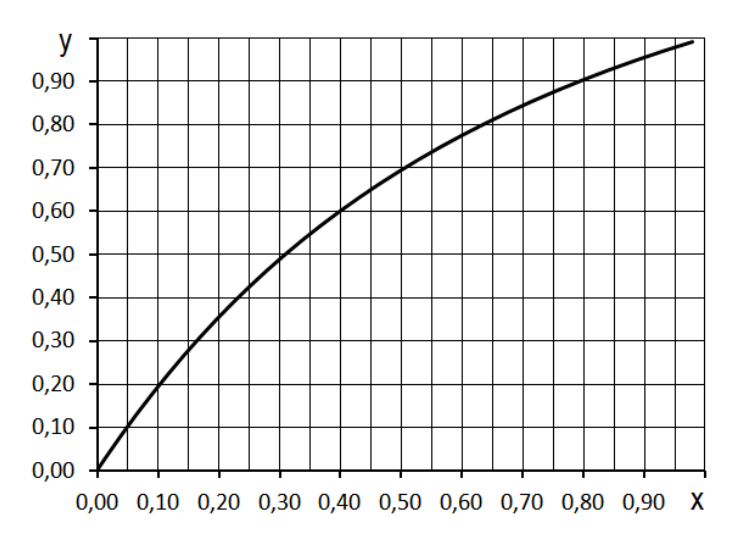

Рис. 2.5. Диаграмма  $X - Y$ 

Обратите внимание на то, что в точке х, у = 0, диаграмма (рис. 2.4) не вышла на правильное значение температуры кипения в  $110^{6}$ С (~ 109.5), а в точке x, y = 1 не вышла в температуру 80 °С (`79,5). Неточность в половину градуса связана с ошибкой аппроксимации. Вероятно, выбор в качестве аппроксимирующей функции полинома более высокой степени, позволил бы решить задачу с меньшей ошибкой.

Можно заметить еще один важный момент. Сравните расчетное значение давления толуола в точках 80, 90, 100 и 110 градусов с заданным (табл. 2.1). Сравнение показывает, что даже полином третьей степени для толуола дает практически полное совпадение. Тогда очевидно, что полученная ошибка связана с расчетами для бензола. Вспомним, что для

толуола решалась задача интерполяции, а для бензола – задача экстраполяции. Таким образом, наш анализ позволяет сделать вывод о том, что экстраполяция дает менее определенные результаты, чем интерполяция. Прогнозировать поведение функции за пределами имеющихся данных – значительно опаснее с точки зрения возможности совершения ошибки, чем в их пределах.

## **6) Задание 1 по графику**

С помощью диаграммы Т – х, у (рис. 2.4) определите состав равновесного пара и температуру кипения для жидкости, содержащей 55% (мол.) бензола и 45% толуола.

Чтобы получить решение графически, нужно поднять отрезок от оси абсцисс из точки с координатой 55% (x = 0,55) до пересечения с линией жидкости х. Точка пересечения определяет температуру кипения. Из этой точки проводится отрезок вправо до пересечения с линией пара. Абсцисса этой точки определяет состав равновесного пара - у:

 $T_{\text{KHH}} = 90.5 \text{ град}$ 

$$
y = 0.73
$$
 (73%).

## **7) Задание 2 по графику**

а) Определите, как изменится состав пара, если температуру той же смеси (x = 0,55) поддерживать на уровне, выше температуры начала ее кипения, например на уровне 95 °C?

б) Чем можно объяснить уменьшение концентрации бензола в составе пара?

в) Сколько раз нужно повторить процесс перегонки, на каждом этапе изменяя температуру кипения смеси, если исхолная концентрация бензола - 10%, а конечная  $(Tpe6yemaa, koropyto hyжно\ncorhyb) - 87%$ ?

#### 3. Инженерные расчеты на основе простых циклических вычислений

#### **3.1. Краткие пояснения**

Циклические вычисления - это многократно повторяющиеся расчетные процедуры, но каждый раз с новым набором исходных значений. Например, по заданной формуле  $\sigma = f(t)$ можно рассчитать температурные напряжения в некоторой точке стенки аппарата для разных значений температуры. Здесь изменяющиеся исходные данные – температура. Ее можно задавать от некоторого начального значения (например,  $t = 50$  °C), увеличивая с определенным шагом (допустим,  $h = 10 \degree C$ ) до некоторого конечного ( $t = 240 \degree C$ ). Шиклические расчеты позволяют составить таблицы зависимости величин или построить графики этой зависимости. Циклические алгоритмы удобно изображать графическим способом (рис.  $3.1$ ).

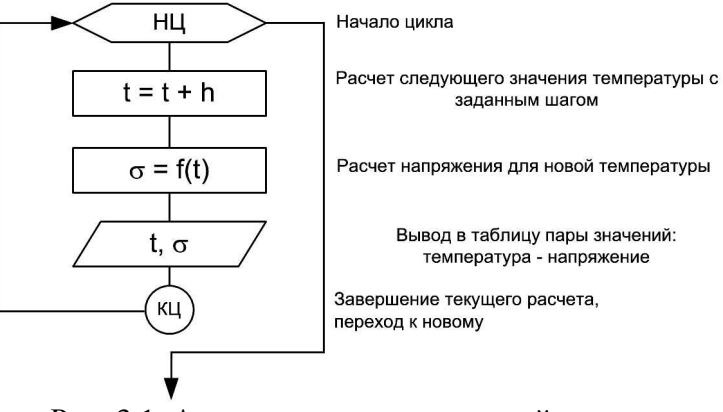

Рис. 3.1. Алгоритм расчета значений в цикле

Обычно для организации циклических расчетов разрабатывают компьютерную программу на одном из алгоритмических языков. Однако, несложные задачи подобного рода можно решать и с помощью табличного процессора.

В качестве примера рассмотрим решение залачи расчета числа тарелок ректификационной колонны.

#### 3.2. Пример «Расчет числа тарелок ректификационной колонны»

Требуется определить число тарелок в ректификационной колонне непрерывного действия для разделения смеси метиловый спирт – вода под атмосферным давлением. Содержание метилового спирта в питании колонны 31,5% (X<sub>F</sub> = 0,315). Дистиллят должен содержать 97,5% спирта (X<sub>D</sub> = 0,975), в кубовом остатке допускается содержание спирта  $1.1\%$  (X<sub>W</sub> = 0,011).

Пояснения к графическому способу решения задачи. Технология решения подробно рассматривается при изучении курса «Процессы и аппараты химической технологии». Вспомним некоторые моменты. Графические построения сводятся к изображению на диаграмме состояния бинарной смеси (рис. 3.2) двух прямых отрезков АВ и АС – рабочих линий, соответственно, верхней и нижней частей колонны. Точка А принадлежит обоим отрезкам – это точка ввода смеси в колонну. Точка В соответствует конечной концентрации целевого продукта – дистиллята, отбираемого из колонны. Точка С соответствует остаточной концентрации целевого продукта в кубовом остатке. Для нашего примера абсциссы точек А, В и С, соответственно равны: 0,011; 0,315; 0,975.

Расчет числа ступеней ректификации и, значит, числа тарелок выполняется путем последовательного вычерчивания ступенчатых переходов сверху из т. В вниз, до т. С (рис. 3.2). В примере, изображенном на рис. 3.2, таких ступеней получилось 5: в верхней части – 3, в нижней – 2. Очевилно, лля расчета числа тарелок большая точность и не нужна. А вот определение концентраций на каждой ступени графическим способом будет очень неточным.

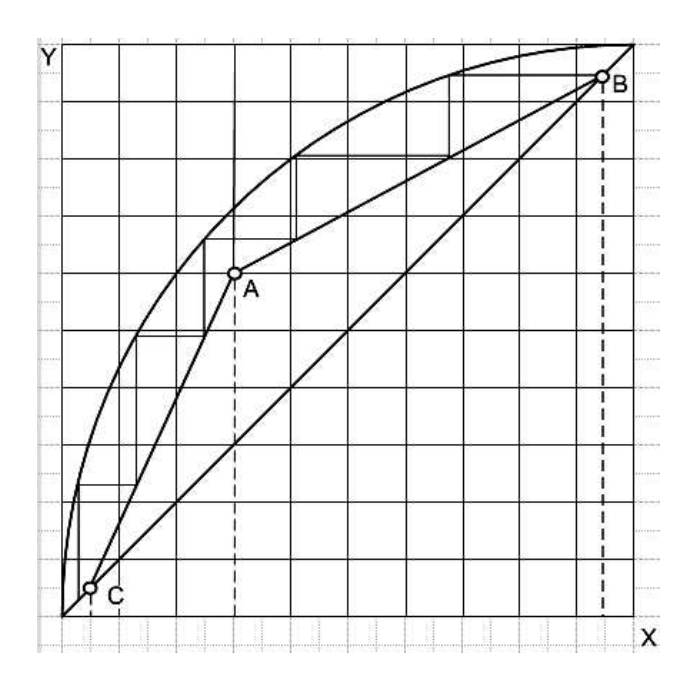

Рис. 3.2. Графические построения при расчете числа тарелок

Построение диаграммы состояния. Диаграмму состояния бинарной смеси метиловый спирт – вода можно построить таким же образом, как это было сделано при изучении предыдущей темы для бензол-толуольной смеси. Тогда аппроксимация была выполнена с помощью полинома третьей степени. Это привело к некоторой неточности. Теперь, увеличим точность расчетов, подбирая в качестве аппроксимирующей функции полином более высокого порядка – шестой степени.

Таблицу равновесных составов жидкости и пара для заданной бинарной системы можно взять из справочника. Введем эту таблицу на первый лист рабочей книги (рис. 3.3). Кроме того, введем исходные данные в столбец А.

Сначала по данным столбцов В и С таблицы из рис. 3.3 строится диаграмма равновесия бинарной смеси. На рис.  $3.2 - 3$ то самая верхняя (кривая) линия. Важно – при

построении графика выбирать тип точечный без соединительной линии.

Далее строится диагональ. Она соединяет нижний левый и правый верхний углы диаграммы (рис. 3.2). Диагональ квадрата характерна тем, что ординаты точек, образующих диагональ и их абсциссы равны, т.е. в столбце D должны быть те же значения, что и в столбце В. Для этого в D сделаем ссылки на ячейки столбца В. В ячейку D2 введите ссылку в виде формулы: = В2. Скопируйте формулу (ссылку) по всему столбцу D (рис. 3.3).

По данным столбцов В и D на той же диаграмме, где расположилась кривая равновесия, постройте точечный график, соответствующий диагонали квадрата.

|                | A       | в                 | С             | D         |  |
|----------------|---------|-------------------|---------------|-----------|--|
|                |         | % метилового      | % метилового  | Диагональ |  |
| 1              |         | спирта в жидкости | спирта в паре |           |  |
| $\overline{2}$ |         | 0                 | 0             | 0         |  |
| 3              | $X_{w}$ | 0,04              | 0,23          | 0,04      |  |
| 4              | 0,011   | 0,06              | 0,304         | 0,06      |  |
| 5              |         | 0,1               | 0,418         | 0,1       |  |
| 6              |         | 0,2               | 0,579         | 0,2       |  |
| 7              | XF.     | 0,3               | 0,665         | 0,3       |  |
| 8              | 0,315   | 0,4               | 0,729         | 0,4       |  |
| 9              |         | 0,5               | 0,779         | 0,5       |  |
| 10             |         | 0,6               | 0,825         | 0,6       |  |
| 11             | $X_{D}$ | 0,7               | 0,87          | 0,7       |  |
| 12             | 0,975   | 0,8               | 0,915         | 0,8       |  |
| 13             |         | 0,9               | 0,958         | 0,9       |  |
| 14             |         |                   |               |           |  |

Рис. 3.3. Исходные данные на «Лист1»

Аппроксимация точек диаграммы состояния. Далее добавьте линию тренда для этого графика, выбрав тип линии – полином 6-ой степени. Выведите уравнение линии тренда на диаграмму:

 $\mathbf{y} = -23.71 \cdot \mathbf{x}^6 + 81.885 \cdot \mathbf{x}^5 - 112.33 \cdot \mathbf{x}^4 + 78.373 \cdot \mathbf{x}^3 - 29.7 \cdot \mathbf{x}^2 + 6.4742 \cdot \mathbf{x} + 0.0049$ 

**Исходные точки рабочих линий колонны**. Этими точками являются А – состояние смеси при вводе в колонну, В – состояние на выходе, С – состояние в кубе. Для них известны (изначально заданы) абсциссы – координаты X (рис. 3.4). Необходимо найти вторую координату –  $Y$ .

С помощью диагонали можно легко найти ординаты точки С - содержание спирта в кубовом остатке (Y<sub>W</sub> = 0,011) и В – содержание спирта в дистилляте (Y<sub>D</sub> = 0,975). Т.к. они лежат на диагонали, то ордината и абсцисса для них равны. Создадим таблицу, содержащую координаты этих важных точек. В ячейки С16 и С18 вводятся ссылки на ячейки А16 и А18. А вот в ячейку С17 пока ввести ничего не сможем. Ордината т.А неизвестна. Ее следует рассчитать.

| 16 | T. C | 0.011 | 0.011 |
|----|------|-------|-------|
| 1  |      | 0.315 |       |
| 18 |      | 0,975 | 0 975 |

Рис. 3.4. Таблица для построения рабочих линий

Расчет Y<sub>F</sub> - значения для ячейки С17. Точка А принадлежит и нижней, и верхней рабочим линиям колонны. Из уравнения рабочей линии для верхней части колонны, а это vравнение прямой линии вида  $Y = a * X + b$ , ее можно найти. Для определения коэффициентов линейного уравнения верхней части колонны сначала нужно вычислить минимальное число флегмы.

Оно рассчитывается по формуле:

$$
R_{\min} = \frac{X_D - Y_F^*}{Y_F^* - X_F},
$$

где  $X_D = 0.975$ ;  $X_F = 0.315$ .

Эти значения заданы в ячейках В18 и В17. Значение  $Y^*_{F}$  можно вычислить по формуле, которую получили ранее:

 $y = -23.71 \cdot x^6 + 81,885 \cdot x^5 - 112,33 \cdot x^4 + 78,373 \cdot x^3 - 29,7 \cdot x^2 + 6,4742 \cdot x + 0,0049,$ подставив вместо х абсшиссу т. А  $(X_F = 0.315)$ .

Введите эту формулу в ячейку Е16.

В ячейку E17 введите формулу:

$$
R_{\min} = \frac{X_D - Y_F^*}{Y_F^* - X_F}
$$

Далее определяем действительное (рабочее) число флегмы:

$$
R = \varphi \cdot R_{\min} = 1.77 \cdot R_{\min} ,
$$

где ф – коэффициент избытка флегмы принят равным 1,77.

Введите эту формулу в ячейку Е18.

Уравнение рабочей линии для верхней части колонны определяется формулой:

$$
y = \frac{R}{R+1} \cdot x + \frac{X_D}{R+1} = a \cdot x + b
$$

В ячейки D16 и D17 введите формулы расчета коэффициентов, соответственно, *а* и *b*. Они должны получиться равными, соответственно, 0.598 и 0.393.

И последнее, в ячейку С17 введите формулу расчета  $y = a \cdot x + b$ , взяв за X значение из ячейки В17.

Если все сделали без ошибок, в ячейке В17 должно появиться число 0,58137.

Аппроксимация уравнения нижней части колонны. Уравнение верхней части колонны получено. Теперь нужно получить подобное уравнение для нижней части. Эту задачу можно решить с помощью аппроксимации уже известных точек А и С уравнением прямой линии.

Сначала по координатам точек А и В постройте рабочую линию верхней части колонны, а по координатам точек А и С постройте рабочую линию нижней части колонны. Это должны быть 2 разных графика (третий и четвертый ряды) на той же диаграмме, где была построения кривая равновесия и диагональ (рис. 3.2). Для графика нижней части колонны добавьте линию тренда, выбрав тип – прямая и выведите уравнение линии тренда на диаграмму, например, в нижнюю часть – расположив его под графиком или в пустой области диаграммы или так, как это показано на рис. 3.5.

## Расчет числа тарелок

Подготовка исходных данных. Теперь приступим к расчету числа тарелок. Решим эту задачу, например, на Листе2. Перейдите на Лист2. В ячейку А1 введите ссылку на ячейку А16 первого листа. Ссылка выполняется просто: на втором листе в ячейке А1 введите символ  $=$  (равно). Далее, не выходя из этой ячейки, с помощью мыши перейдите на первый лист и выполните шелчок по ячейке A16.

Ссылку в ячейке А16 скопируйте вниз до А3.

Далее вылелив все 3 ячейки А1:А3, скопируйте их вправо до  $C1:C3$  (рис. 3.6).

Чтобы вводимые формулы были перед глазами и не нужно было бы переключаться между листами, скопируйте формулы с диаграммы Листа1 в пустое место Листа2 (рис. 3.6).

Для этого просто выделите формулы на диаграмме, нажмите Ctrl-c, перейдите на второй лист, поставьте курсор мыши в нужное место и нажмите Ctrl-v.

Для копирования можно использовать и правую кнопку мыши, вызывая контекстное меню.

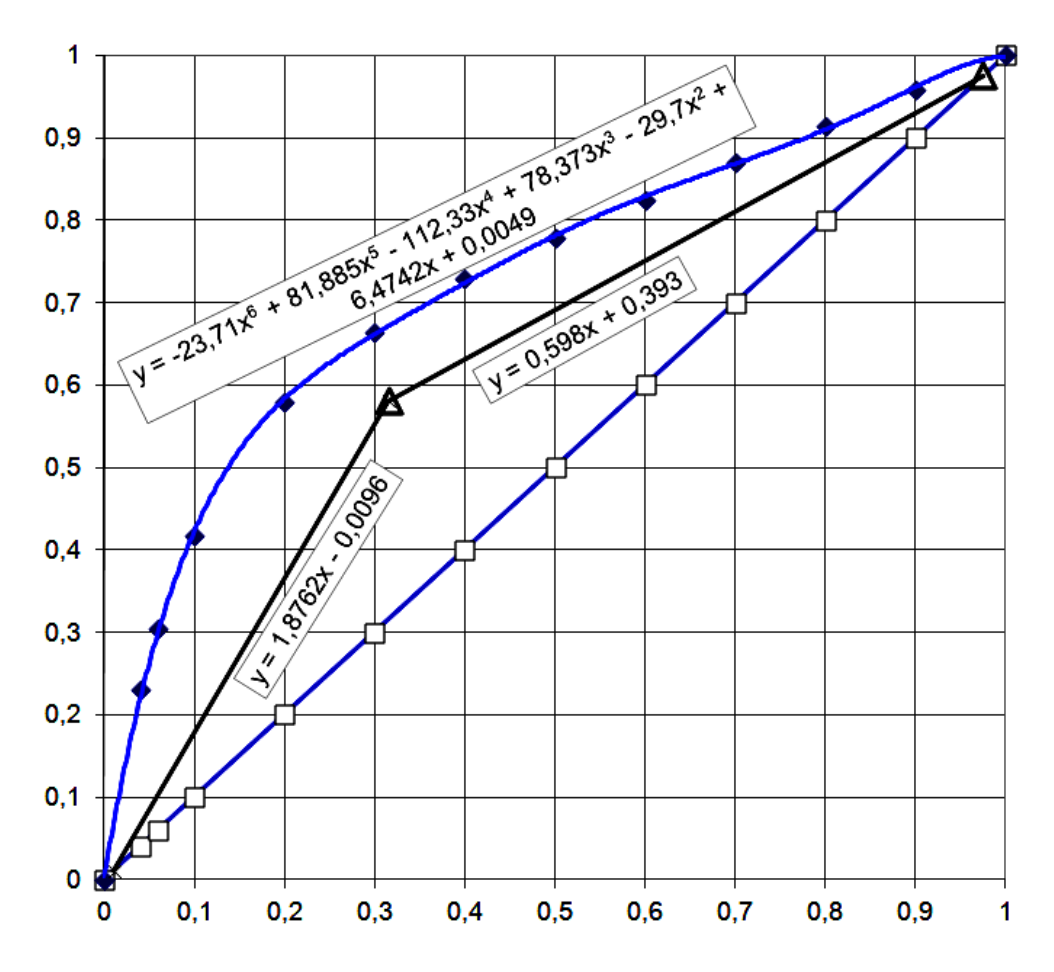

Рис. 3.5. Лиаграмма состояния с рабочими линиями колонны, выполненная в MS Excel

|                | A        | в     | С             |  |                        | G | Н |  |                                                                                            |
|----------------|----------|-------|---------------|--|------------------------|---|---|--|--------------------------------------------------------------------------------------------|
|                | T. C     | 0,011 | 0.011         |  |                        |   |   |  |                                                                                            |
|                | 2T.A     |       | 0,315 0,58137 |  |                        |   |   |  | $y = -23.71x^{6} + 81.885x^{5} - 112.33x^{4} + 78.373x^{3} - 29.7x^{2} + 6.4742x + 0.0049$ |
|                | $3$ T. B |       | 0,975 0,97605 |  |                        |   |   |  |                                                                                            |
| $\overline{4}$ |          |       |               |  | $y = 0,598x + 0,393$   |   |   |  |                                                                                            |
| $\,$ 5 $\,$    |          |       |               |  |                        |   |   |  |                                                                                            |
| 6              |          |       |               |  | $y = 1,8762x - 0,0096$ |   |   |  |                                                                                            |

Рис. 3.6. Исхолные ланные, помешенные на «Лист2»

## **Алгоритм расчета числа ступеней ректификации**

Порядок движения сверху-вниз. Пояснения к графическому способу решения задачи были рассмотрены ранее. Немного изменим существующий порядок расчета. При определении числа тарелок движение по графику начиналось сверху – из т. В. Графически построить все ступени, двигаясь из этой точки довольно просто.

Рассмотрим расчетный способ. Вспомним порядок движения сверху. На первом шаге нужно провести горизонтальную линию из т. В влево до пересечения с диаграммой состояния. Получившаяся точка имеет ту же ординату, что и т. В. Таким образом, координата у ее известна и равна  $Y_D$ . Зная уравнение диаграммы состояния, можно рассчитать и вторую координату х этой точки, т.е.  $X_2$  (рис. 3.7).

Теперь можно провести вертикальную прямую из этой точки вниз до пересечения с рабочей линией колонны. Получившаяся третья точка завершает первую ступень. Абсцисса этой точки равна абсциссе, полученной ранее точки на кривой  $X_3 = X_2$ . Зная координату х можно с помощью уравнения рабочей линии верхней части колонны найти и вторую координату точки:  $Y_3 = 0,598 \cdot X_3 + 0,393$ .

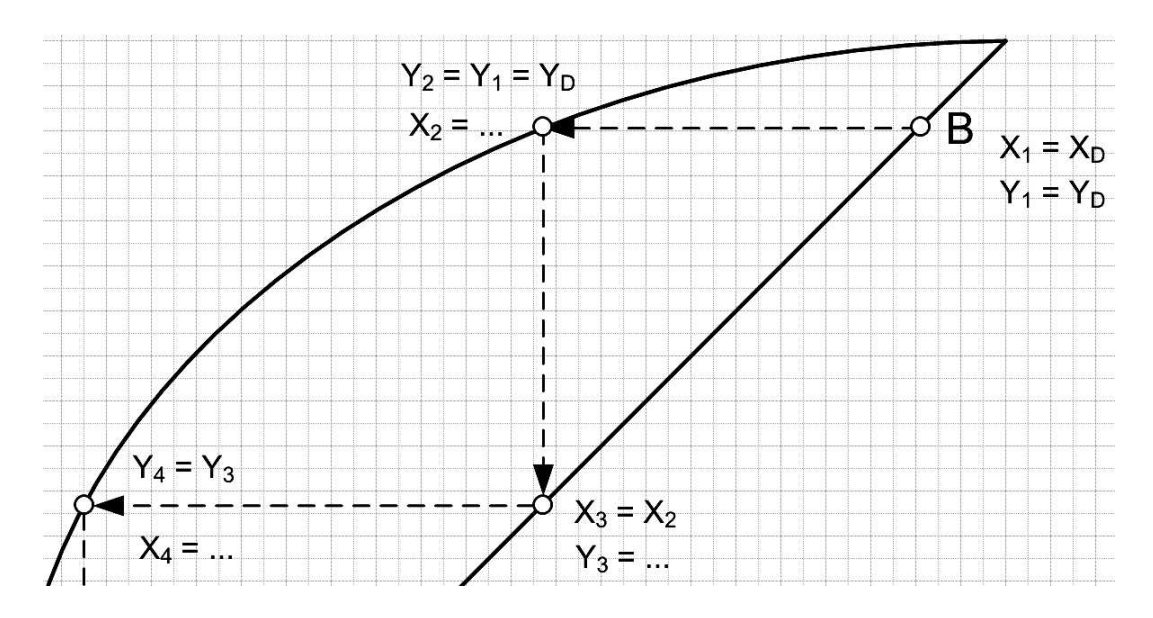

Рис. 3.7. Пояснения к алгоритму расчета сверху-вниз

После чего можно приступить ко второй ступени, потом третьей и т.д.

Сложность решения состоит в том, что уравнение кривой представляет собой полином шестой степени. Из уравнения

 $Y = -23,71 \cdot x^6 + 81,885 \cdot x^5 - 112,33 \cdot x^4 + 78,373 \cdot x^3 - 29,7 \cdot x^2 + 6,4742 \cdot x + 0,0049,$ 

в котором известно Y, найти неизвестное значение х не получится. Аналитически это уравнение не решается. Придется применять численные методы, что сильно усложнит решение.

**Порядок движения снизу-вверх.** Если расчет тарелок начать с нижней точки – т. С. то такая проблема решения сложного уравнения не возникнет. Рассмотрим новый порядок  $(pnc. 3.8).$ 

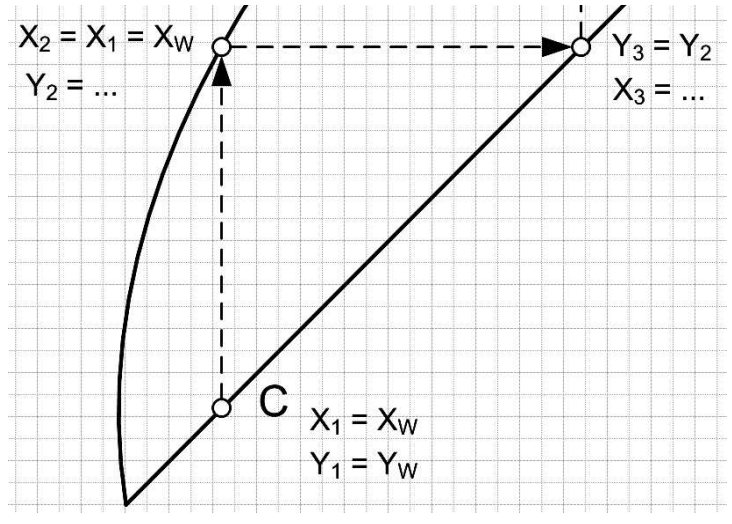

Рис. 3.8. Пояснения к алгоритму расчета снизу-вверх

Проведем вертикальную линию из т. С вверх до пересечения с кривой. У этих двух точек будут одинаковые абсциссы – координаты х. Найдем координату у второй точки.

Подставив в уравнение

 $Y = -23,71 \cdot x^6 + 81,885 \cdot x^5 - 112,33 \cdot x^4 + 78,373 \cdot x^3 - 29,7 \cdot x^2 + 6,4742 \cdot x + 0,0049$ координату  $X_2 = X_1$ , можно вычислить  $Y_2$ .

Теперь проведем горизонтальную линию из второй точки вправо до пересечения с рабочей линией нижней части колонны (рис. 3.8). Ординаты третьей и второй точек равны.

Абсциссу же новой точки найти легко – уравнение рабочей линии не полином шестого порядка, а всего лишь уравнение прямой, которое легко решается аналитически:

$$
X_3 = \frac{Y_3 + 0,0096}{1,8762}.
$$

Одна ступень рассчитана, можно перейти ко второй, потом и третьей, и т.д.

Как видно, при расчете числа тарелок снизу, задача решается проще. Результат решения, очевидно, не должен зависеть от направления движения.

#### Разработка алгоритма решения задачи

Рассмотренные выше заключения представим в виде блок-схемы. Т.к. ступеней может быть достаточно много, есть смысл организовать циклические вычисления. Предположим, что максимальное число ступеней не будет превышать 43. При необходимости это число можно легко увеличить. Кроме того, нужно учитывать, что очередное х или  $X_i$ , будет рассчитываться в нижней части колонны по одной формуле, а в верхней части – по другой. Есть смысл рассмотреть общее решение как 2 разные задачи. Алгоритм решения задачи для нижней части колонны показан на рис. 3.9.

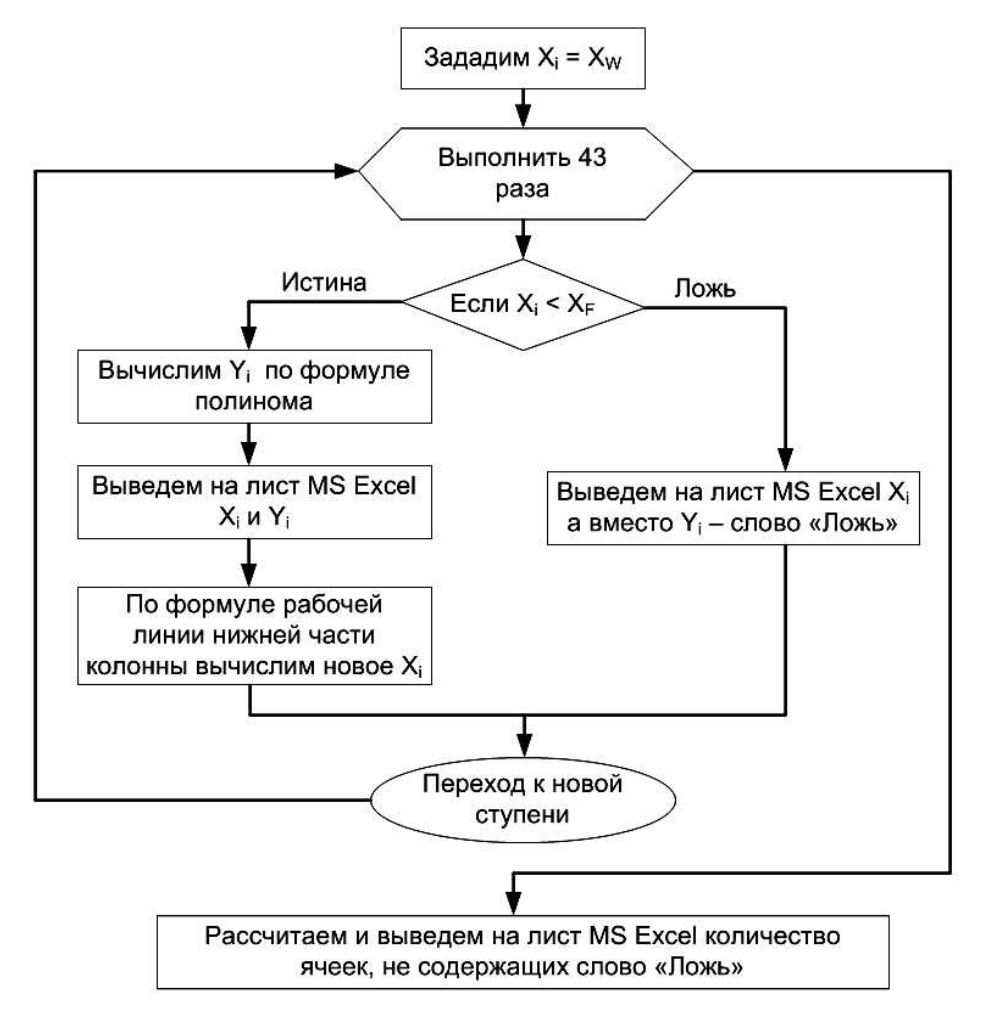

Рис. 3.9. Алгоритм расчета для нижней части колонны

В результате решения в ячейках, в которых Х меньше  $X_F$ , т.е. в точках, лежащих ниже точки ввода смеси в колонну, будут рассчитаны значения Ү. В ячейках, в которых Х больше  $X_F$ , т.е. в точках, лежащих выше точки ввода смеси в колонну, будет распечатано слово «Ложь». После выхода из цикла остается подсчитать, в скольких ячейках получились числа, а не слово «Ложь». Это и будет число ступеней в нижней части колонны.

Алгоритм для верхней части колонны будет аналогичным. Будет несколько различий. Во-первых, разница будет состоять в исходных данных - расчет нужно начинать с той точки, где завершился расчет для нижней части колонны, т.е. начальное  $X_i = X_{\text{noc,ref}}$ . Во-вторых, в условии проверки будет формула  $X_i < X_D$ . В третьих, уравнение рабочей линии нужно составить для верхней части колонны:

$$
X_i = \frac{Y_i - 0.393}{0.598}.
$$

Таким образом, алгоритм решения задачи включает в себя 2 цикла. Для их организации используем «Лист2» MS Excel.

## Реализация алгоритма. Приступаем к реализации этого алгоритма и вводу формул. **Нижняя часть колонны**

В ячейку В8 введите ссылку на В1. Здесь будет значение Х. В ячейку С8 введите аппроксимирующую формулу расчета Y по уравнению диаграммы равновесия – формулу полинома шестой степени, взяв за Х ссылку на В8.

В ячейку D8 введите формулу  $x = (y + 0.0096) / 1.8762$ , показанную на рис. 3.10.

В ячейку В9 введите формулу, показанную на рис. 3.11.

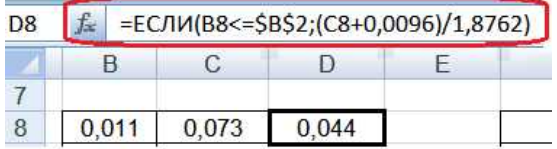

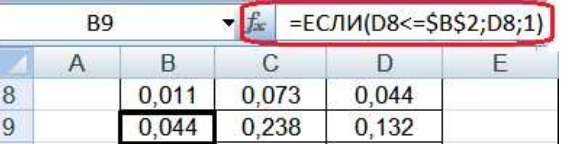

Рис. 3.10. Ввод формулы в ячейку D8 Рис. 3.11. Ввод формулы в ячейку В9

Теперь скопируйте формулу из В9 вниз по столбцу до В50. Чтобы выполнить копирование формулы, нужно зафиксировать курсор мыши в виде черного крестика в правом нижнем углу ячейки и нажав на левую кнопку мыши, протянуть мышь вниз.

Таким же образом скопируйте вниз до пятидесятой строки формулы из ячеек С8 и D8. В ячейки D51 и D52 введите формулы так, как показано на рис. 3.12.

Если все выполнено правильно в ячейке D51 отобразится число тарелок, которое должно быть установлено в нижней части колонны. В нашем случае это число равно 4.

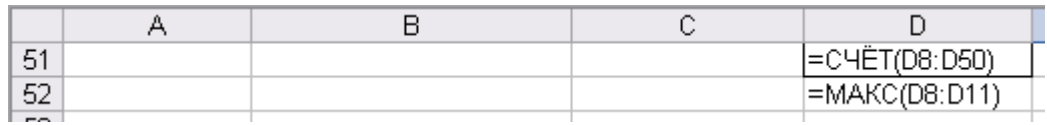

Рис. 3.12. Ввод формул в ячейки D51 и D52

#### Верхняя часть колонны

 $0.044$ 

 $0.073$ 

Аналогичные процедуры нужно проделать для расчета число тарелок для верхней части колонны.

В ячейку F8 введите ссылку на D52. Это позволит забрать последнее Х для нижней части колонны в качестве начального Х для верхней части – первый блок в алгоритме  $(pnc. 3.9).$ 

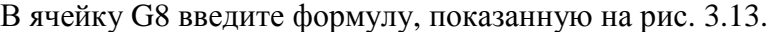

0.346

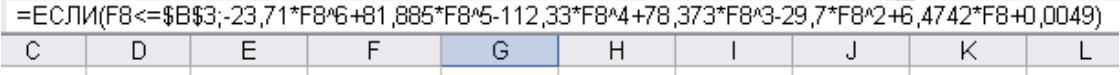

 $0.499$ 

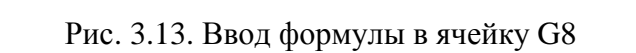

 $\frac{1}{0.691}$ 

## В ячейку Н8 введите формулу, показанную на рис. 3.14.

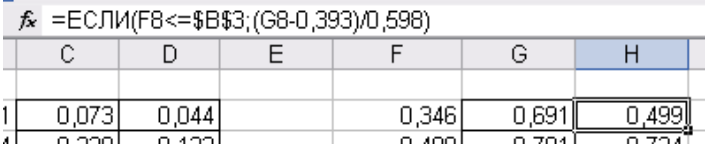

Рис. 3.14. Ввод формулы в ячейку Н8

В ячейку F9 введите формулу, показанную на рис. 3.15.

| FQ. |       |       | =ECЛИ(H8<=\$B\$3;H8;1) |  |       |  |
|-----|-------|-------|------------------------|--|-------|--|
|     |       |       |                        |  |       |  |
|     |       |       |                        |  |       |  |
|     | 0.073 | 0.044 |                        |  | 0.346 |  |
|     | 0.238 | 0.132 |                        |  |       |  |
|     |       |       |                        |  |       |  |

Рис. 3.15. Ввод формулы в ячейку F9

Теперь скопируйте формулу из F9 вниз по столбцу до F50. Чтобы выполнить копирование формулы, нужно зафиксировать курсор мыши в виде черного крестика в правом нижнем углу ячейки и нажав на левую кнопку мыши, протянуть мышь вниз.

Таким же образом скопируйте вниз до пятидесятой строки формулы из ячеек G8 и H8. В ячейку Н51 введите формулу так, как показано на рис. 3.16.

Если все выполнено правильно в ячейке Н51 отобразится число тарелок, которое должно быть установлено в верхней части колонны. В нашем случае это число равно 6.

|    | H51   |      | $f_{\mathbf{x}}$ | =CYËT(H8:H50) |       |      |      |
|----|-------|------|------------------|---------------|-------|------|------|
|    | в     | С    |                  |               |       | G    | н    |
| 49 | 1,000 | ложь | ложь             |               | 1,000 | ложь | ложь |
| 50 | .000  | ложь | ЛОЖЬ             |               | 1,000 | ЛОЖЬ | ЛОЖЬ |
| 51 |       |      |                  |               |       |      | 6    |
| 52 |       |      | 0.346            |               |       |      |      |

Рис. 3.16. Ввод формулы в ячейку Н51

Таким образом, общее число тарелок равно 4+6=10.

Полученное решение будет автоматически пересчитываться при изменении исходных данных, что характерно для программ. В программе мы установили ограничение на максимальное число тарелок – 43, копируя формулы на «Лист2» только до 50-ой строки. При необходимости это ограничение можно легко изменить.

## 4. Графические методы решения задач интегрирования

## **4.1. Теоретические основы**

При решении инженерных задач нередко приходится рассчитывать определенные интегралы. Аналитические методы интегрирования для практических случаев часто оказываются очень трудоемкими. Использование табличного процессора и одного из численных графических методов интегрирования позволит любую сложную задачу решить достаточно быстро и с хорошей точностью. Наиболее известными из численных методов интегрирования являются методы прямоугольников и трапеций.

Суть метода трапеций состоит в том, что в соответствие с геометрической интерпретацией определенного интеграла, его вычисление можно свести к расчету площади, лежащей под графиком подынтегральной функции. Если эта функция линейна, то расчет является довольно простой операцией, сводящейся к вычислению площади прямоугольника, треугольника или трапеции.

В общем случае, когда подынтегральная функция не линейна, ее площадь представляют совокупность большого числа криволинейных трапеций. При этом, если разбиение выполнить на большое число фигур, то каждую узкую криволинейную трапецию можно заменить на прямолинейную (рис. 4.1). Чем большим числом трапеций представлена площадь, тем более точным будет результат расчета интеграла. Графическая интерпретация метола трапеций показана на рис. 4.1.

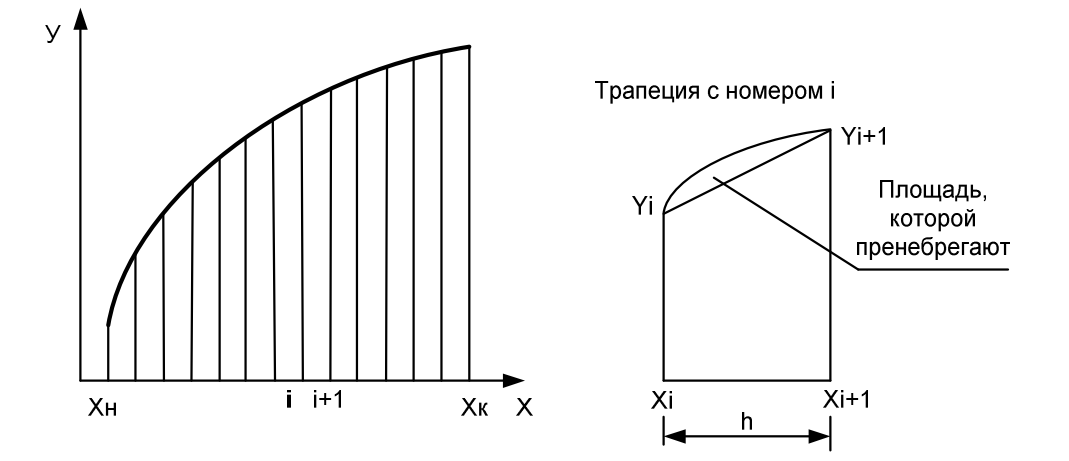

Рис. 4.1. Графическая интерпретация метола трапеций

Площадь трапеции с номером i равна  $Si = h \cdot (Y_{i+1} + Y_i) / 2$ .

Величина шага h определяется количеством участков n, на которые разбивается вся площадь:  $h = (X_K - X_H) / n$ .

## **4.2.** Пример

В простом кубе производится разгонка  $1000$  кг смеси (F = 1000), содержащей 60%  $(x_F = 0.6)$  этилового спирта и 40% воды. После отгонки в кубовом остатке содержится 5%  $(x_W = 0.05)$  спирта. Данные о равновесных составах приведены в табл. 4.1. В таблице и далее в расчетах: Х - это массовая доля этилового спирта в жидкости, а У - массовая доля этилового спирта в равновесном паре.

Таблина 4.1.

Данные о равновесных составах спирта и воды

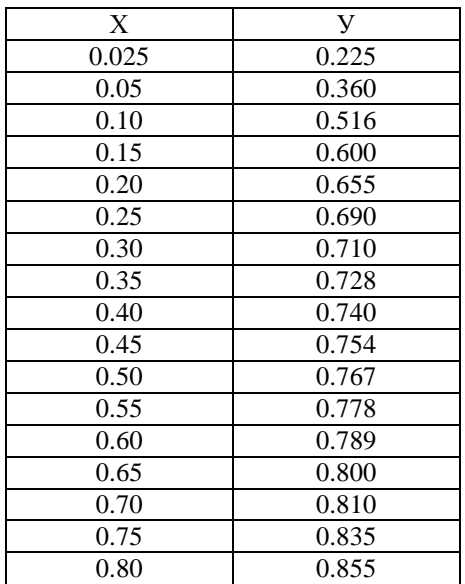

Определить состав дистиллята, его массу и массу кубового остатка.

## Пояснения к решению

Для решения используем уравнение

$$
\ln\frac{F}{W}=\int_{X_W}^{X_F}\frac{dx}{Y-X},
$$

где  $F$  – масса исходной смеси. W – кубовый остаток, D – масса дистиллята.

Из этой формулы нужно определить W, а по нему определяем массу дистиллята из материального баланса:  $F = W + D$ .

Но для этого нужно вычислить интеграл в правой части выражения. Интеграл решим методом трапеций.

#### **Решение залачи**

Сначала для каждого значения Х и У из в табл. 4.1, рассчитаем подынтегральную функцию  $\Phi = 1/(Y - X)$ . Потом построим график зависимости функции  $\Phi$  от X. Шаг основных линий по оси X зададим равным 0,1, шаг промежуточных линий – 0,05 (рис. 4.2).

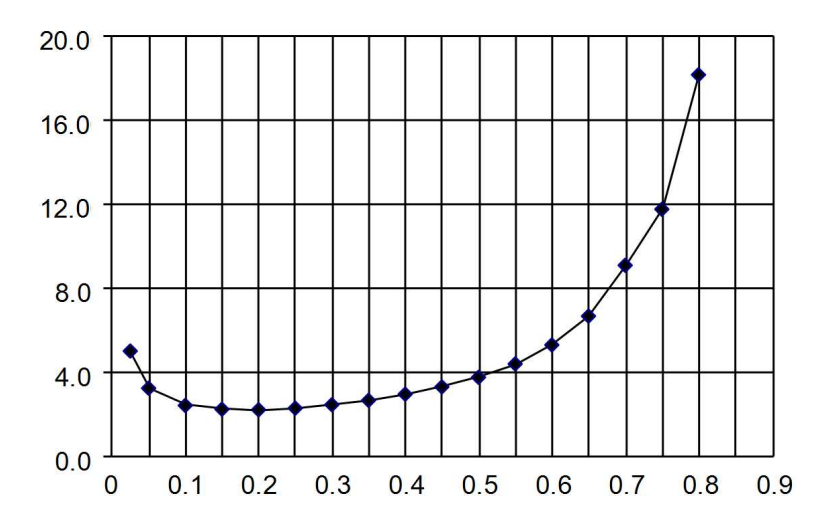

Рис. 4.2. График зависимости подынтегральной функции от Х

Промежуточные линии определяют шаг интегрирования  $h = 0.05$ . В таком случае на участке от  $x_W = 0.05$  до  $x_F = 0.6$  площадь фигуры разобьется на 11 трапеций (рис. 4.2), ширина каждой равна  $h = 0.05$ . Вычислим сумму площадей всех 11 трапеций.

Для первой трапеции с помощью ссылок на ячейки с рассчитанными значениями Ф введем формулу: =  $0.05*(\Phi_{0.05} + \Phi_{0.1}) / 2$ . Это будет площадь первой трапеции.

Эту формулу нужно скопировать на оставшиеся 10 трапеций. При этом адреса ссылок будут автоматически изменяться, переходя к следующей трапеции. Под одиннадцатой трапецией нужно ввести формулу автосуммы, которая должна дать результат расчета интеграла 1,640.

Результаты расчетов показаны в табл. 4.2.

Получившееся значение  $(1,640)$  – результат интегрирования подставляем в правую часть нашего уравнения вместо интеграла.

В левой части уравнения находится натуральный логарифм. Величина W - кубовый остаток находится внутри логарифма в качестве аргумента. Чтобы вывести W из под логарифма, проведем экспоненцирование левой и правой частей уравнения. Тогда получится:

$$
e^{\ln\frac{F}{W}}=e^{1,640},
$$

откуда  $F / W = exp(1,640)$ .

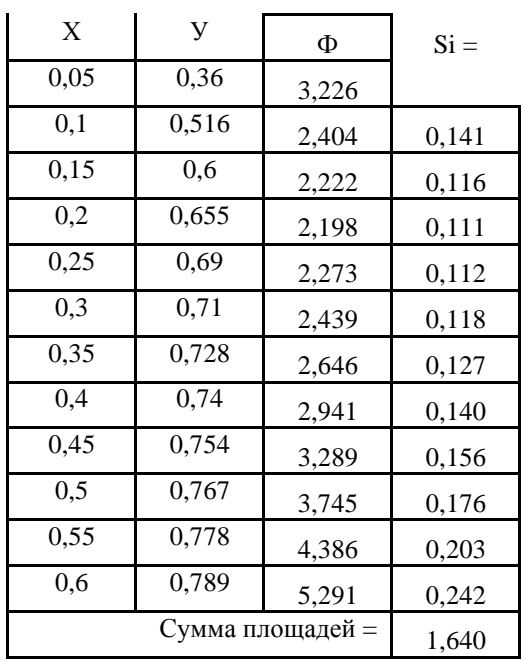

## Результат расчета интеграла

Решая это уравнение, введем на рабочий лист формулу для W.

Продолжаем вводить формулы.

Определяем массу дистиллята D = F – W.

Количество спирта в остатке после перегонки:  $G_W = W X_W$ .

Количество спирта, перешедшего в дистиллят:  $G_D = F X_F - G_W$ 

Массовый процент спирта в дистилляте: X<sub>D</sub> = G<sub>D</sub> / D · 100%

## 4.3. Самостоятельная работа

Задание. Применяя интеграл Мора, определите прогиб бруса, показанного на рис. 4.3, в точке А. Значения нагрузок и длина бруса должны задаваться и быть изменяемыми. Для тестирования программы можно использовать данные:

$$
M = 1 \text{ }\text{kHm}; \quad P = 0.5 \text{ }\text{kH};
$$
\n
$$
q = 0.4 \text{ }\text{kH/m}; \quad E = 200 \text{ }\text{[}1\text{m}; \quad E = 200 \text{ }\text{[}1\text{m}; \
$$

Длина бруса – 2 м, сечение – швеллер № 5

## Методические указания

Интеграл Мора для вычисления прогиба:

$$
y = \int_{0}^{2M} \frac{M_{x}(z) \cdot \overline{M_{x}}(z)}{E \cdot I_{x}} dz.
$$

Момент инерции сечения бруса – швеллера, выбираем из таблицы сортамента прокатной стали.

Знаменатель подынтегрального выражения представляет собой константу и может быть вынесен за знак интеграла.

1. Запишите на бумаге уравнение Мх для заданной и уравнение Мх для вспомогательной балки.

2. Строить эпюры моментов при решении задачи методом Мора не требуется.

3. Составьте на бумаге формулу расчета произведения моментов в числителе подынтегрального выражения интеграла Мора:  $F(z) = M_z(z) \cdot M_z(z) = \dots$ 

4. Постройте график функции F(z) по всей длине бруса.

5. Задав шаг интегрирования 0.1 м, на всем участке интегрирования рассчитайте площадь под кривой функции F(z), используя метод трапеций.

6. Рассчитайте прогиб в т. А.

7. Выполните интегрирование аналитическим способом и сравните результаты с расчетными.

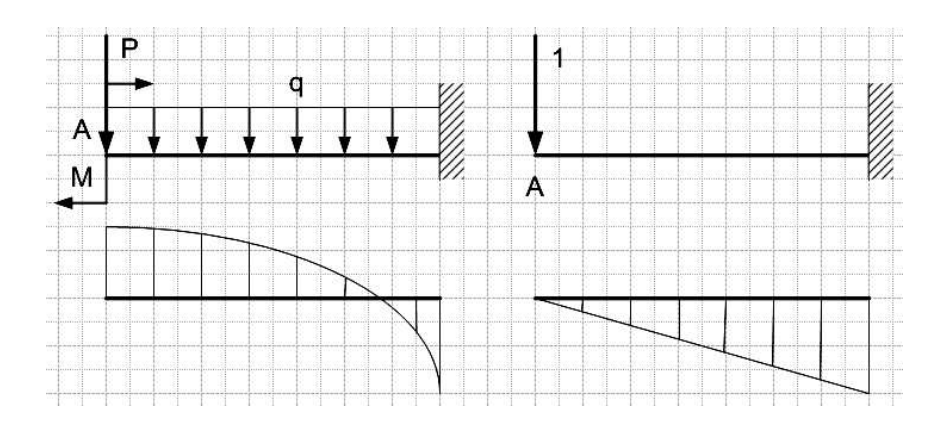

Рис. 4.3. Схема заданного бруса и вспомогательный (единичный) брус

#### 5. Решение задач оптимизации с помощью надстройки «Поиск решения»

#### **5.1. Теоретические основы**

Оптимизационными считаются задачи, целью которых является поиск наилучших, в некотором смысле, условий проведения технологического процесса. Причем наилучшие в одном смысле условия, как правило, не являются таковыми в другом смысле. Например, интенсификация теплообменного процесса за счет местной турбулизации потока в пристенной области и разрушения приграничного ламинарного слоя, приводит к увеличению гидравлических потерь и, наоборот, снижение гидравлических потерь приводит не к самым оптимальным условиям теплообмена. Поэтому, когда говорят об оптимизации, важно знать, что является его критерием.

Критерий, по которому в данный момент производится оптимизация, называется параметром оптимизации или целевой функцией. Задача оптимизации сводится к поиску условий процесса, которые обеспечивают наибольшее или наименьшее значение параметра оптимизации. Пример оптимизационной задачи - необходимо подобрать соотношение исходных компонентов некоторого сплава, чтобы обеспечить минимальную температуру его плавления (задача минимизации). Другой пример, необходимо определить состав и количество исходных компонентов сырья, которые обеспечили бы наибольший выход целевого продукта в ходе химического превращения (задача максимизации).

В число оптимизационных входят, в том числе, задачи линейного программирования. Суть этих задач состоит в том, что целевая функция находится в линейной зависимости от влияющих на нее факторов. Уравнение функции задается в виде линейной зависимости:

 $Y = b0 + b1*X1 + b2*X2 + b3*X3 + ...$ 

Решение такой задачи, казалось бы очевидно – чем больше значения независимых переменных X1, X2, X3 ... – тем больше целевая функция У. Но в задаче линейного программирования появляются дополнительные условия в виде ограничений. Эти условия ограничивают некоторые параметры процесса, например, расход какого-либо реагента, максимальную температуру процесса, состав входящего сырья и т.д. В ходе решения требуется подобрать такие значения независимых переменных X1, X2, X3 ..., которые при заданных ограничениях, смогли бы обеспечить максимум или минимум целевой функции (параметра оптимизации).

В настоящее время разработано достаточное количество прикладных программных средств для решения задачи линейного программирования. Одной из таких программ является Premium Edition Solver компании FrontLine Systems [\(http://www.frontsys.com\).](http://www.frontsys.com)./) Она получила широкую известность благодаря тому, что компания поставляет для корпорации Microsoft надстройку Solver (Поиск решения) на основе этой программы. Эта надстройка работает совместно с табличным процессором MS Excel. «Поиск решения» не устанавливается автоматически с табличным процессором и требует доустановки. Для этого в меню «Сервис» MS Excel следует выбрать команду «Надстройки» и установить флажок напротив строки «Поиск решения» в списке надстроек. При этом установщик может потребовать установочный диск. После установки в меню «Сервис» появляется команда «Поиск решения». В последующем она работает как обычная команда MS Excel.

Решение залачи линейного программирования включает 2 этапа. Сначала разрабатывается математическая модель, которая включает формулирование целевой функции и определение ограничений в форме неравенств. На втором этапе разрабатывается табличная модель на рабочем листе табличного процессора MS Excel и производится вызов надстройки «Поиск решения», заполнение экранных форм надстройки и выполнение процедуры решения.

## 5.2. Пример решения задачи линейного программирования

Рассмотрим технологию решения задачи на конкретном примере. Формулирование задачи

Требуется произвести технические металлы в количестве медь - 10 т, цинк - 7 т, марганец - 5 т. Эти металлы содержатся в руде А, В и С в количестве (%), соответственно 25,  $10, 5\%$ ;  $10, 5, 10\%$ ;  $5, 10, 5\%$ . Стоимость сырья за тонну составляет соответственно  $10, 8$  и 7 т.р/т. Разработать модель линейного программирования, минимизирующую расходы.

#### Разработка математической модели

Имеется только 3 вида руды А, В и С. Они содержат разное количество целевых компонентов – металлов – цинка, меди и марганца. Стоимость руды также разная. Нужно собрать смесь из 3-х руд таким образом, чтобы в смеси оказалось не менее 10 т меди, 7 т цинка и 5 т марганца. Задание требует, чтобы суммарная стоимость смеси должна быть минимально возможной, обеспечивающей выполнение требований по количеству.

Целевая функция формулируется как функция стоимости смеси, состоящая из стоимости руды А, руды В и руды С. Стоимость каждой руды рассчитывается как произведение ее количества на стоимость единицы, т.е. тонны. Рассчитанная суммарная стоимость смеси должна быть как можно ниже. Таким образом, решаемая задача является задачей минимизации. Результат решения должен включать количество каждой руды, которая обеспечивает минимальное значение целевой функции. Полученные значения являются оптимальными.

## **Целевая функция**

Формулируем целевую функцию (Стоимость):

 $Y = S_A * m_A + S_B * m_B + S_C * m_C \rightarrow MIN$ 

где  $S_A$ ,  $S_B$ ,  $S_C$  – стоимость руды А, В и С соответственно;

 $S_A = 10$ ,  $S_B = 8$ ,  $S_C = 7$ 

 $m_A$ ,  $m_B$ ,  $m_C$  – количество руды А, В и С в тоннах.

Значения m<sub>A</sub>, m<sub>B</sub>, m<sub>C</sub> не известны. Именно их следует определить в ходе решения залачи.

Ограничения формулируются в виде неравенств: вес компонента во всех 3-х рудах должен быть не менее того количества, чем требуется. Таких условий, соответственно, нужно составить  $3 -$ т.е. для каждого металла.

**Ограничения** По металлу 1 (медь):  $C_{1A}$  \*  $m_A + C_{1B}$  \*  $m_B + C_{1C}$  \*  $m_C > 10$  где  $C_{1A}$ ,  $C_{1B}$ ,  $C_{1C}$  – содержание компонента 1 в руде A, B, C соответственно. 10 – минимально необходимое количество металла 1 (меди).  $C_{1A} = 0.25$  (25%),  $C_{1B} = 0.1$  (10%),  $C_{1C} = 0.05$  (5%). **По металлу 2 (цинк):**  $C_{2A}$  \*  $m_A + C_{2B}$  \*  $m_B + C_{2C}$  \*  $m_C > 7$ где  $C_{2A}$ ,  $C_{2B}$ ,  $C_{2C}$  – содержание компонента 2 в руде A, B, C соответственно. 7 – минимально необходимое количество металла 2 (цинка).  $C_{2A} = 0.1$  (10%),  $C_{2B} = 0.05$  (5%),  $C_{2C} = 0.1$  (10%). По металлу 3 (марганец):  $C_{3A}$  \*  $m_A + C_{3B}$  \*  $m_B + C_{3C}$  \*  $m_C > 5$ где  $C_{3A}$ ,  $C_{3B}$ ,  $C_{3C}$  – содержание компонента 3 в руде A, B, C соответственно. 5 – минимально необходимое количество металла 3 (марганца).  $C_{3A} = 0.05$  (5%),  $C_{3B} = 0.1$  (10%),  $C_{3C} = 0.05$  (5%).

## **Табличная модель**

Разрабатываем табличную модель на листе MS Excel. Заполним ячейки таблицы так, как показано на рис. 5.1. Ячейки В2 – В4 не заполняем. Эти ячейки являются переменными решения – m<sub>A</sub>, m<sub>B</sub>, m<sub>C</sub> – количество руды А, В и С в тоннах. Их должна заполнить программа.

В ячейку В5 введем формулу суммы количеств m<sub>A</sub>, m<sub>B</sub>, m<sub>C</sub>. В ячейки С5, D5, E5 введем формулы для расчета, соответственно, количества меди, цинка и марганца, которые содержатся в математической модели в формулах ограничений. Формула начинается с ввода символа = (равно). Знак неравенства не ставим. В ячейку F6 введем формулу целевой функции. Из-за то, что ячейки B2:B4 пока пусты, все 5 введенных формул приведут к результату 0.

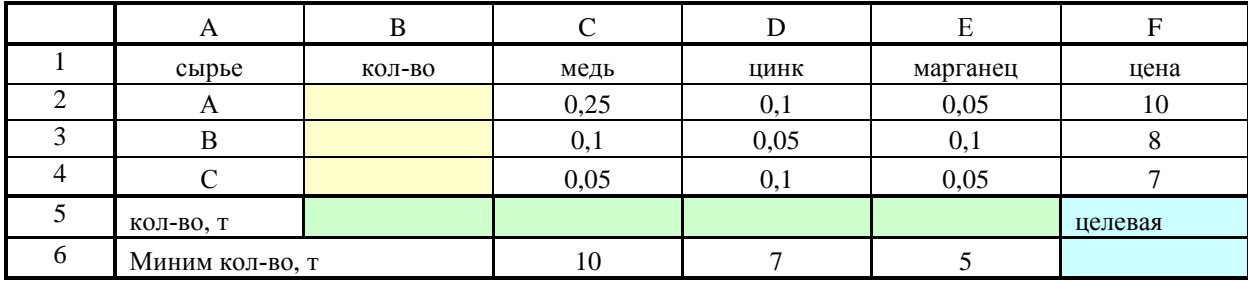

Рис. 5.1. Табличная молель залачи

#### Заполнение формы налстройки «Поиск решения»

Для определения оптимального количества сырья А, В и С используем надстройку «Поиск решения».

 $\text{I}$ ля этого устанавливаем курсор в ячейку F6 – тула, кула ввелена формула целевой функции.

Выбрав пункт меню «Сервис» и в нем команду «Поиск решения», начинаем заполнять поля экранной формы (рис. 5.2).

Сначала выбираем тип оптимизационной задачи – задача минимизации (минимизировать расходы).

Затем вводим адреса ячеек, содержащих переменные решения. В качестве изменяемых ячеек в нашей модели являются ячейки В2:В4. Ввод адресов лучше выполнять мышью путем выделения соответствующих ячеек.

Далее заполняем поле, содержащее ограничения (рис. 5.3). Чтобы добавить ограничение, выполняем нажатие на кнопку «Добавить». С помощью мыши вводим адреса ячеек, задающих ограничения, которые сформулированы в математической модели.

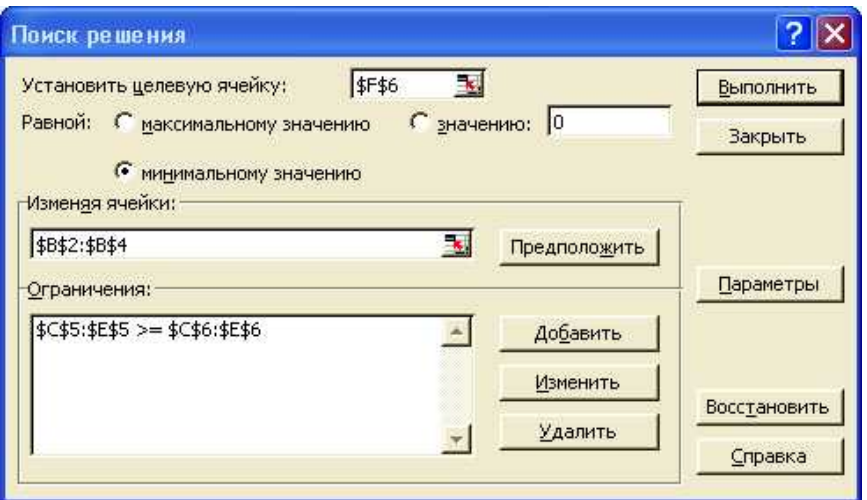

Рис. 5.2. Вид экранной формы «Поиск решения»

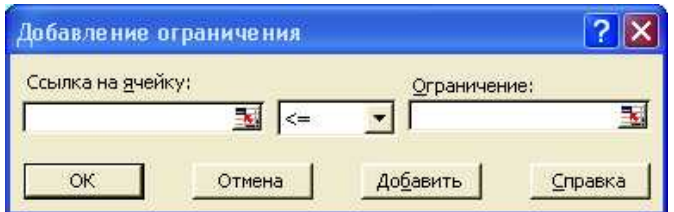

Рис. 5.3. Окно добавления ограничений

После ввода всех ограничений нужно изменить некоторые условия расчета. Для этого нажатием на кнопку «параметры» вызываем экранную форму, показанную на рис. 5.4.

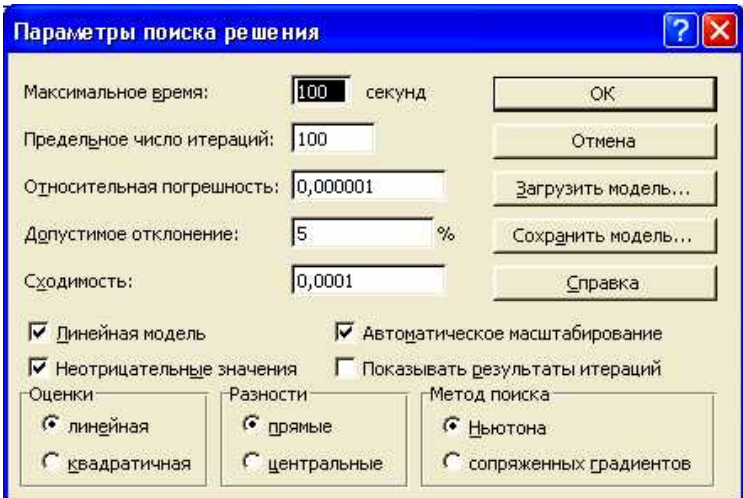

Рис. 5.4. Окно выбора условий расчета (кнопка «Параметры»)

В этом окне следует установить флажки на опциях «линейная модель», «неотрицательные значения», «автоматическое масштабирование».

После выполнения всех перечисленных действий можно запустить расчет, нажатием на кнопку «выполнить».

В результате выполненного расчета заполняются ячейки В2 – В4 и F6 (рис. 5.5).

Значения в этих ячейках являются наилучшими для данных условий. Расходы, меньшие, чем 655 т. руб при данных условиях, в принципе, получить не возможно. Решение показало, что для минимизации расходов при требованиях к минимальному количеству

металлов следует выбрать 25, 20, 35 т, соответственно руды А, В и С. Любое другое количество даст худший результат – общая стоимость будет больше.

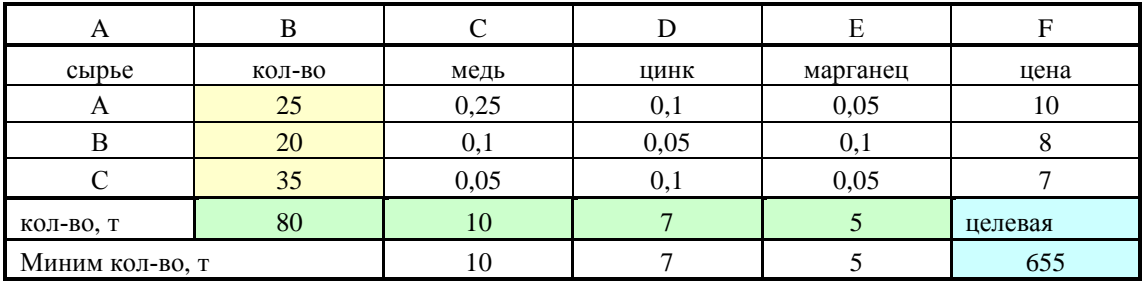

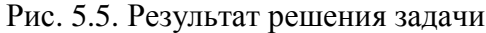

## 5.3. Задачи для самостоятельного решения

Задача 1. Постановка задачи, а также результат решения, который должен получиться, показан на рис. 5.6.

|                 | A                                                         | в                             | C      |         | F.      | F       |  |  |  |  |
|-----------------|-----------------------------------------------------------|-------------------------------|--------|---------|---------|---------|--|--|--|--|
| 1               | Для транспортировки на смежный участок производства       |                               |        |         |         |         |  |  |  |  |
| $\overline{2}$  | требуется составить смесь кислот, включающую кислоты в    |                               |        |         |         |         |  |  |  |  |
| 3               | кол-ве серная - 10 т, соляная - 7 т, фосфорная - 5 т. Эти |                               |        |         |         |         |  |  |  |  |
| $\overline{4}$  | кислоты содержатся в жидких смесях А, В и С в кол-ве (%), |                               |        |         |         |         |  |  |  |  |
| 5               | соответственно 65, 20, 15%; 35, 50, 15%; 20, 40, 40%.     |                               |        |         |         |         |  |  |  |  |
| 6               | Плотность смесей А, В и С в т./куб.м составляет           |                               |        |         |         |         |  |  |  |  |
| 7               | соответственно 1,12 1,08 и 1,07 т./куб.м. Разработать     |                               |        |         |         |         |  |  |  |  |
| 8               | модель линейного программирования, минимизирующую         |                               |        |         |         |         |  |  |  |  |
| 9               |                                                           | массу транспортируемой смеси. |        |         |         |         |  |  |  |  |
| 10 <sup>1</sup> | смесь                                                     | КОЛ-ВО, Т                     | серная | соляная | фосфорн | плот-ть |  |  |  |  |
| 11              | A                                                         | 11,07                         | 0.65   | 0.2     | 0.15    | 1,12    |  |  |  |  |
| 12              | 4,13<br>0,35<br>0,15<br>1.08<br>В<br>0,5                  |                               |        |         |         |         |  |  |  |  |
| 13              | С                                                         | 6,80                          | 0,2    | 0,4     | 0,4     | 1,07    |  |  |  |  |
| 14              | кол-во, т                                                 | 22,00                         | 10,00  | 7,00    | 5.00    | целевая |  |  |  |  |
| 15              | 5<br>24.13<br>10<br>Ииним кол-во, т                       |                               |        |         |         |         |  |  |  |  |

Рис. 5.6. Задание к самостоятельной работе

Решите задачу в соответствии с предыдущим примером. В выделенных цветом ячейках содержится результат решения.

Задача 2. Нелинейная модель оптимизации балки, схема которой изображена на рис. 5.7.

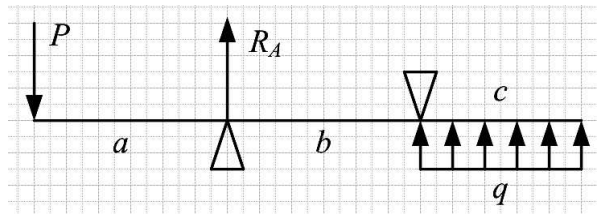

Рис. 5.7. Схема бруса

Исходные данные:

 $q = 500$  H/m;  $P = 400$  H

Требуется подобрать длины участков *a, b, с* так, чтобы обеспечить наименьшее давление на опору А. При этом, длина  $b$  не должна превышать 800 мм, а общая длина бруса должна быть не менее 3 м.

Для решения задачи следует воспользоваться надстройкой «Поиск решения».

При решении этой задачи используйте нелинейную модель, т.к. целевая функция, которую вы получите, окажется нелинейной. В В2 обязательно введите число, например, 1. Если этого не сделать, произойдет деление на ноль и расчет не сработает.

Если все сделано правильно, получится результат, показанный на рис. 5.8.

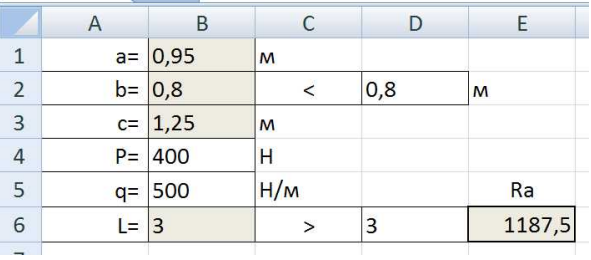

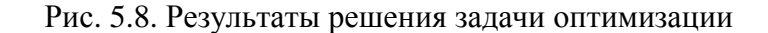

Из решения становятся известны оптимальные длины участков: 0,95 м, 0,8 м, 1,25 м. При этом будет достигнута наименьшая сила давления на брус в точке  $A - 1187,5$  Н. Любые другие значения длин приведут к большему значению опорной реакции в этой точке.

## **6. Ɋɚɫɱɟɬɜɚɥɚɜɦɨɞɭɥɟ APM SHAFT**

## **6.1. Краткие сведения и описание модуля**

Модуль предназначен для выполнения основных видов расчета валов и осей:

- нагрузок на опоры (подшипники);

- внутренних сил с построением их эпюр;
- внутренних моментов с построением их эпюр;
- УГЛОВ ЗАКРУЧИВАНИЯ С ПОСТРОСНИЕМ ИХ ЭПЮР.
- прогибов вала с построением их эпюр;
- углов поворота сечений при изгибе с построением их эпюр;
- эквивалентных напряжений с построением их эпюр;

- расчет на усталостную прочность с построением эпюр коэффициентов запаса прочности;

- расчет первых пяти критических скоростей вращения вала.

Результаты расчета представляются в табличной форме, готовой для распечатывания. Кроме того, результаты могут быть представлены графически в виде соответствующих эпюр.

Ввод исходных данных для расчетов производится графическим способом. В систему встроен графический редактор, позволяющий построить плоскую графическую модель вала и распределить внешние нагрузки по длине вала.

Построенную модель можно сохранить на диске в файле с расширением \*.wsh. В следующий сеанс работы исходные данные занова вводить не нужно, можно открыть сохраненный ранее файл.

Модуль загружается выбором команды Пуск – Программы – APM WinMachine – APM Shaft главного меню Windows.

После загрузки модуля выводится окно, показанное на рис. 6.1. Оно включает строку главного меню, строку кнопочного меню, рабочую область. Все команды системы скомпонованы в главное меню, а также дублируются в строке кнопочного меню. Каждый пункт содержит команды одного типа. В меню «Задать» включены все команды графического редактора. Они задают графические примитивы (цилиндр, конус, фаска и пр.), с помощью которых строится модель вала (рис. 6.1).

Меню «Материал» включает, соответственно, средства для задания или выбора из базы данных тех свойств материала, которые нужны при проведении расчетов. На рис. 6.2 показан диалог для задания свойств материала.
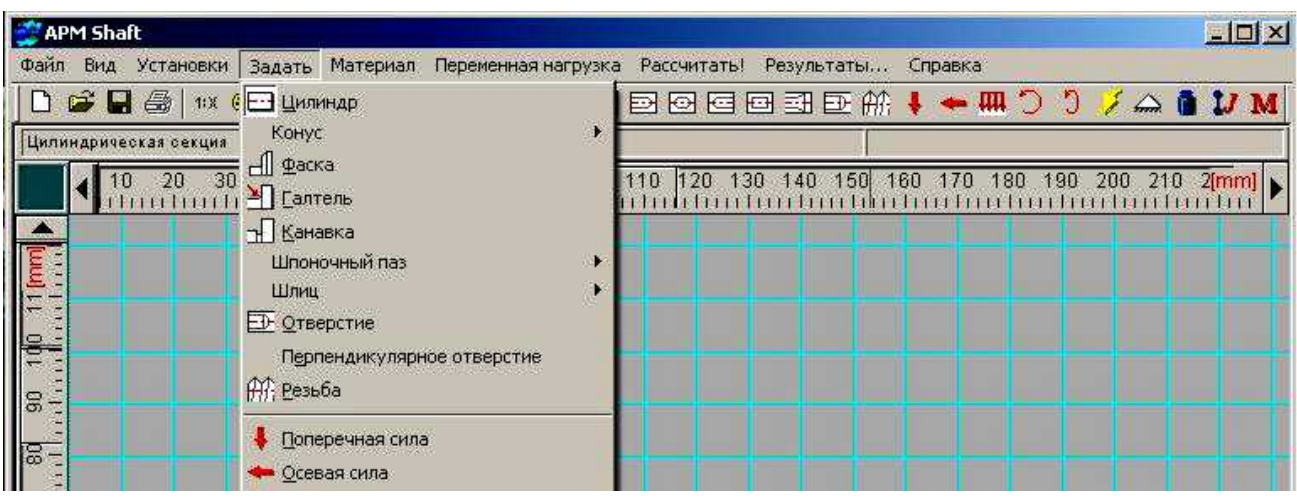

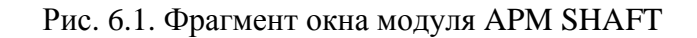

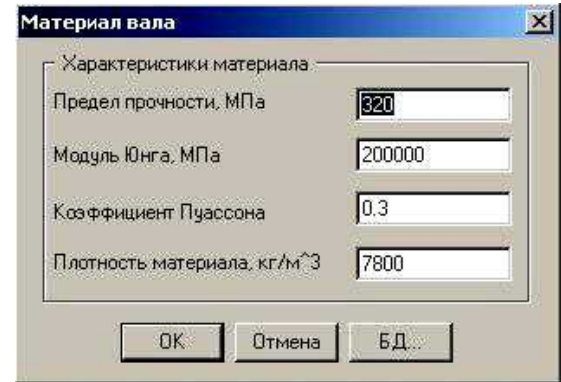

Рис. 6.2. Диалог задания свойств материала

Если предполагается использовать материал с табличными свойствами, его характеристики можно выбрать из базы данных, нажав на кнопку «БД...» этого диалога. Пример выбора характеристик материала из группы углеродистых сталей показан на рис. 6.3. Допустим, в окне выбора материала задаем в качестве материала вала сталь 45.

| Тип:             | Сталь углеродистая (прокат) | Ø<br>Epyrina     | Толщиной до 10       |       |
|------------------|-----------------------------|------------------|----------------------|-------|
| Обозначение      | Плотность                   | Модуль Юнга, МПа | Коэффициент Пуассона | $\Pi$ |
| C <sub>T</sub> O | 7800,000                    | 210000,000       | 0.300                | 30    |
| Ст3кп            | 7800,000                    | 210000,000       | 0.300                | 36    |
| СтЗпс            | 7800,000                    | 210000,000       | 0.300                | 37    |
| СтЗсп            | 7800.000                    | 210000,000       | 0.300                | 38.   |
| Ст4кп            | 7800,000                    | 210000,000       | 0.300                | 4C    |
| CT4nc            | 7800,000                    | 210000,000       | 0.300                | 41    |
| Ст4сп.           | 7800.000                    | 210000.000       | 0.300                | 41.   |
| d                |                             |                  |                      |       |

Рис. 6.3. Выбор свойств материала из базы данных

### **6.2. Разработка геометрической модели вала**

В меню «Задать» выбираем графический примитив (команду) «Цилиндр» и вычерчиваем прямоугольник в любом месте любого размера. Возможно быстрее эту же команду можно выбрать из кнопочного меню. Затем выполняем щелчок правой кнопкой мыши по вновь созданному объекту, вызывая, таким образом, контекстное меню (рис. 6.4). В поля ввода вносим размеры участка, допустим, диаметр 32 мм, длина 52 мм.

На левом торце создаем фаску, выбрав команду «Задать - Фаска». Вводим параметры фаски (рис. 6.5).

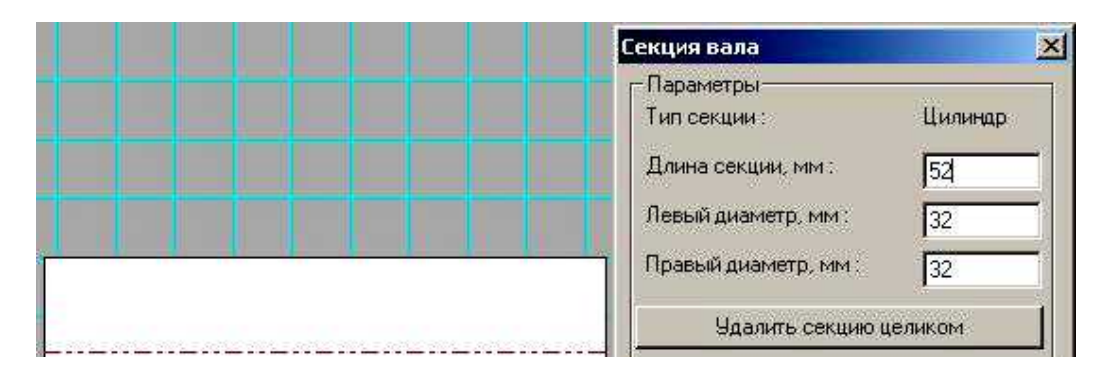

Рис. 6.4. Изменение размеров созданного цилиндра

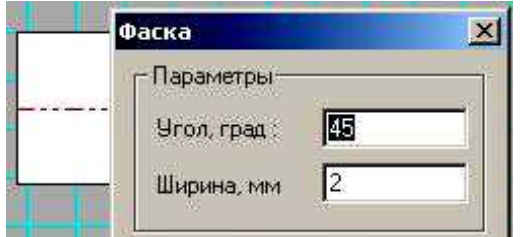

Рис. 6.5. Задание параметров фаски

На этом же участке предусмотрен шпоночный паз. Для его вычерчивания вызываем команду «Задать – Шпоночный паз». Заполняем поля диалога (рис. 6.6).

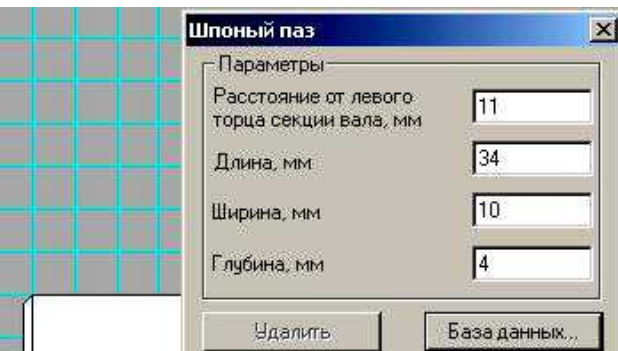

Рис. 6.6. Ввод размеров шпоночного паза

Продолжая вводить остальные участки вала, получаем модель, показанную на рис. 6.7.

Здесь второй и шестой сегменты предназначены для посадки подшипников, а первый, третий и пятый несут на себе сосредоточенные массы – рабочие или зубчатые колеса, шкив, посадка которых обеспечивается шпоночными соединениями.

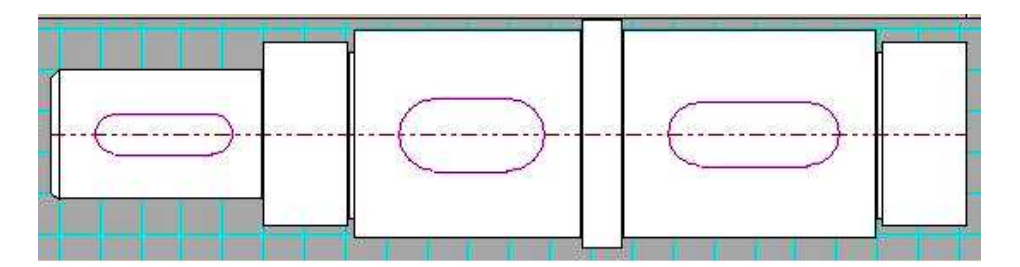

Рис. 6.7. Модель рассчитываемого вала

Если при задании какого-либо элемента модели совершена ошибка, то ее легко исправить. Выберите ту команду, которая задает элемент, требующий исправления, например, цилиндрический сегмент. Выполните щелчок мышью на том элементе модели, который нужно отредактировать. Откроется соответствующий диалог, например для секции вала, показанный на рис. 6.4. И уже в нем измените ошибочно введенный параметр. В крайнем случае, элемент можно просто удалить с помощью кнопки (рис. 6.4 и рис. 6.6).

Размеры участков вала, которые нужно ввести, приводятся в табл. 6.1.

Таблица 6.1.

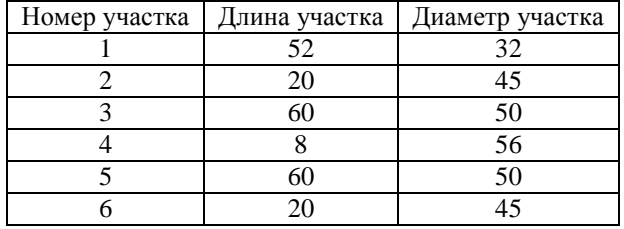

Размеры участков вала

### **6.3. Задание внешних нагрузок**

### **Установка опор**

Сначала определяем положение опор. Будем считать, что опора установлена на границе участков, один из которых служит для посадки подшипника, а второй в качестве буртика подшипника. Таким образом, левая опора должна располагаться на границе второготретьего, а правая опора – на границе пятого-шестого участков. Осевые силы к валу не приложены, поэтому залалим обе опоры как шарнирно-полвижные (плавающие), выбрав соответствующую команду главного или кнопочного меню.

#### Залание сил

Значения сил и нагрузок приводятся в табл. 6.2.

Таблина 6.2.

Значения внешних нагрузок

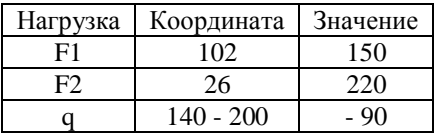

Далее вводим сосредоточенные силы. Для этого выполняем команду «Задать поперечная сила» и в полях диалога вводим основные ее параметры (рис. 6.8). Чтобы изменить направление силы, ее значение нужно ввести со знаком минус.

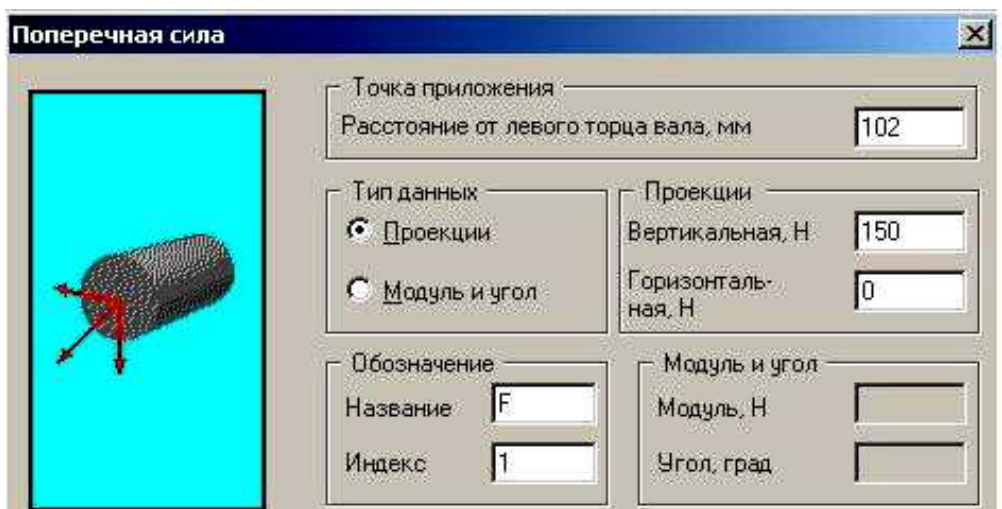

Рис. 6.8. Ввод параметров сосредоточенной силы

Теперь вводим распределенную нагрузку на пятом участке, выбрав команду «Задать – Распределенная нагрузка» (рис. 6.9). Чтобы изменить направление нагрузки, ее значение нужно ввести со знаком минус.

Вводим сосредоточенную силу в горизонтальной плоскости. Чтобы задать силу, действующую в горизонтальной плоскости, нужно ввести ее значение в поле «Проекции горизонтальная» (рис. 6.8).

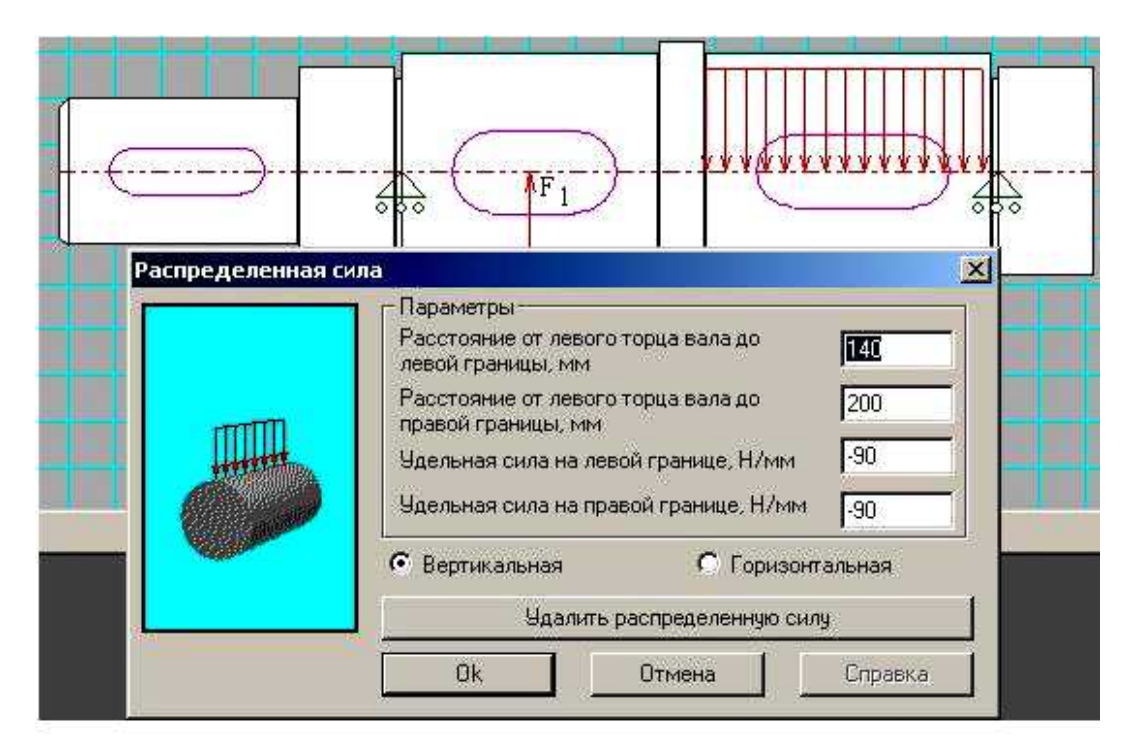

Рис. 6.9. Ввод параметров распределенной нагрузки

Теперь задаем крутящие моменты. Значения моментов приводятся в табл. 6.3. В результате получается модель, показанная на рис. 6.10.

Сохраните созданную модель, выбрав команду «Файл – сохранить как...» Закройте программу (модуль).

Снова запустите программу и найдите сохраненный файл.

Убедитесь, что все введено правильно, изменений никаких нет.

Таблина 6.3.

### Значения крутящих моментов

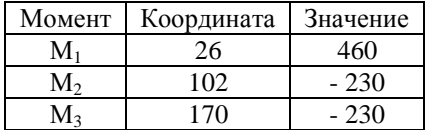

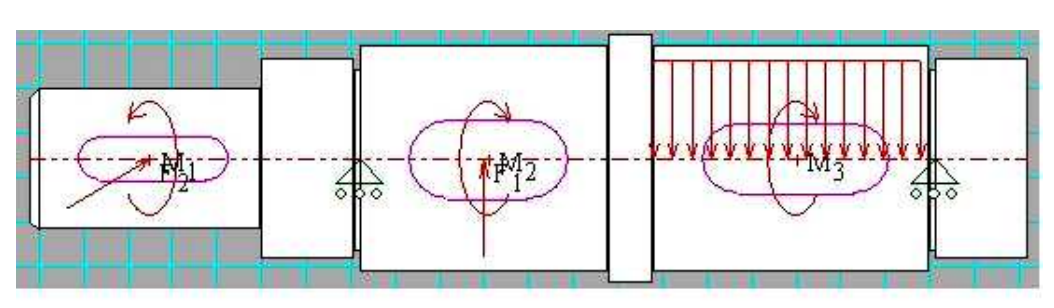

Рис. 6.10. Модель вала с нагрузками

### **6.4. Проведение расчетов и вывод результатов**

Статический расчет. После разработки геометрической модели, выполняется расчет вала, выбором команды «Рассчитать – Общий расчет вала». Задайте ресурс работы 7500 часов и частоту врашения 1500 оборотов в минуту.

Для просмотра результатов расчета выберите команду «Результаты». Можно просмотреть таблицы опорных реакций, эпюр поперечных сил, изгибающих моментов, крутящих моментов, прогибов, углов закручивания и пр.

Например, эпюра прогибов для модели нашего вала показана на рис. 6.11.

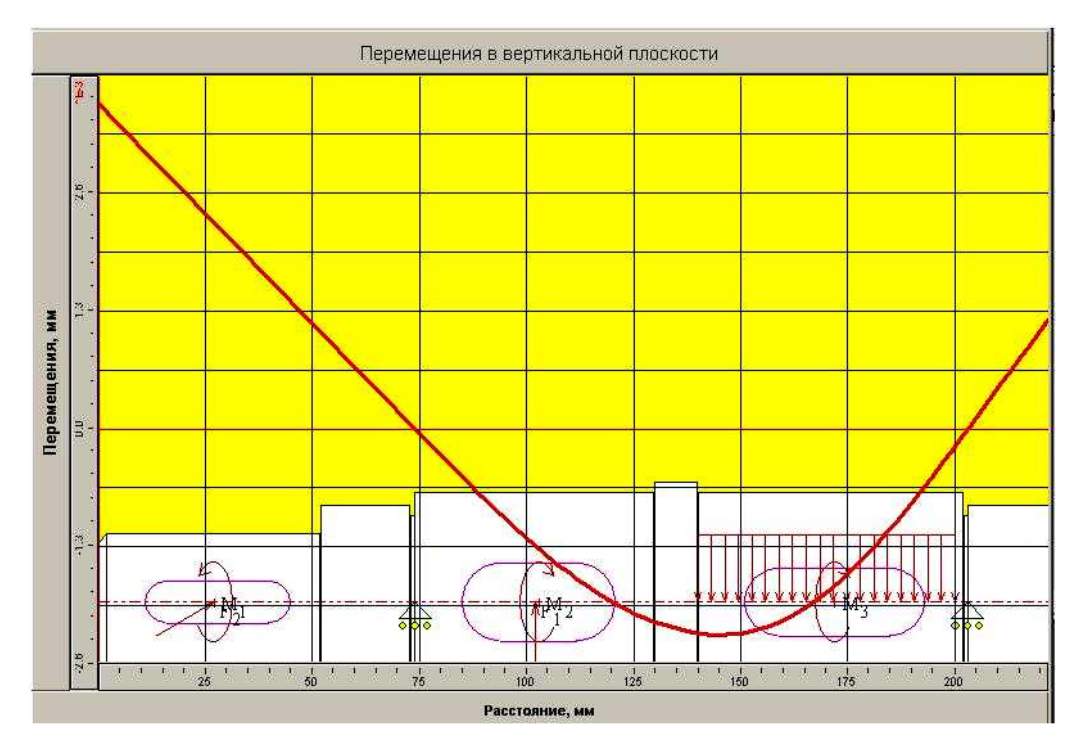

Рис. 6.11. Эпюра прогибов вала

**Динамический расчет**. Динамический расчет вала позволяет рассчитать критические скорости вращения вала, наибольший интерес из которых представляет первая критическая скорость. На величину критической скорости большое влияние оказывают сосредоточенные массы, приложенные к валу. В качестве сосредоточенных масс выступают массы посаженных на вал дисков, колес, ротора. В точках приложения моментов  $M_1$ ,  $M_2$ ,  $M_3$  с

помощью соответствующей команды главного или кнопочного меню задайте массы 4, 3 и 5 KT, COOTBETCTBEHHO.

Чтобы определить критические скорости вращения вала, нужно выбрать команду «Рассчитать – Расчет динамических характеристик». Для просмотра результатов расчета выбирается команда «Результаты...». Результаты выводятся в табличной форме для первых пяти критических скоростей вращения вала. Кроме того, можно просмотреть эпюры прогибов от действия сил инерции при вращении вала.

### **6.5. Задание для самостоятельного выполнения**

Выполните общий и динамический расчет одного вала заданного варианта, схема которого показана на рис. 6.12. Масса дисков (слева – направо) во всех вариантах одинакова: 3, 5 и 6 кг. Врашающие моменты (слева – направо) во всех вариантах одинаковы: 600, 300, 300 Нм. Силы приложены только на колесах. Первая сила (первое колесо) приложена в вертикальном направлении и равна 900 Н. Вторая сила (второе колесо) приложена в горизонтальном направлении и равна 700 Н. Числовые значения геометрических параметров вала приводятся в таблице 6.4.1 и 6.4.2.

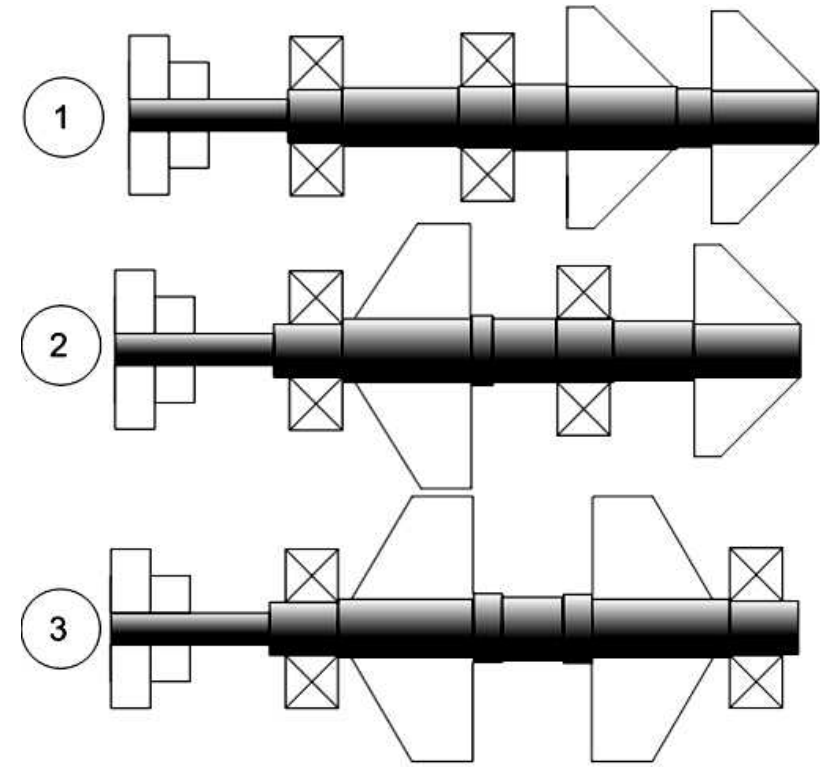

Рис. 6.12. Варианты заданий для расчета вала.

**Таблина 6.4.1** 

Длины участков вала по вариантам

| № вар |                  |    |    | ∪⊿           |    |    |    |    |
|-------|------------------|----|----|--------------|----|----|----|----|
|       | $\bigcap$<br>120 | 40 | 80 | 40           | 40 | 80 | 30 | 80 |
|       | 120              | 40 | 80 | $\sim$<br>ΙV | 40 | 40 | 60 | 80 |
|       | $\sim$<br>17 O   | 40 | 80 | ν            | 40 | 10 | 80 | 40 |

Таблина 6.4.2

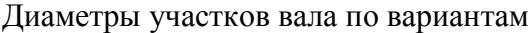

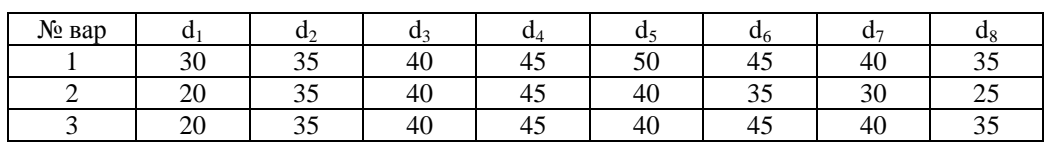

# **7. Расчет статически неопределимого бруса с помощью модуля APM BEAM 7.1. Назначение модуля**

Модуль АРМ Веам предназначен для автоматизации механических расчетов элементов оборудования, которые геометрически схематизировать можно на основе модели бруса. Программа позволяет выполнить весь комплекс статических расчетов, а также расчеты при изгибных и крутильных колебаниях.

## **7.2. Пример расчета**

## 7.2.1. Задание расчетной схемы бруса

Расчетная схема бруса строится с помощью графического редактора, который загружается после запуска программы (рис. 7.1).

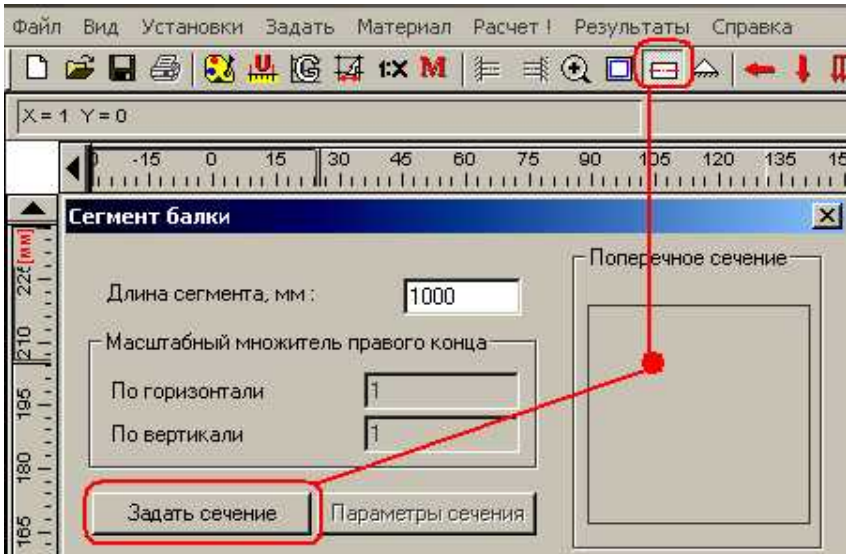

Рис. 7.1. Вычерчивание сегмента

Пусть брус состоит из трех сегментов, которые имеют разные формы сечений. Вычерчиваем первый сегмент длиной 1 м (рис. 7.1).

Задаем сечение первого сегмента.

Загружается редактор сечения (рис. 7.2).

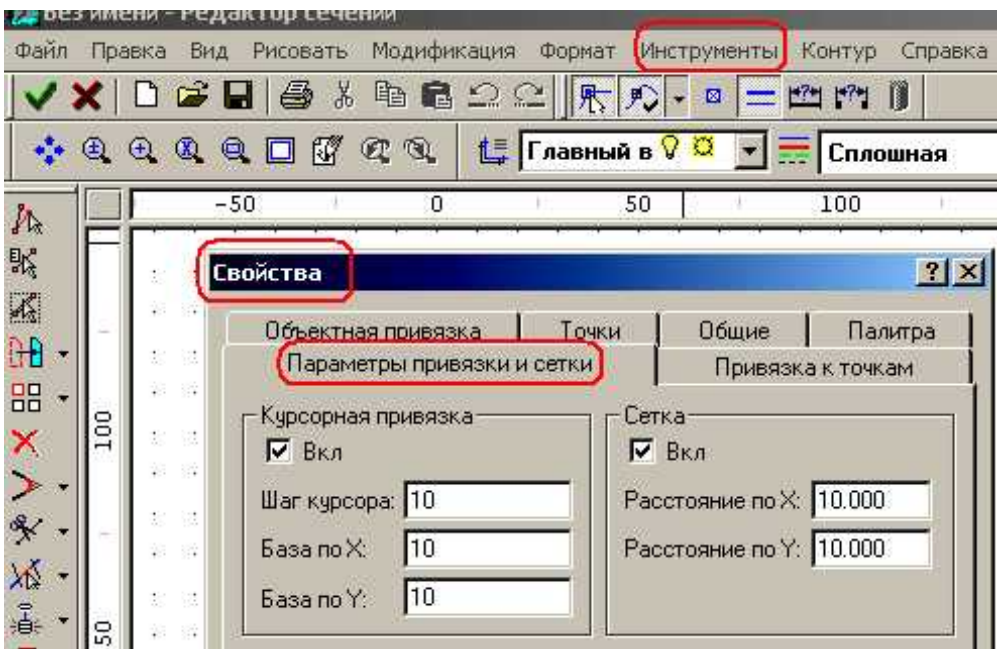

Рис. 7.2. Изменение параметров сетки редактора сечения

Сначала установим шаг сетки по 10 мм и привязку курсора к узлам сетки (рис. 7.2).

Пусть сечение первого сегмента задано в форме круга радиусом 50 мм со шпоночным пазом. Сначала нужно начертить круг по центру и радиусу. Вызываем команду Рисовать -Окружность – По центру и радиусу или сразу можно выбрать команду на кнопочном меню (рис. 7.3). При вычерчивании следим за фантомом, чтобы точно задать радиус 50 мм. Шаг сетки в 10 мм и привязка курсора к точкам сетки должны помочь.

Далее используя команду Отрезок вычерчиваем контур шпоночного паза (рис. 7.4 а).

Затем выбираем команду Модификация – Усечь объект и удаляем лишние линии  $(pnc. 7.4 6)$ .

Выбираем команду Контур – Простой контур. Используя мышь, выделяем рисунок (рис. 7.5). Нажимаем кнопку ОК. Последнее – нажимаем зеленую кнопку V (рис. 7.5).

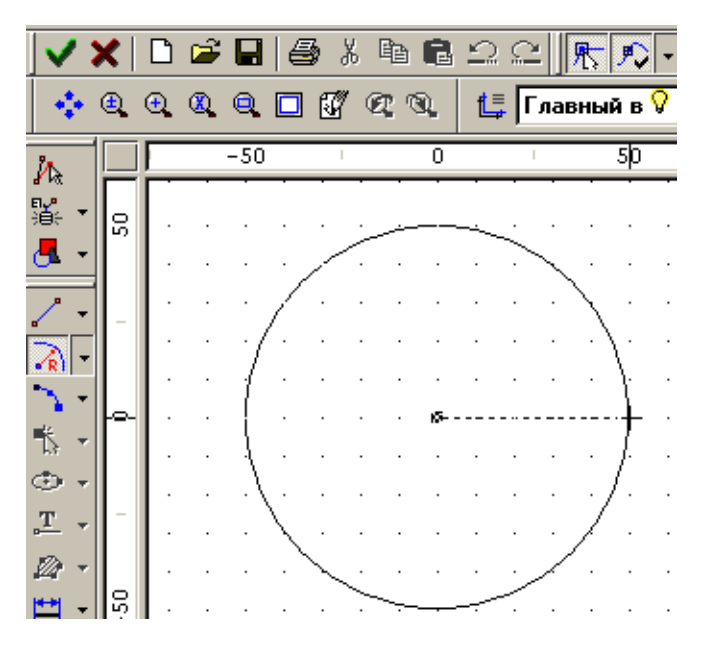

Рис. 7.3. Вычерчивание окружности

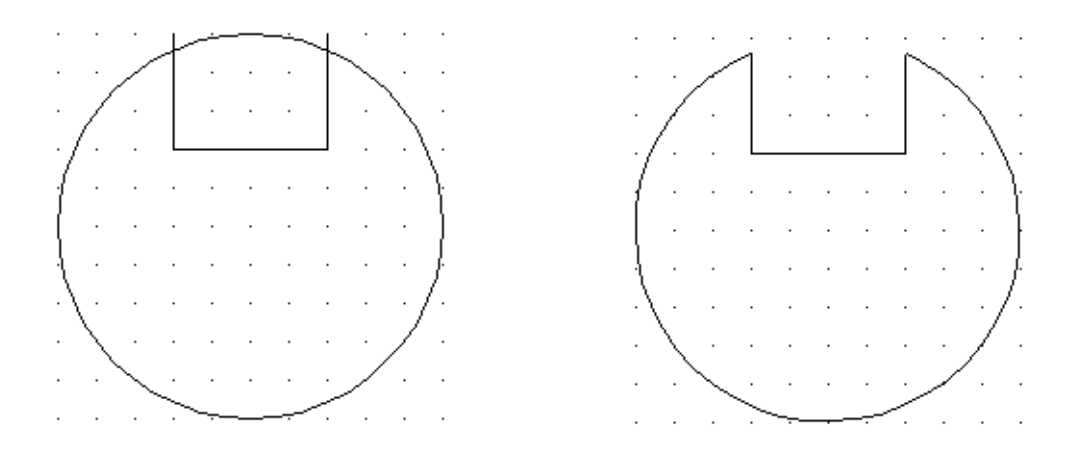

Рис. 7.4. а) – вычерчивание контура паза; б) удаление лишних линий

Если посмотреть результаты (рис. 7.6), то можно увидеть, что программа рассчитала площадь сечения, координаты центра тяжести сечения, моменты инерции, а также угол наклона главных центральных осей сечения.

Подтверждая ОК, закрываем окно результатов и окно задания сечения и возвращаемся в окно редактора бруса. После возврата к редактору бруса выбираем команду Показать все. Брус полностью умещается в окне. Первый сегмент построен.

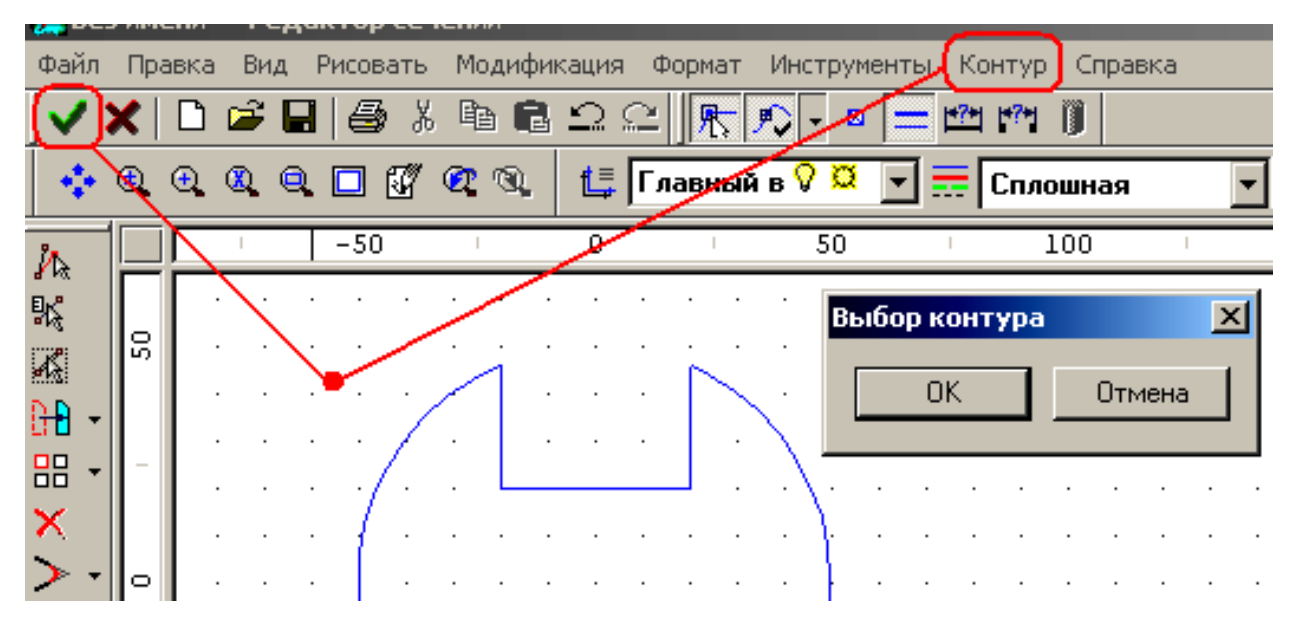

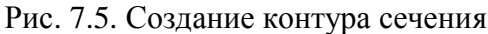

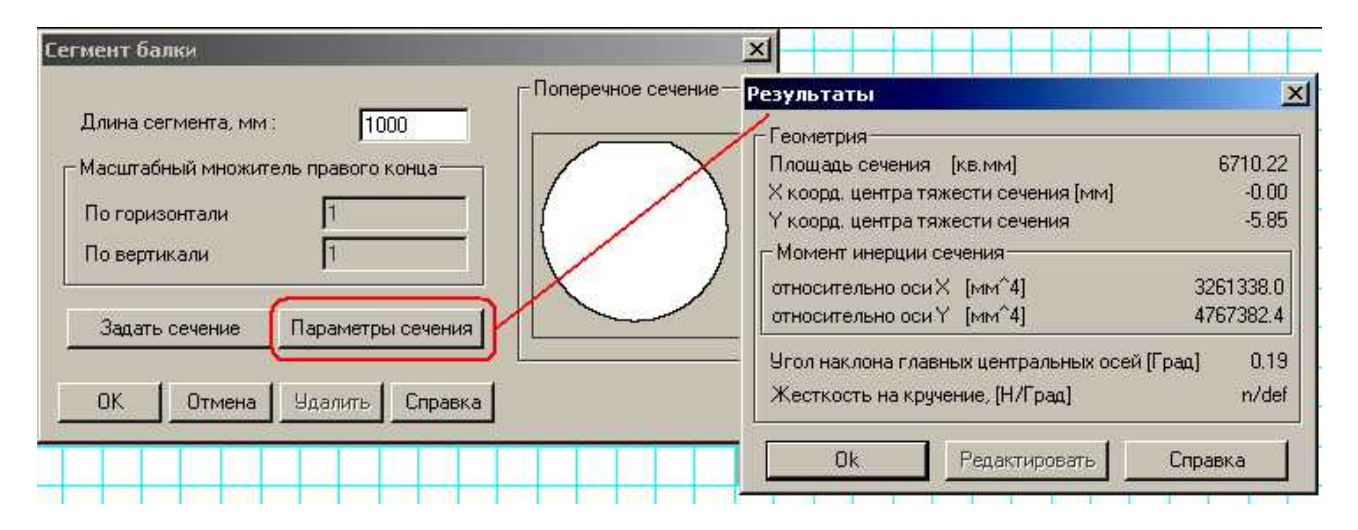

Рис. 7.6. Результаты расчета параметров сечения

7.2.2. Задание. Второй и третий сегменты постройте самостоятельно.

Второй сегмент:

Длина – 1,5 м;

Сечение – квадрат, стороной 100 мм;

Третий сегмент:

Длина – 0,8 м;

Сечение – кольцо с наружным диаметром 90 мм и внутренним диаметром 40 мм.

При вычерчивании окружности с радиусом 45 мм, удобно задать все параметры сетки по 5 мм (рис. 7.2).

# **7.2.3. Установка опор**

Брус статически неопределимый, установлен на трех опорах. Первая опора – шарнирно-неподвижна; вторая и третья – шарнирно-подвижные. Таким образом, степень статической неопределимости равна 1.

Устанавливаем первую опору. Она должна быть шарнирно-неподвижной (рис. 7.7).

Вторую опору устанавливаем на границе первого и второго сегментов; третью – на границе второго и третьего сегментов (рис. 7.8).

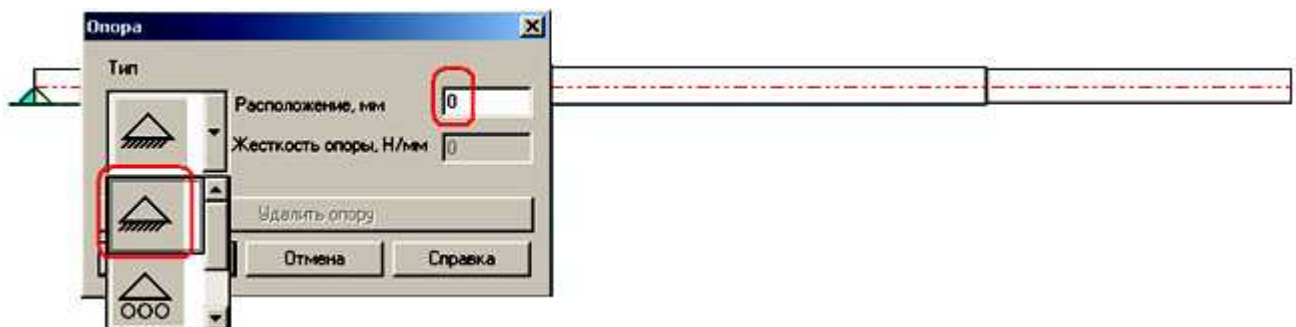

Рис. 7.7. Установка первой опоры

## **7.2.4. Задание нагрузок**

Устанавливаем равномерно-распределенную нагрузку на третьем участке бруса (рис. 7.8). Направление задается знаком минус.

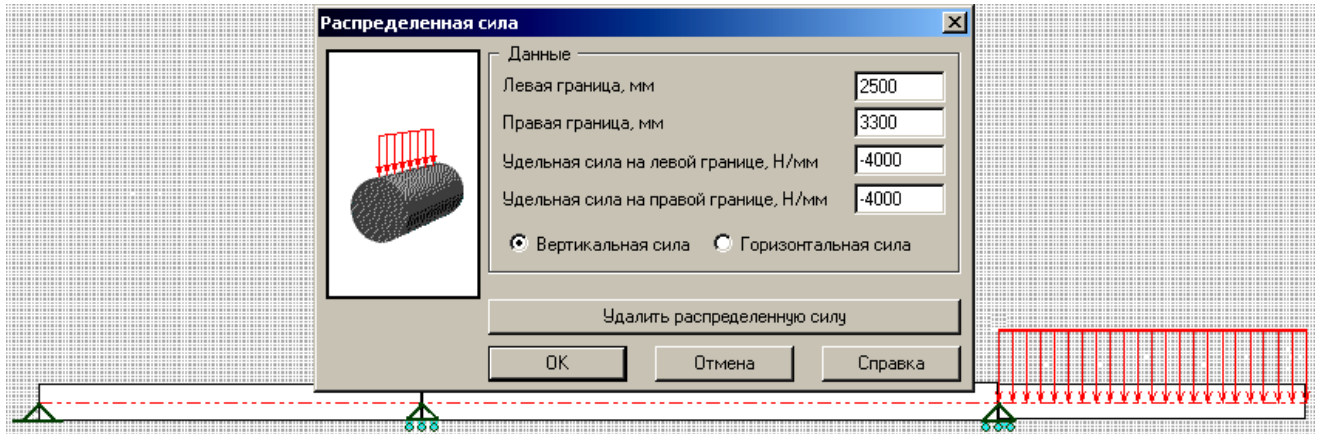

Рис. 7.8. Приложение равномерно-распределенной нагрузки

Аналогичным образом приложите к середине первого сегмента сосредоточенную силу, равную 8 кН и на границе первого и второго участков – сосредоточенный момент, равный 6 кНм (рис. 7.9).

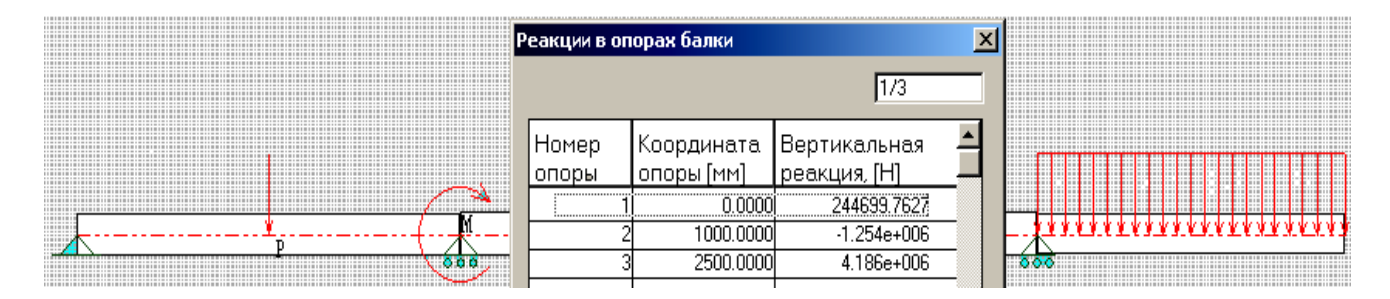

Рис. 7.9. Результаты расчета опорных реакций

## 7.3. Расчет и просмотр результатов

Выберите команду Расчет – Статический расчет. После выполнения расчета выберите команду Результаты. В окне результатов вызовите команду Результаты расчета опорных реакций. Окно с таблицей отобразит все 3 реакции (рис. 7.9). Видно, что наибольшая реакция на крайней правой опоре, а реакция на средней опоре оказалась отрицательной, т.е. она направлена вниз (рис. 7.9).

Закройте окно с опорными реакциями и вызовите команду с результатами расчета изгибающего момента (рис. 7.10).

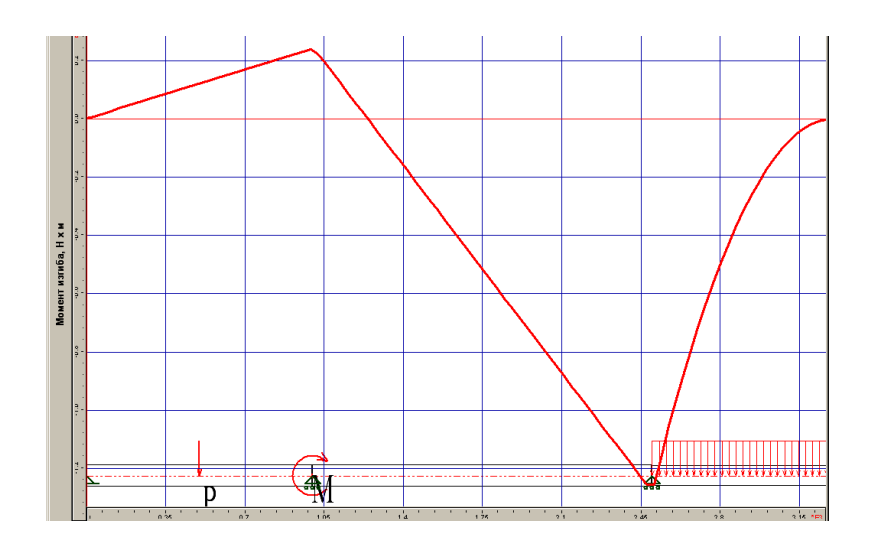

Рис. 7.10. Эпюры изгибающего момента

Видно, что максимальный по модулю момент оказался на самой правой опоре. Кроме того, практически весь второй и третий сегменты испытывают сжатие нижних волокон, а у первого сегмента сжимаются волокна сверху. Эпюры моментов на первом и втором участках - прямые линии, а на третьем участке – парабола, ветви вниз.

Теперь откройте эпюру прогибов (рис. 7.11).

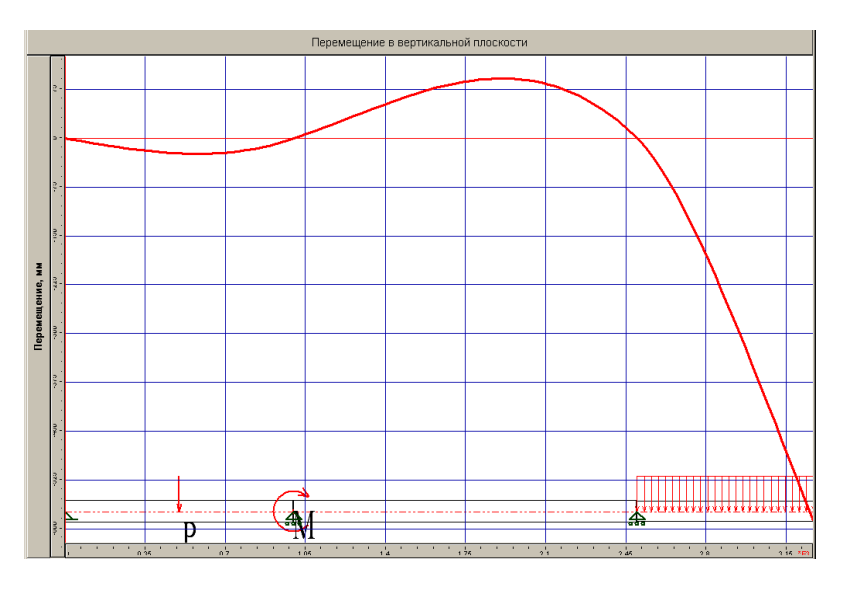

Рис. 7.11. Эпюры прогибов

Максимальный прогиб наблюдается на самом правом конце консольного участка бруса. Прогибы на опорах, как и должно быть, равны нулю.

Напоследок откройте эпюру напряжений (рис. 7.12).

По эпюре видно, что опасное сечение бруса расположено немного правее от третьей опоры. Но даже в этой опасной точке для заданного сечения и заданной нагрузки напряжения невелики – чуть больше 1,8 МПа.

7.4. Задание. Используя полученное решение, постройте полный отчет о результатах решения задачи в текстовом редакторе MS Word.

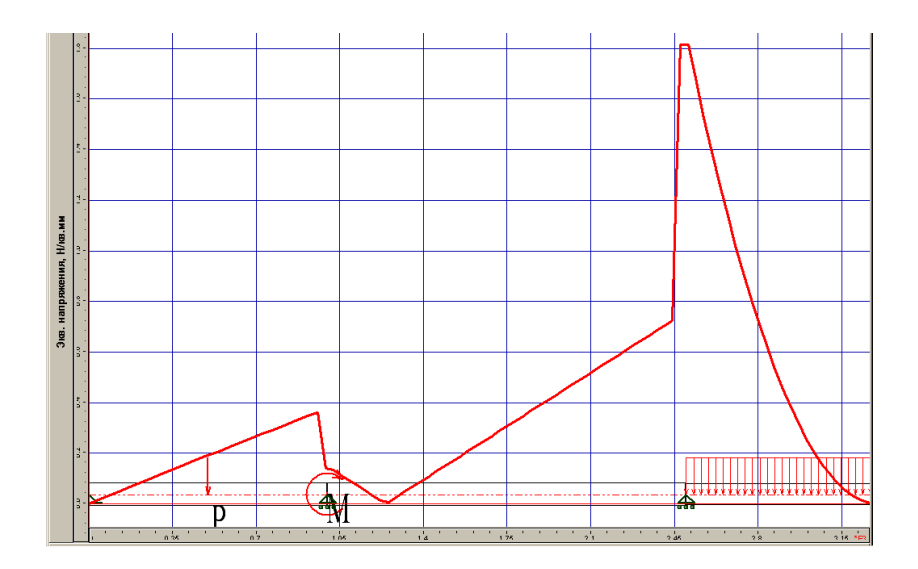

Рис. 7.12. Эпюры напряжений

#### 8. Расчет и проектирование двухступенчатого редуктора с помощью модуля APM Drive

#### 8.1. Назначение модуля и исходные данные для примера

Модуль Drive программного комплекса APM WinMachine предназначен для проектирования одно- и многоступенчатых механических передач. На основе минимально необходимого набора исходных данных, он выполняет все необходимые расчеты и строит сборочный чертеж передачи.

Модуль интегрирован с другими модулями системы, что позволяет для полученного проекта выполнять дополнительные расчеты. Полученные Drive результаты служат исходными данными для проектирования валов, подшипников, зубчатых колес. Кроме того, чертежи полученных деталей и сборочный чертеж загружаются в графический модуль APM Graph, который позволяет редактировать, распечатывать, а также передавать рисунок в другие CAD-программы.

Задача: выполнить проект понижающей передачи с двумя ступенями:

1) конической зубчатой;

2) косозубой цилиндрической.

Частота вращения выходного вала - 105 об/мин;

Общее передаточное число – 14.2.

Вращающий момент на выходе – 800 Нм.

 $Pe$ сурс – 8500 часов.

#### 8.2. Решение задачи проектирования

Задание типа расчета производится выбором команды главного меню Тип расчета -Проектировочный (рис. 8.1)

Задание кинематической схемы. Программа использует графический способ задания схемы передачи. Для этого применяется встроенный графический редактор с минимально необходимым набором графических команд (рис. 8.2). Используя команду главного меню Вставка – Вал – Горизонтальный или соответствующую кнопку кнопочного меню (рис. 8.2), вычерчиваем входной вал привода (рис. 8.2).

Продолжая кинематическую схему, вычерчиваем еще 2 вертикальных вала (рис. 8.3).

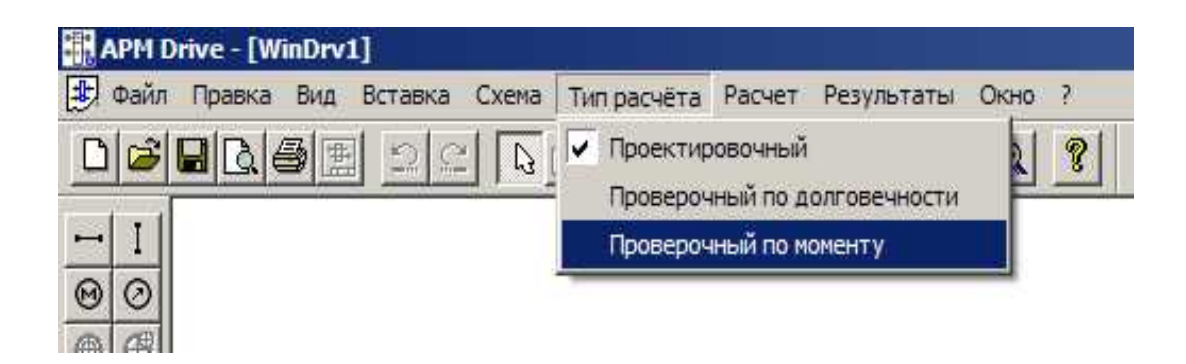

Рис. 8.1. Выбор типа расчета

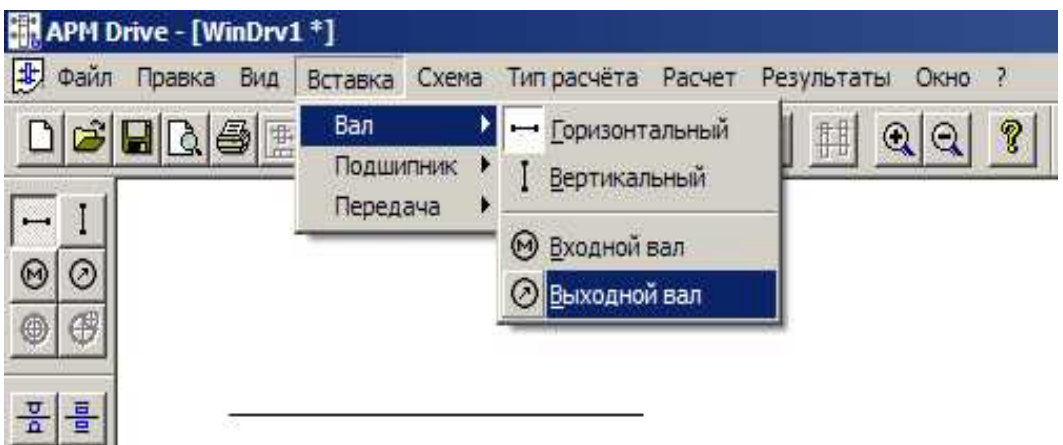

Рис. 8.2. Начало построения кинематической схемы

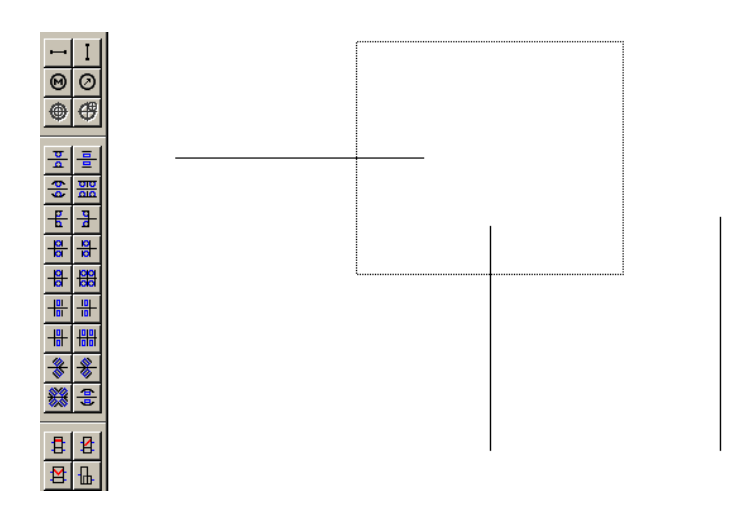

Рис. 8.3. Вычерчивание всех трех валов и первой ступени передачи

Переходим к построению схемы конической и цилиндрической передач.

Через главное меню или соответствующую команду кнопочного меню выбираем коническую передачу, переводим курсор мыши к изображению горизонтального вала, выполняем щелчок для фиксирования, ведем курсор мыши к первому вертикальному валу, должен появиться фантом (рис. 8.3), свидетельствующий об обнаружении вала, выполняем щелчок. В результате должно получиться изображение конической передачи (рис. 8.4). Аналогичным образом строим изображение цилиндрической косозубой передачи (рис. 8.4).

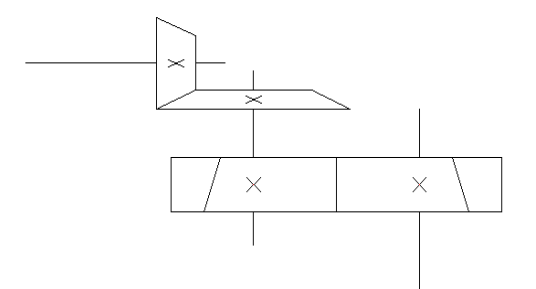

Рис. 8.4. Изображение обоих передач на кинематической схеме

Размещаем подшипники на валах передачи. Выбираем команду главного или кнопочного меню Роликовый радиально-упорный подшипник - не ошибитесь, каждый вал должен быть посажен на пару – левый и правый подшипник (рис. 8.5).

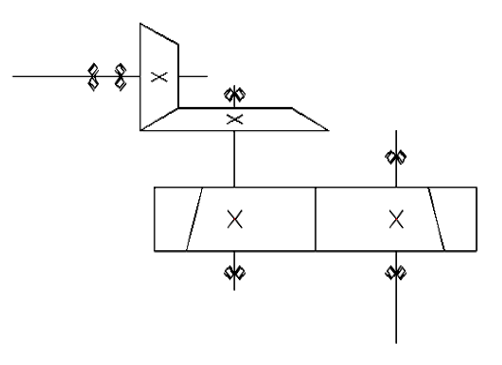

Рис. 8.5. Кинематическая схема с установленными подшипниками

Осталось задать вход и выход передачи. Вход обозначается символом кружка, в котором размещается буква М, а выход – кружка со стрелкой внутри (рис. 8.6).

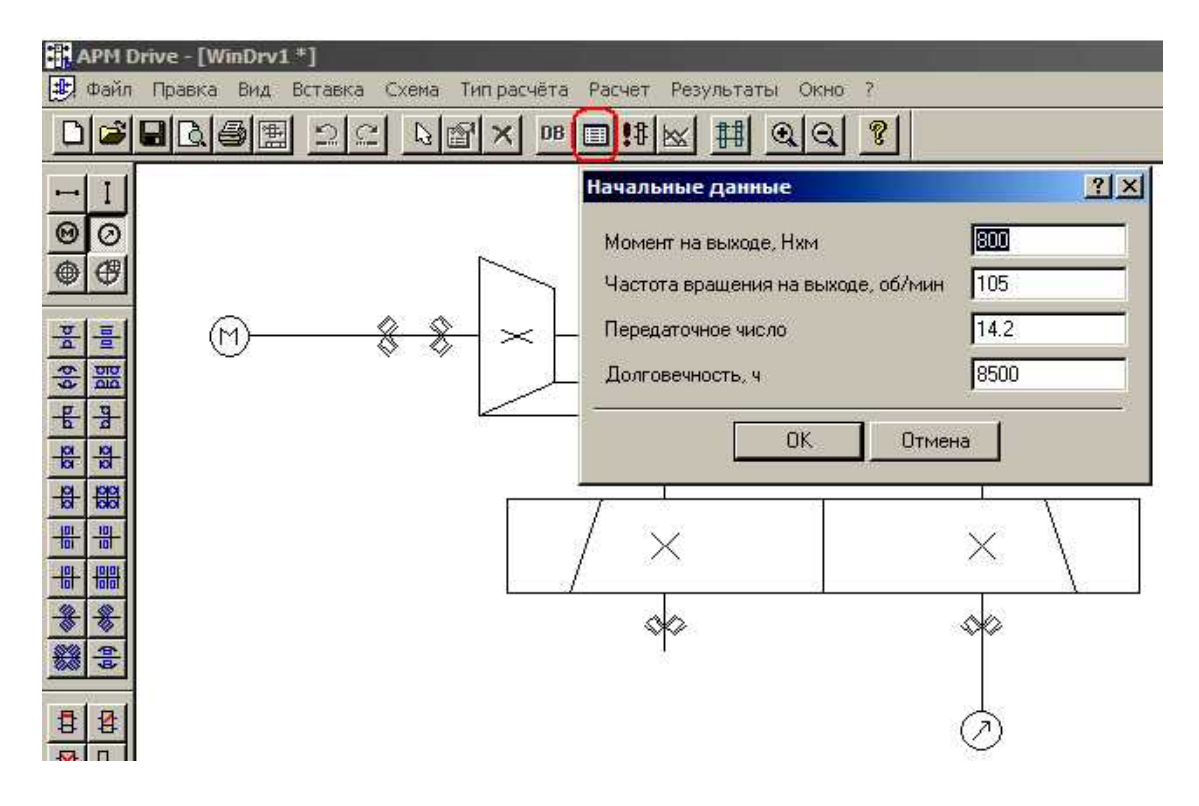

Рис. 8.6. Готовая кинематическая схема и задание начальных данных

**Залание исхолных ланных** выполняется команлой Начальные ланные (рис. 8.6).

Выполнение расчетов начинается с выбора команды Расчет в главном или кнопочном (кнопка с символом восклицательного знака) меню. Процесс расчетов занимает некоторое время и зависит от мошности компьютера.

При выполнении расчетов могут появляться информационные окна (рис. 8.7). Они свидетельствуют о невыполнении некоторых условий, требующих корректировки после завершения расчетов. Например, на рис. 8.7 показана ситуация, когда расчетная долговечность некоторых (они выделены рамкой) подшипников оказалась ниже требуемой – в нашем случае 8500 часов.

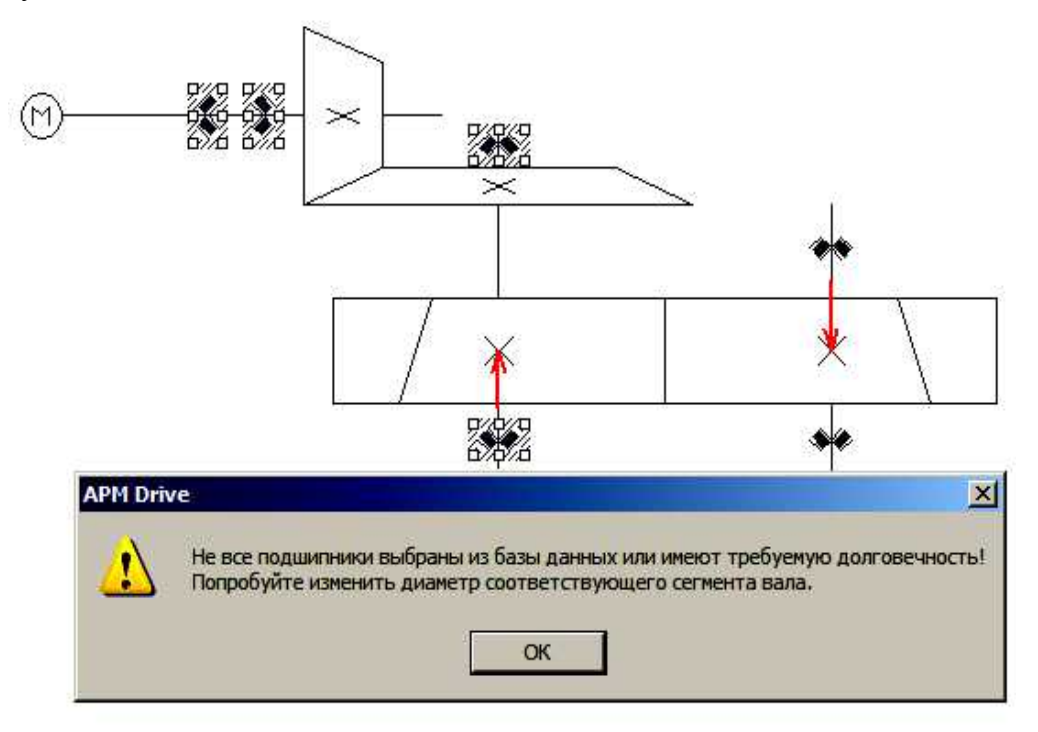

Рис. 8.7. Сообщение о невыполнении условия долговечности на этапе расчетов

Просмотр результатов расчетов подшипников выполняется выбором команды контекстного меню (вызывается щелчком правой кнопки мыши на изображении нужного подшипника). На открывшейся форме (рис. 8.8) размещены кнопки команд, выводящие определенный тип результатов. Например, в правой части рис. 8.8 показан результат выполнения команды Нормальные силы.

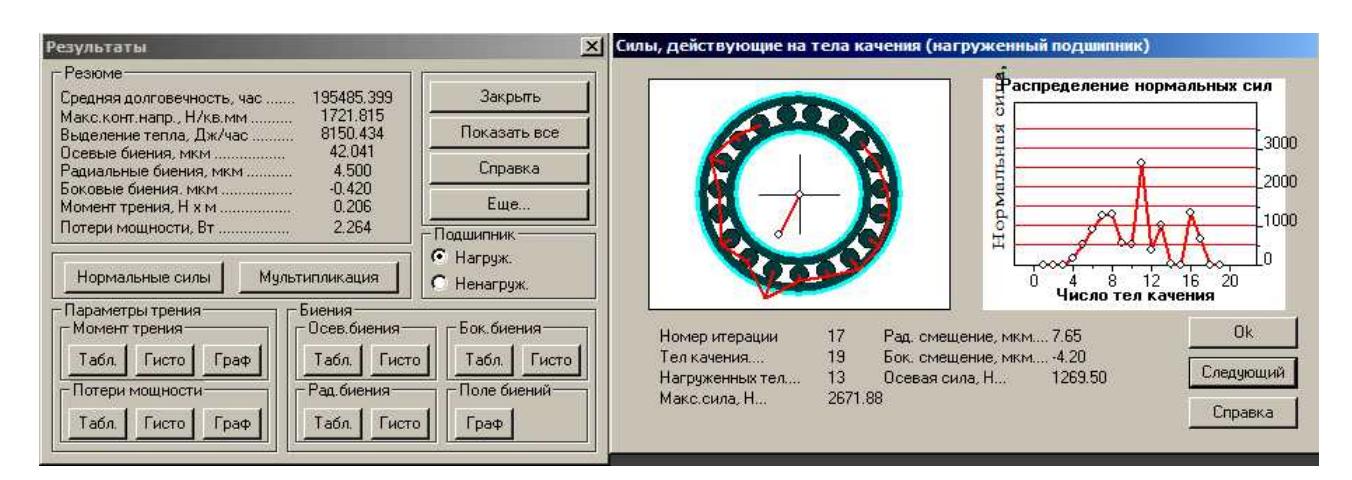

Рис. 8.8. Результаты расчета подшипника

На этом же рисунке вилно, какие из тел качения нагружены больше. Можно оценить параметры трения, величину биений, потери мощности. Для просмотра дополнительных параметров нужно вызвать команду Еще... (рис. 8.9).

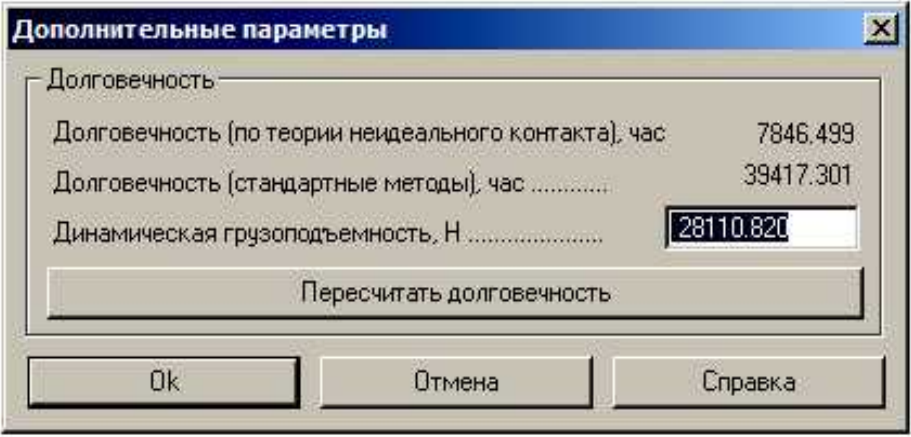

Рис. 8.9. Дополнительные параметры подшипника

Просмотр результатов расчетов валов вызывается также с помощью соответствующей команды контекстного меню. Не забудьте, выполнять щелчок правой кнопкой мыши теперь нужно по валу. Для отображения результатов расчетов вала загружается интерфейс модуля Shaft, который подробно рассматривался при изучении темы 6 (рис. 8.10). Здесь можно оценить величину опорных реакций, рассмотреть эпюры внутренних, моментов и напряжений, эпюры перемещений сечений.

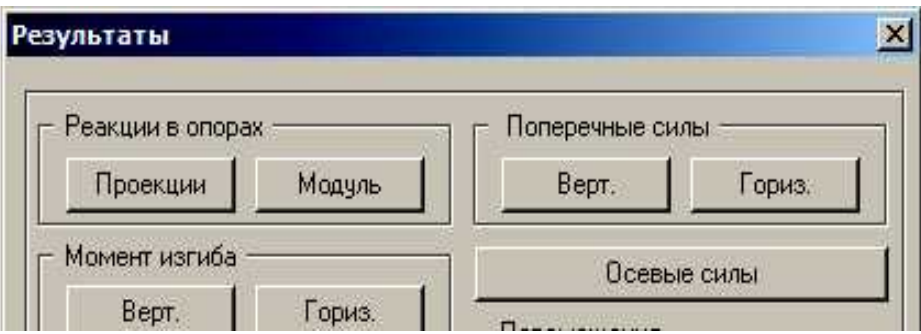

Рис. 8.10. Фрагмент окна выбора команд просмотра результатов расчета вала

В качестве примера на рис. 8.11 показана эпюра прогибов вала в вертикальной плоскости.

Из эпюр, в частности, видно, что на опорах (х = 84 мм и х = 132 мм) прогибы равны нулю. Максимальный прогиб в 4.2 мм наблюдается на правом конце вала.

Если в контекстном меню вала выбрать команду Параметры, то загружается графический редактор с эскизом вала, который можно редактировать (рис. 8.12).

Допустим, на этапе расчетов система выдала сообщение о недостаточной долговечности подшипников (рис. 8.7). Чтобы исправить ошибку, нужно увеличить диаметр вала в месте посалки полшипника. Это привелет к необхолимости полбора более крупного подшипника с большей долговечностью. Момент подобного редактирования показан на рис. 8.12. После редактирования нужно сохранить, а потом обязательно все пересчитать. Без пересчета изменения не вступят в силу для всего проекта, в том числе останется ошибка с

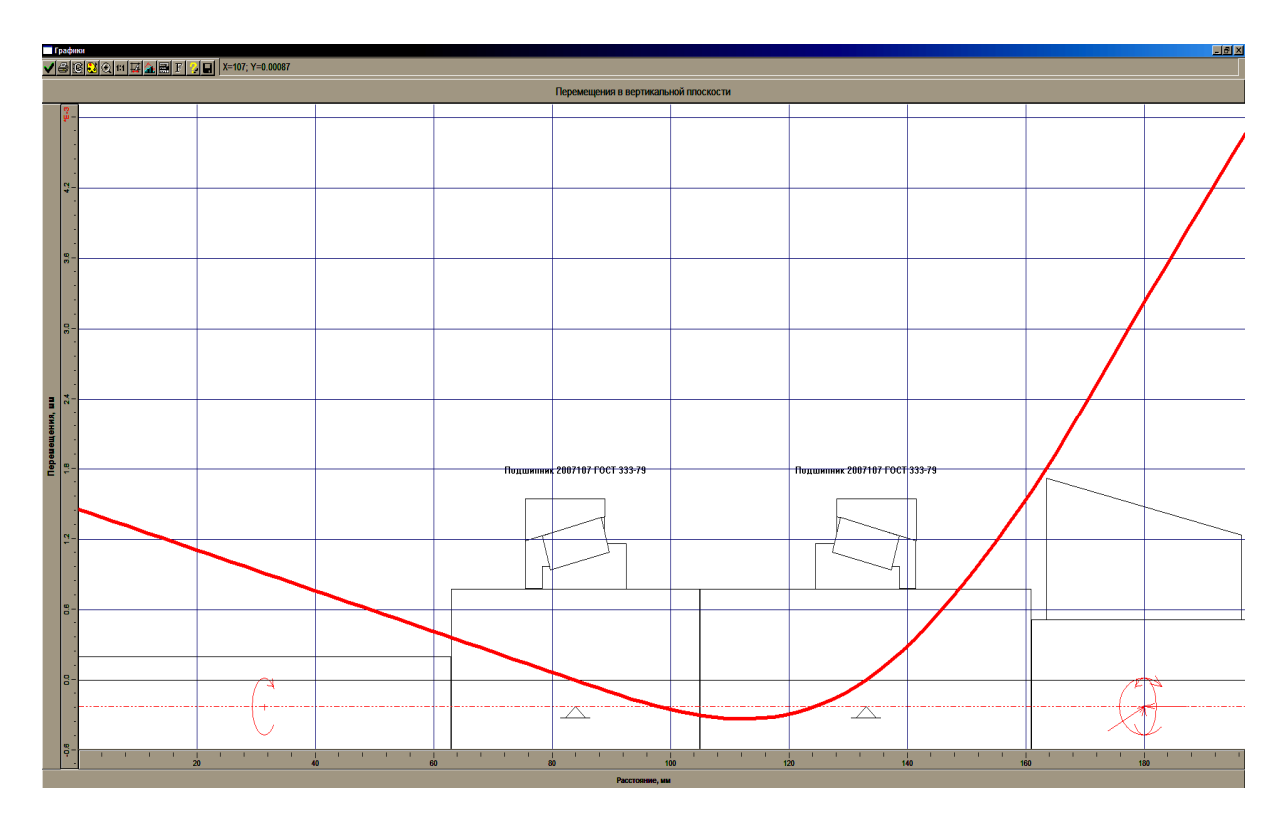

установкой неподходящих подшипников (рис. 8.12).

Рис. 8.11. Эпюра прогибов в вертикальной плоскости велушего вала конической передачи

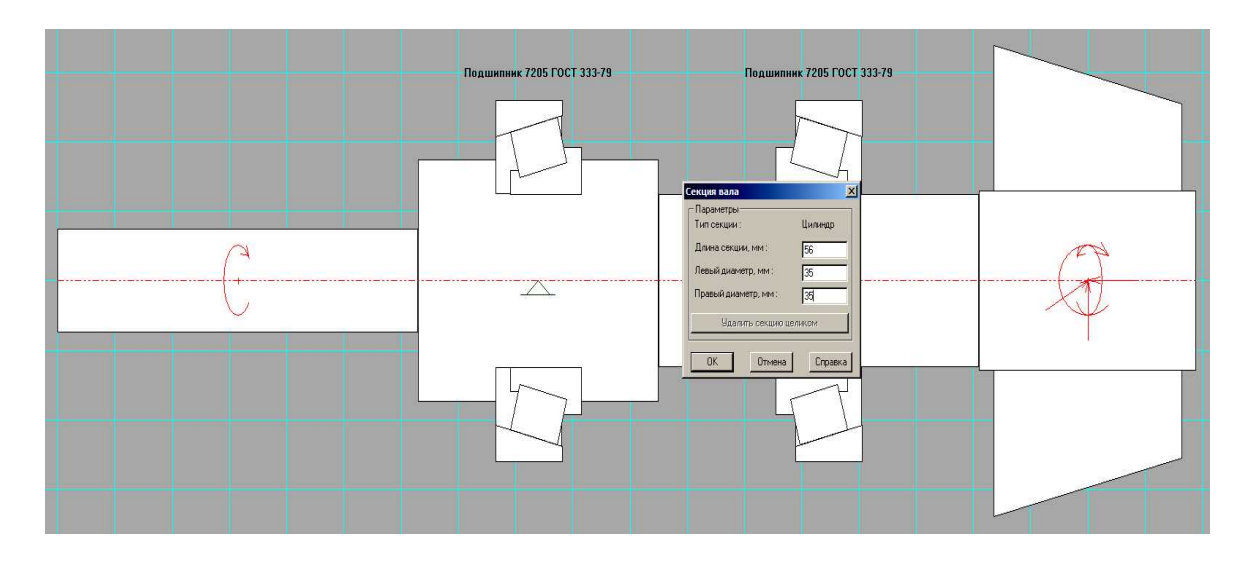

Рис. 8.12. Момент редактирования участка вала под подшипник

Просмотр результатов расчета и проектирования зубчатых колес передач можно выполнить с помощью контекстного меню для выбранной передачи. Вызов команды приводит к отображению промежуточного окна Результаты (рис. 8.13), в котором установкой флажков можно выбрать необходимые результаты.

После выбора команды Продолжить, выводится окно с основными геометрическими параметрами, полученными в ходе проектирования (рис. 8.14). Например, межосевое расстояние для нашего проекта составило 122 мм, а модуль передачи - 1.25 мм. Кроме того, здесь показаны угол наклона зубьев, делительный диаметр, диаметр окружности вершин зубьев, диаметр окружности впадин зубьев, ширина, число зубьев и др. для шестерни и колеса. Если в этом окне выбрать команду продолжения, то можно перейти к деталировке шестерни или колеса (рис. 8.15). После выбора, например, ведомого колеса загружается окно, в котором нужно задать имя файла для сохранения и просмотреть результаты проектирования в графической форме (рис. 8.16).

Выполнение аналогичный действий для первой ступени даст результаты, показанные на рис. 8.17 и рис. 8.18.

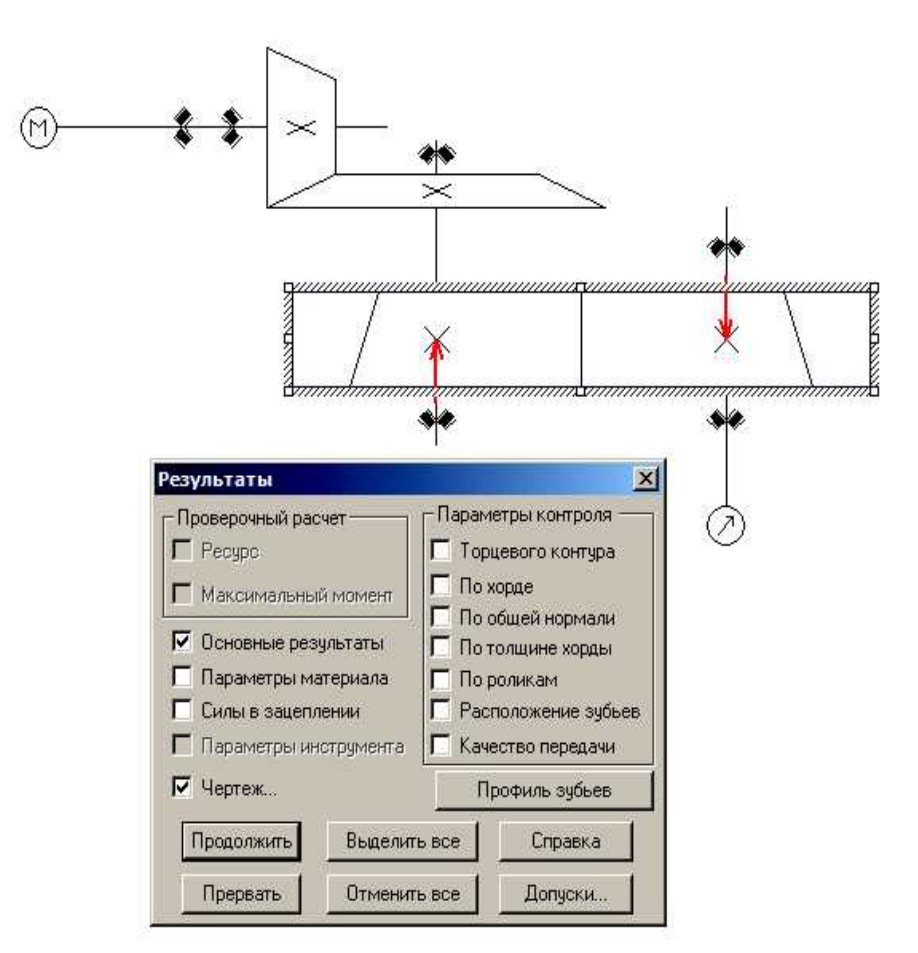

Рис. 8.13. Вызов команды отображения результатов для цилиндрической передачи

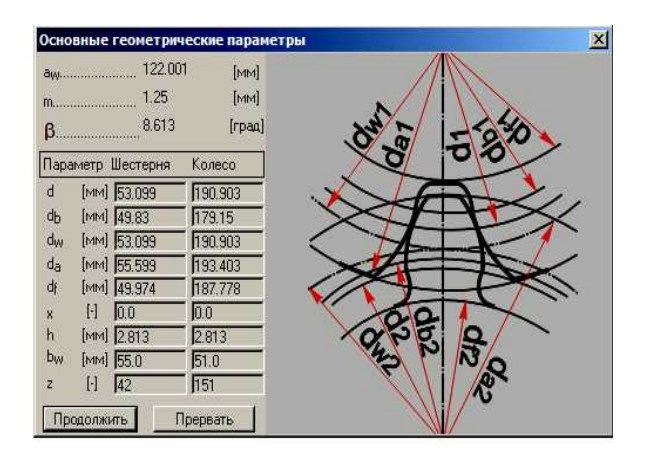

Рис. 8.14. Результаты проектирования колес Рис. 8.15. Выбор колеса

| <b>PM Trans</b>                                                       |
|-----------------------------------------------------------------------|
| Какой элемент передачи<br>Вы хотите начертить?<br>С Ведущий С Ведомый |
| Прервать Справка<br>Πk                                                |

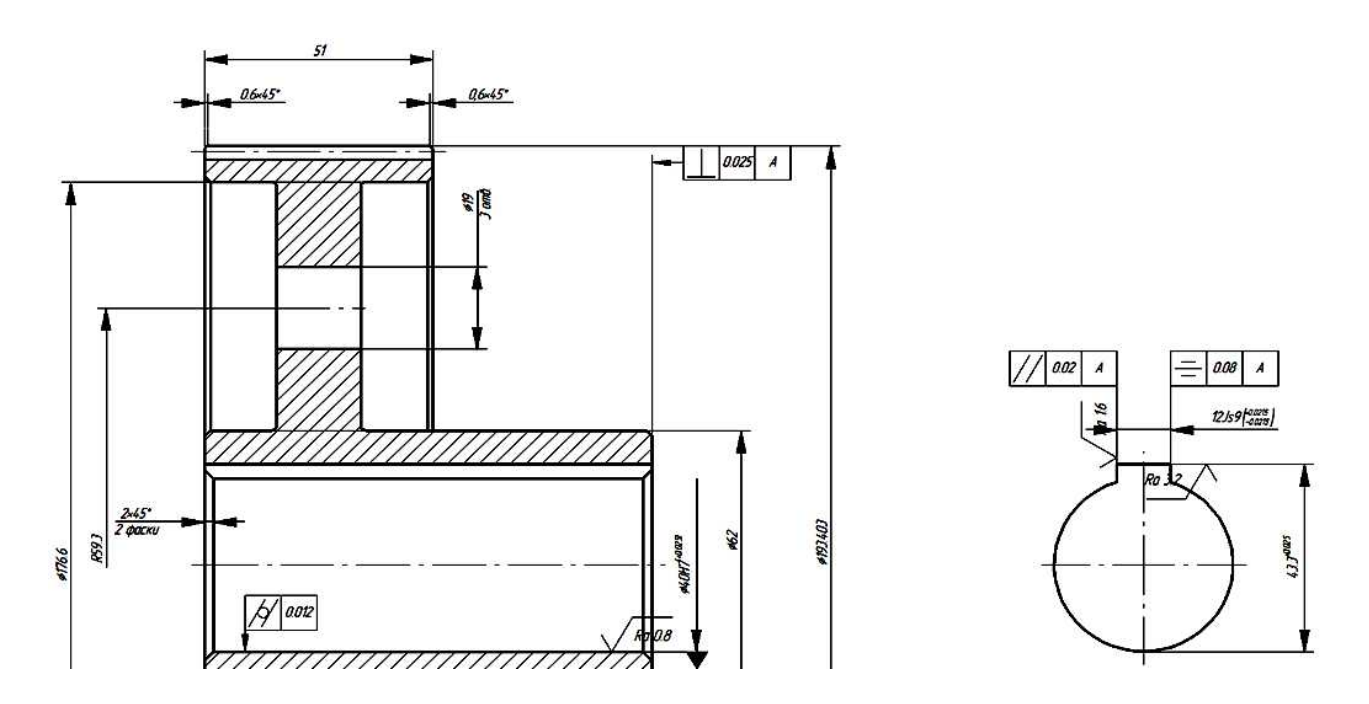

Рис. 8.16. Фрагмент чертежа детали Ведомое колесо

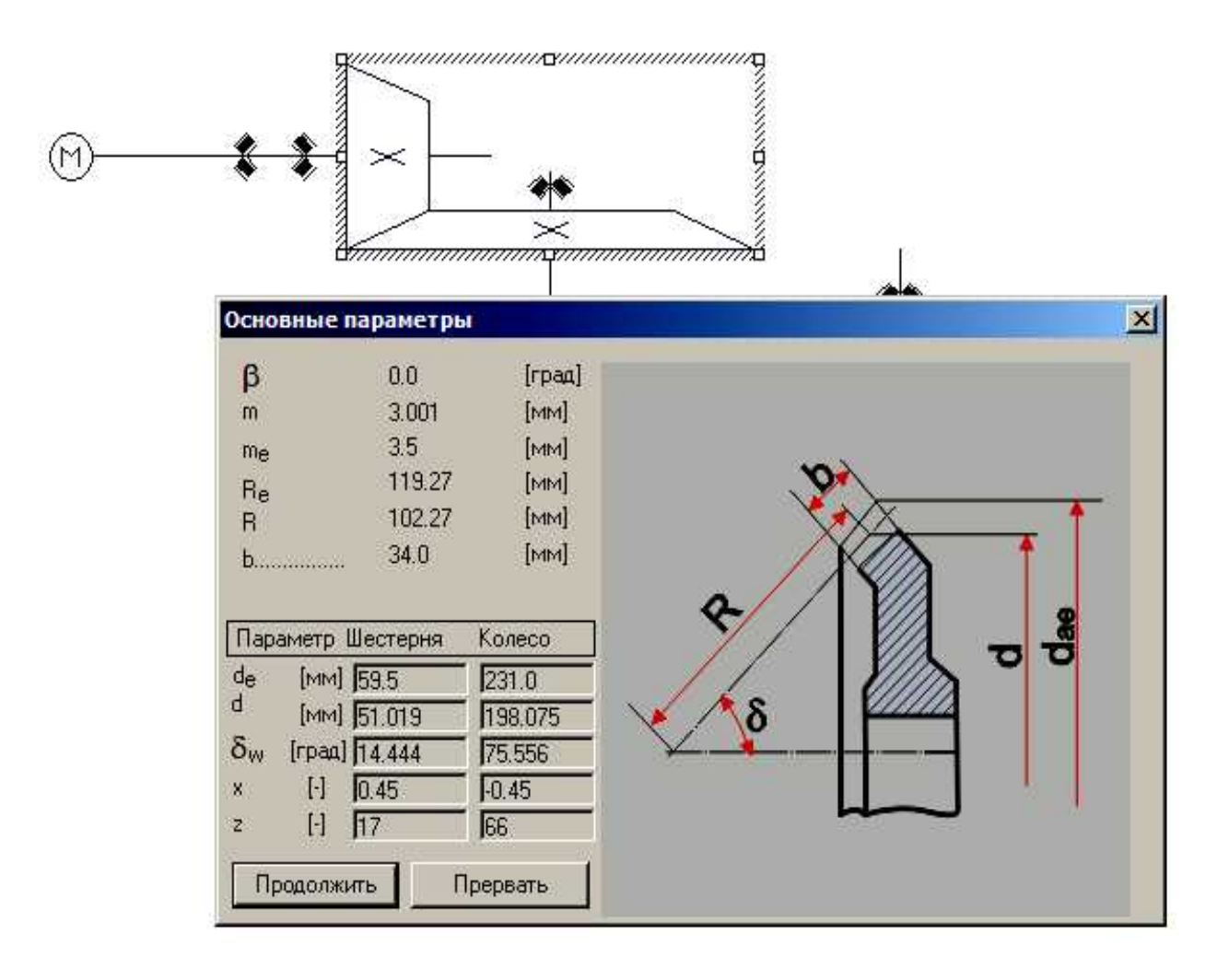

Рис. 8.17. Результаты расчетов конической передачи

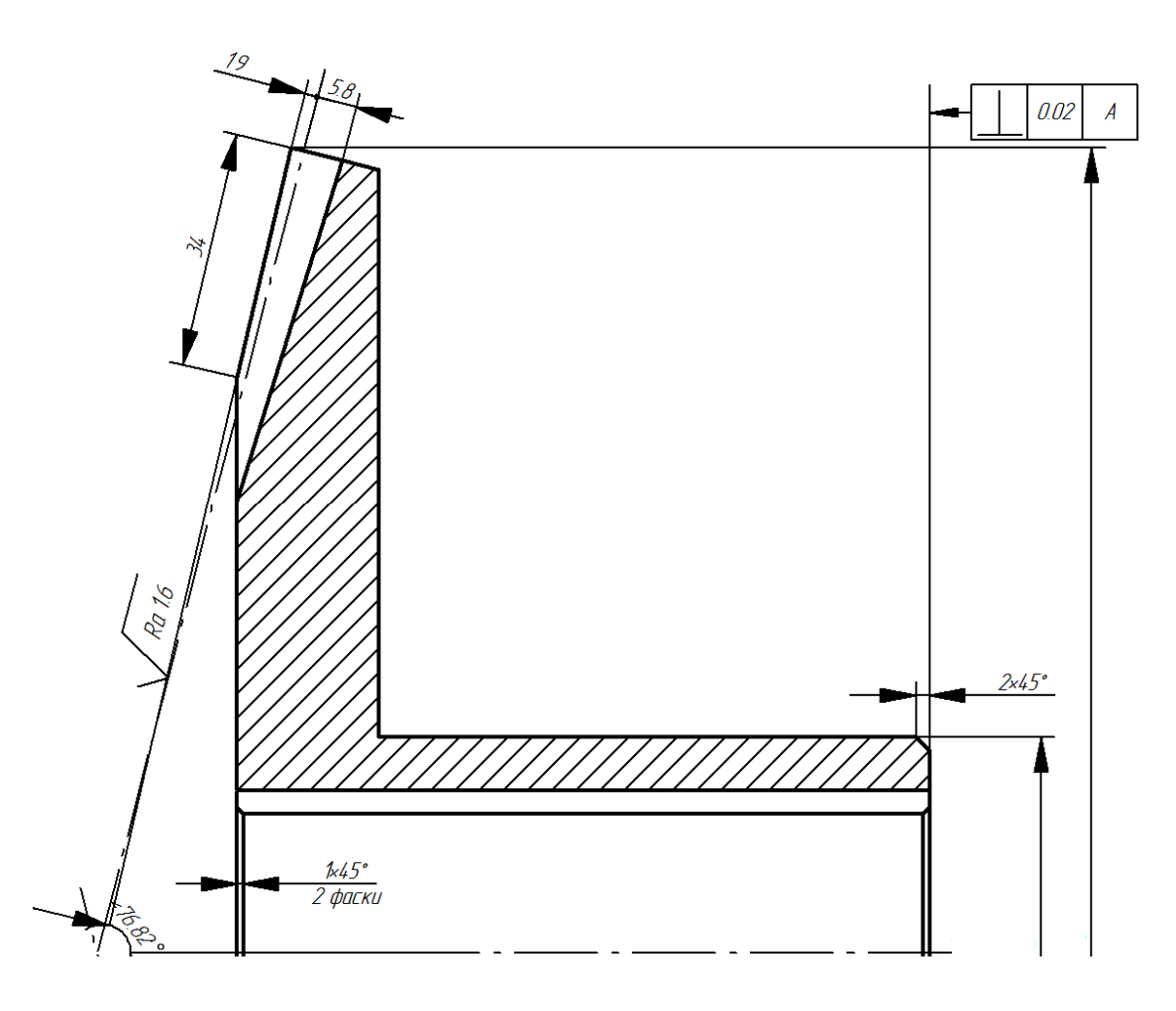

Рис. 8.18. Фрагмент деталировки ведомого конического колеса

Генерирование и редактирование сборочного чертежа двухступенчатого привода. Для получения чертежа нужно выбрать команду главного меню Файл - Экспорт. Результаты проектирования в графической форме загружаются в графический редактор АРМ Graph, в котором можно не только распечатать сам чертеж, но и при необходимости скорректировать. Например, чертеж нашей двухступенчатой передачи, экспортированной в графический модуль, показан на рис. 8.19.

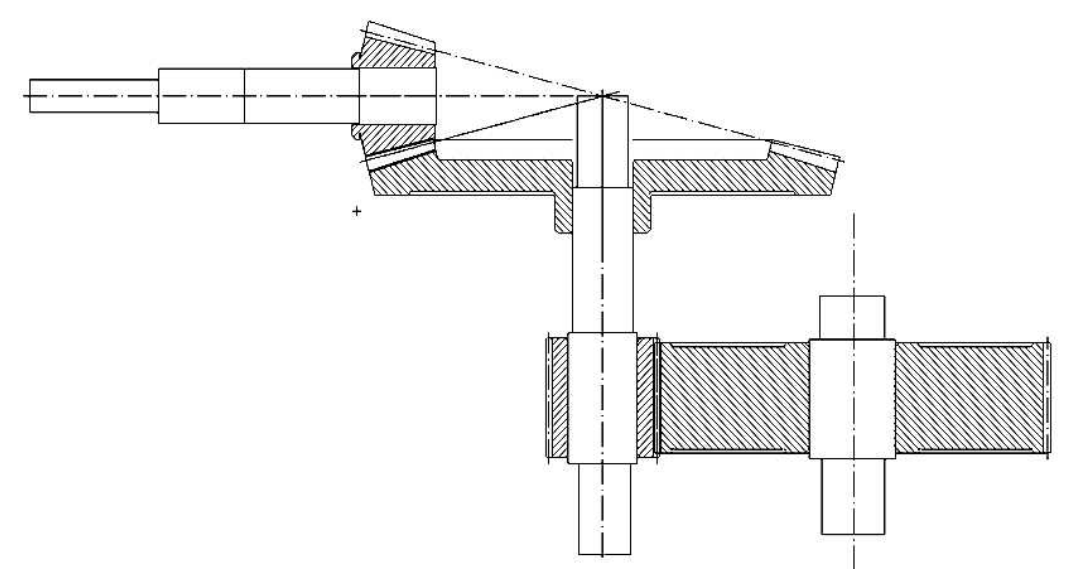

Рис. 8.19. Чертеж передачи (после некоторого редактирования)

Полученный чертеж можно лополнить, лочертив полшипники, крышки подшипниковых узлов, уплотнительные устройства и др., а также разместив все в корпусе редуктора, проставить размерные линии, выноски пр., собрав, таким образом, полноценный сборочный чертеж.

### **ȼɵɜɨɞɪɟɡɭɥɶɬɚɬɨɜɪɚɫɱɟɬɚɧɚɩɟɱɚɬɶɢɜɮɨɪɦɚɬ \*.rtf**

Для вывода результатов расчета на печать следует нажать в основном окне программы на панели инструментов «Основная» кнопку «Печать» (меню Файл/Печать) и в открывшемся стандартном диалоговом окне «Печать» выбрать принтер и другие параметры печати. Настройка параметров печати производится с помощью меню Файл/Параметры печати.

У пользователя есть возможность вывести и исходные данные и результаты расчета в текстовый файл формата \*.rtf, который может быть открыт в большинстве текстовых редакторов. Для вывода результатов в формате \*.rtf следует выбрать в меню Файл/Печать в RTF..., ввести имя файла, указать его тип — \*.rtf, и сохранить файл в этом формате.

8.3. Задание. Выполнив полный расчет рассматриваемого привода, создайте итоговый отчет со всеми результатами: графическими и числовыми. Отчет сохраните в файле текстового редактора MS Word.

### 9. Применение процедуры «Подбор параметра» на примере расчета критической скорости вращения вала

### 9.1. Постановка задачи

В тех случаях, когда массой вала можно пренебречь, расчет критической скорости вращения вала можно выполнить, не применяя сложных методов. Рассмотрим решение задачи для двухопорного вала с тремя сосредоточенными массами.

Пусть ω - угловая скорость вращения вала.

Обозначим через  $Z = \omega^2$ .

Решить задачу можно, если из уравнения определить величину z:

$$
1 + \alpha_1 \cdot z + \alpha_2 \cdot z^2 + \alpha_3 \cdot z^3 = 0
$$

где

$$
\alpha_1 = \frac{-m_1 \cdot \delta_{11} - m_2 \cdot \delta_{22} - m_3 \cdot \delta_{33}}{EI_x}
$$
  
\n
$$
\alpha_2 = \frac{m_1 \cdot m_2 \cdot (\delta_{11} \cdot \delta_{22} - \delta_{12} \cdot \delta_{21}) + m_1 \cdot m_3 \cdot (\delta_{11} \cdot \delta_{33} - \delta_{13} \cdot \delta_{31}) + m_2 \cdot m_3 \cdot (\delta_{22} \cdot \delta_{33} - \delta_{23} \cdot \delta_{32})}{(EI_x)^2}
$$
  
\n
$$
\alpha_3 = m_1 \cdot m_2 \cdot m_3 \cdot \frac{-\delta_{11} \cdot \delta_{22} \cdot \delta_{33} - \delta_{12} \cdot \delta_{23} \cdot \delta_{31} - \delta_{13} \cdot \delta_{21} \cdot \delta_{32} + \delta_{13} \cdot \delta_{22} \cdot \delta_{31} + \delta_{11} \cdot \delta_{23} \cdot \delta_{32} + \delta_{12} \cdot \delta_{21} \cdot \delta_{33}}
$$
  
\n
$$
(EI_x)^3
$$

Коэффициенты канонических уравнений метода сил – перемещения, можно определить любым способом, например методом Мора или Верещагина.

#### 9.2. Пример расчета

### Исходные данные:

диаметр вала  $d = 50$  мм (принимается усредненное значение);

модуль упругости для стали  $E = 200 \Gamma \text{Hz}$ ;

заданы формулы расчета коэффициентов канонических уравнений метода сил; заданы массы трех дисков  $m_1$ ,  $m_2$ ,  $m_3$ .

Решение. Рассчитаем жесткость вала по формуле:

$$
EI_x = E \cdot \frac{\pi d^4}{64} = 2 \cdot 10^{11} \frac{\pi}{m^2} \cdot \frac{\pi \cdot (50 \cdot 10^{-3} \text{ m})^4}{64} = 61359,21875 \text{ m} \cdot \text{ m}^2
$$

Рассчитаем по соответствующей формуле все 6 коэффициентов канонических уравнений метода сил.

Для наших расстояний a, b, c, d эти коэффициенты, соответственно, будут равны:

$$
\delta_{11} = 0,002 \, \text{m}^3
$$
\n
$$
\delta_{22} = 0,004 \, \text{m}^3
$$
\n
$$
\delta_{33} = 0,002 \, \text{m}^3
$$
\n
$$
\delta_{12} = \delta_{21} = 0,002 \, \text{m}^3
$$
\n
$$
\delta_{13} = \delta_{31} = 0,001 \, \text{m}^3
$$
\n
$$
\delta_{32} = \delta_{23} = 0,002 \, \text{m}^3
$$

Рассчитываем 3 вспомогательных коэффициента  $\alpha_1$ ,  $\alpha_2$ ,  $\alpha_3$ .

$$
\alpha_{1} = \frac{-m_{1} \cdot \delta_{11} - m_{2} \cdot \delta_{22} - m_{3} \cdot \delta_{33}}{EI_{x}} = -1,8 \cdot 10^{-6}.
$$
\n
$$
\alpha_{2} = \frac{m_{1} \cdot m_{2} \cdot (\delta_{11} \cdot \delta_{22} - \delta_{12} \cdot \delta_{21}) + m_{1} \cdot m_{3} \cdot (\delta_{11} \cdot \delta_{33} - \delta_{13} \cdot \delta_{31}) + m_{2} \cdot m_{3} \cdot (\delta_{22} \cdot \delta_{33} - \delta_{23} \cdot \delta_{32})}{(EI_{x})^{2}} = -1,6 \cdot 10^{-13}.
$$
\n
$$
\alpha_{3} = m_{1} \cdot m_{2} \cdot m_{3} \cdot \frac{-\delta_{11} \cdot \delta_{22} \cdot \delta_{33} - \delta_{12} \cdot \delta_{23} \cdot \delta_{31} - \delta_{13} \cdot \delta_{21} \cdot \delta_{32} + \delta_{13} \cdot \delta_{22} \cdot \delta_{31} + \delta_{11} \cdot \delta_{23} \cdot \delta_{32} + \delta_{12} \cdot \delta_{21} \cdot \delta_{33}}{(EI_{x})^{3}} = -4,6 \cdot 10^{-21}.
$$

Подставим эти коэффициенты в формулу:

$$
1 + \alpha_1 \cdot z + \alpha_2 \cdot z^2 + \alpha_3 \cdot z^3 = 0
$$

Решим это уравнение относительно Z. Аналитически его решить не получится - это кубическое уравнение. Решим задачу сначала графическим способом, а потом с помощью встроенной в MS Excel процедуры «Подбор параметра».

### 9.3. Графический способ решения

Найлем сначала приближенное решение  $Z^* = -1 / \alpha = 555555555556$ 

Это решение – очень неточное. Мы нашли его из линейного уравнения, пренебрегая членами второго и третьего порядков. Уточнять приближенное решение будем графическим способом.

Построим график функции Det(z) на участке от 500000 до 600000. Сначала заполните ячейки так, как показано на рис. 9.1.

| $a1 =$ | $-0,0000018$ |                                                           |
|--------|--------------|-----------------------------------------------------------|
| $ a2=$ | $-1,6E-13$   | $1+\alpha_1\cdot z+\alpha_2\cdot z^2+\alpha_3\cdot z^3=0$ |
| $a3 =$ | $-4,6E-21$   |                                                           |

Рис. 9.1. Ввод исходных данных

В ячейки В1, В2 и В3 введите числа, которые получились:

 $-1,8 \cdot 10^{-6}, -1,6 \cdot 10^{-13}, -4,6 \cdot 10^{-21}.$ 

В ячейку А7 введите число 500000 – это начальное значение z.

В ячейку С7 введите число 10000 – это по величине z.

В ячейку В7 введите формулу  $=1+\alpha_1\cdot z+\alpha_2\cdot z^2+\alpha_3\cdot z^3$  $= 1 + \alpha_1 \cdot z + \alpha_2 \cdot z^2 + \alpha_3 \cdot z^3$ . Не забудьте сделать абсолютными адреса ячеек с коэффициентами  $\alpha_1, \alpha_2, \alpha_3$ . В ячейку А8 введите формулу:  $=A7+C$7$ .

В А8 получится число: 500000+10000=510000.

Скопируйте эту формулу по столбиу А до А17 включительно.

В А17 должно появиться число 600000.

Скопируйте формулу из ячейки В7 по столбцу В до В17 включительно.

По данным столбцов А и В постройте график (рис. 9.2).

По графику видно, что величина z приблизительно равна 530000.

Далее корень уточняем путем уменьшения шага и подбора начального значения z. Например, при  $z = 530000$  график в ячейке В10 – положительное число, а в ячейке В11

– уже отрицательное. Значит, решение находится между значениями z=530000 и z=540000. Перебьем в ячейке А7 число 500000 на 530000, а в ячейке С7 число 10000 – на 1000. Таблица автоматически пересчитается и решение уточнится с погрешностью 1000. Аналогичным образом, проведите уточнение решения до получения шага, равного 1. Должно получиться решение z=530188.

A  $\overline{A}$ B  $\overline{c}$  $1 \overline{a1}$  $-0.0000018$  $1+\alpha_1\cdot z+\alpha_2\cdot z^2+\alpha_3\cdot z^3=0$  $2$  a2 =  $-1,6E-13$  $3 \mid a3 =$  $-4,6E-21$  $0.1$  $\overline{4}$  $Z^* = -1/a_1 = 55555555556$  $6\overline{6}$  $0.05$  $\overline{7}$ 500000 0,059425 10000 510000 0,03977381  $\overline{8}$  $\overline{0}$ 9 0,0200892 520000 520000 540000 500000 560000 580000 600000 620000 480000 10 530000 0,00037117  $11$ 540000 -0,0193803  $-0.05$  $12$ 550000 -0,0391653 560000 -0,0589838 13  $14$ 570000 -0,0788359  $-0.1$ 15 580000 -0,0987215 590000 -0,1186407 16  $-0.15$ 600000 -0,1385936 17

Отсюда критическая скорость вращения вала  $\omega = \sqrt{z} = 728,14$  рад/с.

Рис. 9.2. Графическое решение задачи по величине шага 10000

### 9.4. Решение с помощью процедуры «Подбор параметра»

Введите в ячейку G5 формулу  $=1+\alpha_1\cdot z+\alpha_2\cdot z^2+\alpha_3\cdot z^3$  $= 1 + \alpha_1 \cdot z + \alpha_2 \cdot z^2 + \alpha_3 \cdot z^3$ , используя вместо Z ссылку на ячейку F5.

Оставив выделенной ячейку G5, вызовите процедуру «Подбор параметра».

Заполните поля диалога, которое она вызывает (рис. 9.3).

После подтверждения начинается расчет, который выдает в ячейке F5 результат z=530158,9.

MS Excel выполнил расчет с ошибкой  $530188 - 530158 = 30$ .

Чтобы уменьшить ошибку, измените настройки MS Excel.

Задайте в настройках относительную погрешность намного меньше, чем задана в табличном процессоре по умолчанию, например величину 0,0000001.

Пересчитайте заново задачу. Решение теперь будет намного точнее z=530188,1.

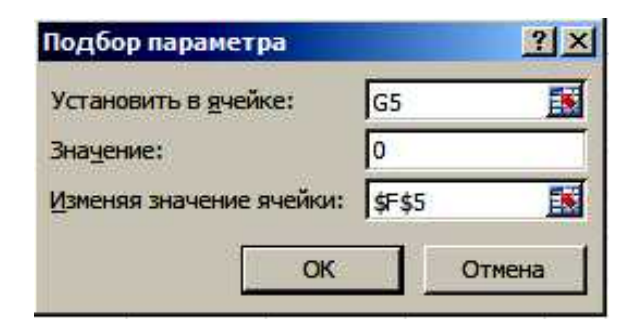

Рис. 9.3. Заполнение полей диалога «Подбор параметра»

### 9.5. Задача для самостоятельного решения

Для балки, показанной на рис. 9.4, рассчитайте максимальный прогиб (по абсолютному значению), используя готовые формулы:

$$
R_A = \frac{q \cdot \ell}{2} - \frac{M}{\ell}, \qquad Y = -\frac{q \cdot x^4}{24 \cdot E \cdot I} + \frac{R_A \cdot x^3}{6 \cdot E \cdot I} + \frac{M \cdot x^2}{2 \cdot E \cdot I} + C \cdot x,
$$
  
 
$$
\text{rate } C = -\frac{q \cdot \ell^3}{24 \cdot E \cdot I} + \frac{R_A \cdot \ell^2}{6 \cdot E \cdot I} + \frac{M \cdot \ell}{2 \cdot E \cdot I}, \qquad Y = -\frac{q \cdot x^3}{6 \cdot E \cdot I} + \frac{R_A \cdot x^2}{2 \cdot E \cdot I} + \frac{M \cdot x}{E \cdot I} + C
$$

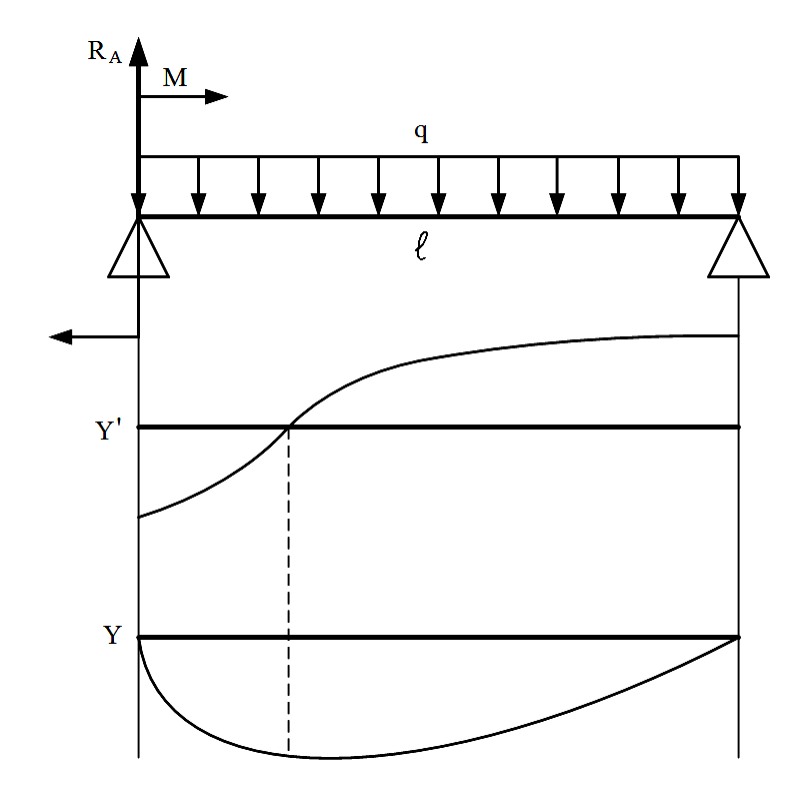

Рис. 9.4. Схема балки и примерная эпюра ее прогиба

Задайте значения М, q.  $\ell$ , E = 200 ГПа, I (момент инерции выберите для какого-либо двутавра). Рассчитайте опорную реакцию  $R_A$ , константу С. Используя процедуру «Подбор параметра» рассчитайте координату х, где эпюра производной от прогиба обнуляется. По полученной координате определите максимальный прогиб.

#### **10. Табличные молели в инженерных расчетах**

#### **10.1. Исходные данные**

В инженерных расчетах нередко возникают задачи, решение которых связано с проведением вычислений в табличной форме. Особенность таких задач состоит в том, что в ходе ее решения приходится использовать одни и те же формулы для большого числа однотипных данных. Табличный процессор позволяет автоматизировать табличные расчеты за счет применения механизма копирования формул. Формула вводится только один раз для вычисления одного значения параметра. Для получения всех остальных результатов формула копируется по столбцу или строке таблицы.

Для изучения возможностей решения задач инженерных расчетов с помощью табличных моделей рассмотрим в качестве примера задачу определения критической скорости вращения вала со ступенчатым изменением диаметров участков с учетом собственного веса с двумя сосредоточенными массами. Расчетная схема вала показана на рис. 10.1.

Тонкая кривая линия показывает ось вала в момент наибольшего его отклонения в результате колебаний при его вращении. Сосредоточенные силы, приложенные по середине участков вала, представляют собой массы установленных на вале дисков, а также массы самих участков вала. Эти массы приволят к возникновению сил инерции, которые, как известно, направлены в противоположную сторону от направления ускорения. Этим объясняется направление сил, показанных на рис. 10.1.

Опорные реакции возникают в местах посадки подшипников.

На рис. 10.1 пронумерованы все точки от первой до девятой  $(1, 2, 3, 9)$ , в которых будут вычисляться моменты и прогибы.

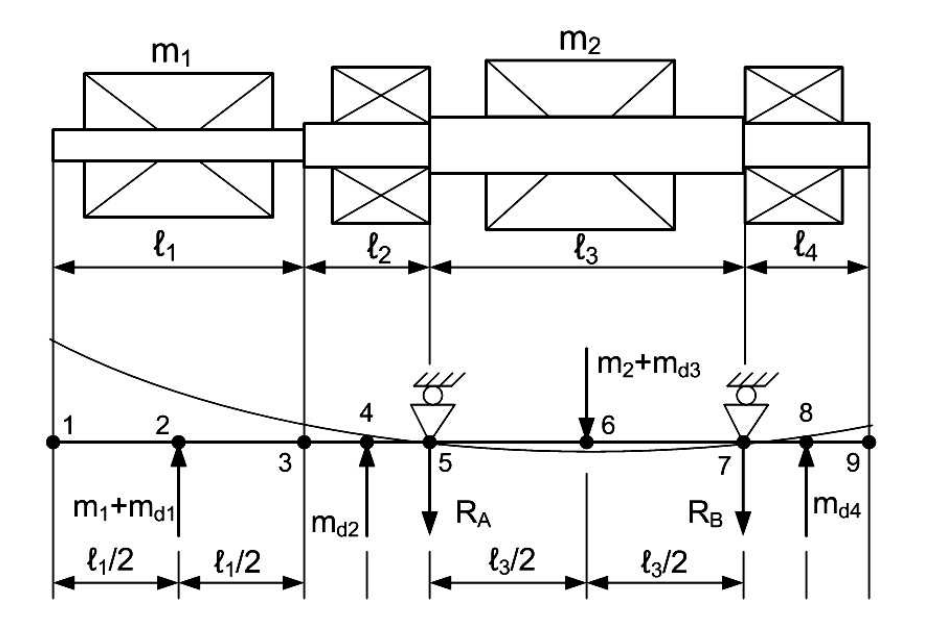

Рис. 10.1. Расчетная схема вала

### 10.2. Ввод исходных данных

Перейдем к решению задачи. На одном из рабочих листов MS Excel вводим таблицу исходных данных так, как показано на рис. 10.2.

Эти данные в дальнейшем можно будет изменять, чтобы получать решения для других случаев. Далее создаем таблицу с расчетными и неизменяемыми величинами (рис. 10.3). Для момента инерции и опорных реакций пока ничего не вводим.

|                | А   | B               |              | F            |           |
|----------------|-----|-----------------|--------------|--------------|-----------|
|                |     | Исходные данные |              |              |           |
| 2              | №уч | <b>иам</b>      | <b>Ілина</b> | Массы дисков |           |
| $\overline{3}$ |     | 30              | 0,6          | No           | масса, кг |
| $\overline{4}$ |     | 35              | 0,4          |              |           |
| 5              | 3   | 40              | 0,8          |              |           |
| 6              |     | 35              | 0,4          |              |           |

Рис. 10.2. Таблица исхолных ланных

| н                               |            |
|---------------------------------|------------|
| $\mathbf{I} \mathbf{x}$ min $=$ |            |
| ro                              | 7850       |
| $\mathbf{E} =$                  | $2,00E+11$ |
| $RA =$                          |            |
| $\overline{RB}$ =               |            |
|                                 |            |

Рис. 10.3. Вторая таблица данных

### **10.3. Решение**

Первый этап решения. Переходим к созданию основной таблицы. Она получится очень большой, поэтому будем создавать ее поэтапно. На первом этапе построим часть таблицы – от ячейки А8 до Н20 так, как показано на рис. 10.4.

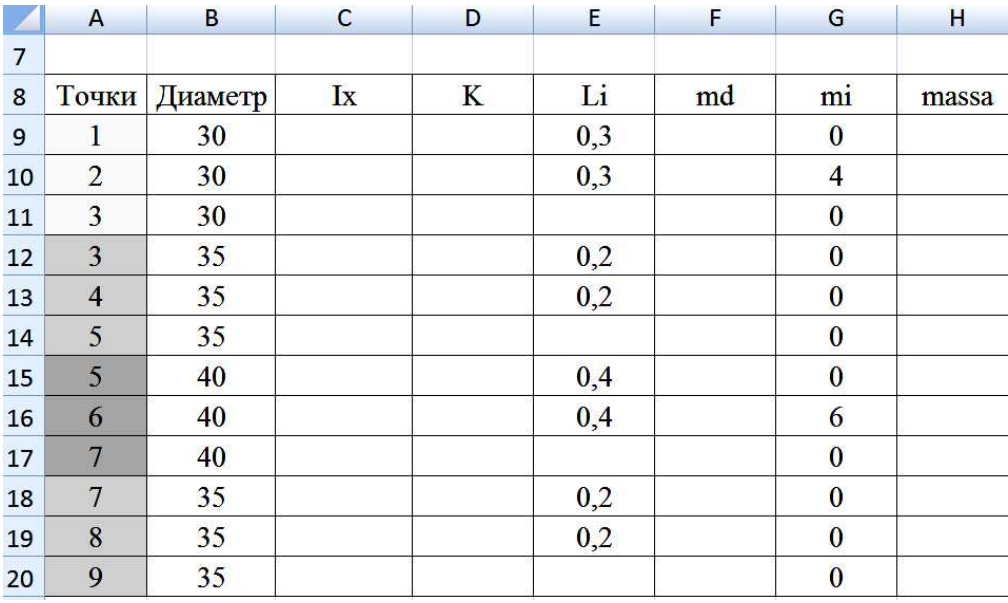

Рис. 10.4. Начало ввода основной таблицы

Важно правильно ввести содержимое ячеек таблицы. В столбец А просто введем числа. Так как число точек в нашей задаче изменяться не может – схема задачи для всех исходных данных остается неизменной, то это единственная часть таблицы, куда можно ввести числовые константы.

В столбец В следует ввести ссылки на соответствующие ячейки таблицы исходных данных, которая показана на рис. 10.2. Чтобы ввести в какую-либо ячейку ссылку на другую ячейку, нужно набрать с клавиатуры символ «=» (равно), а потом ввести адрес нужной ячейки, например «=В3». Ввод адреса лучше выполнять не вводом с клавиатуры, а

выполнением щелчка левой кнопки мыши на нужной ячейке, т.е. например, в ячейке В9 вводим символ «=», переводим курсор мыши к ячейке ВЗ и выполняем по ней щелчок.

Если все сделано правильно, столбец В будет заполнен так, как показано на рис. 10.4.

Далее подобным образом заполняем столбец Е этой таблицы. В этом столбце нужно ввести ссылки на исходные значения длин участков. Причем для каждого участка с постоянным диаметром предусмотрено 3 точки (см. рис. 10.1), поэтому он делится на две половинки. Это значит, что при вводе ссылки в столбец Е на ячейки С2, С3, С4 и С5 нужно ввести еще операцию деления на два. Например, в Е9 вводим «=С2/2». Не ошибитесь – нужно оставить пустыми ячейки E11, E14, E17, E20.

Теперь в таблицу, показанную на рис. 10.4, остается ввести только ссылки на массы дисков. Их вводят только для точек 2 и 6 – в ячейки G10 и G16 введите ссылки на соответствующие ячейки таблицы, показанной на рис. 10.2. В остальные ячейки этого столбца введите числовые константы - нули.

**Второй этап.** Переходим к следующему этапу. Введем формулы для вычисления моментов инерции участков вала. Осевой момент инерции рассчитывается по формуле:

$$
I_X = \frac{\pi \cdot d^4}{64} \tag{1}
$$

Так как диаметры участков введены в столбец В, то при вводе этой формулы следует сделать ссылки на ячейки именно этого столбца. Начинаем ввод с ячейки С9. В нее вводим формулу 1:

$$
\leftarrow 3,141592 \cdot B9 \cdot 4/64 \cdot .
$$

После нажатия на клавишу Ввод в С9 появится результат: 39760,8.

Для остальных ячеек столбца С введенная формула копируется.

Продолжим ввод формул в таблицу, показанную на рис. 10.3. В ячейку I1 введем формулу нахождения минимального момента инерции:

«=МИН(С9:С20)».

Теперь, как бы мы не изменяли диаметры участков вала, в этой ячейке всегда будет находиться самое минимальное значение момента инерции.

В столбце D таблицы, показанной на рис. 10.4, будут рассчитываться коэффициенты жесткости участка вала – это отношение момента инерции участка вала к минимальному моменту инерции вала. В ячейку D9 введем формулу:

 $\ll$ =C9/\$I\$1».

Значки доллара «\$» позволяют закрепить адрес от изменения при копировании формулы. Адрес ячейки, снабженный символами \$, считается абсолютным.

Копируем формулу ячейки D9 по остальным ячейкам этого столбца.

Приступаем к заполнению столбца F таблицы, показанной на рис. 10.4. В этом столбце булут нахолиться массы участков вала. Как известно, массу можно опрелелить через объем участка в форме цилиндра и плотность стали:

$$
m = \rho \cdot V = \rho \cdot \frac{\pi \cdot d^2}{4} \cdot \ell \tag{2}
$$

Так как массы прикладываются к одной точке участка – к его середине, то формулы нужно ввести только для точек 2, 4, 6 и 8 в соответствие с рис. 10.1.

В ячейку F9 вводим ноль. В ячейку F10 вводим формулу (2):

$$
\leftarrow 3,141592 \cdot B10^2/4 \cdot (E9 + E10) \cdot SI\$2/10^6 \cdot \ldots
$$

Две половинки участка при выборе его длины складываются – «Е9+Е10».

Вся формула в конце разделена на 1000000: «/10^6». Это сделано для того, чтобы перевести площадь сечения участка из квадратных миллиметров в квадратные метры и получить, таким образом, массу участка в килограммах.

Скопируйте введенную формулу по всем ячейкам столбца F.

Теперь удалите во всех ячейках введенную формулу, кроме ячеек F10, F13, F16, F19, т.е. точек 2, 4, 6 и 8.

В таблице, показанной на рис. 10.4, осталось заполнить последний столбец – столбец Н. В нем находятся массы дисков с учетом веса участков вала. В ячейку Н9 введем формулу:

### $\kappa = F9 + G9$ ».

Скопируем введенную формулу по всем ячейкам столбца Н.

Если все получилось правильно, мы должны получить таблицу с расчетными результатами, показанную на рис. 10.5.

|    | $\mathsf{A}$   | B       | C        | D     | E   | F     | G              | H     |
|----|----------------|---------|----------|-------|-----|-------|----------------|-------|
| 7  |                |         |          |       |     |       |                |       |
| 8  | Точки          | Диаметр | Ix       | K     | Li  | md    | mi             | massa |
| 9  | 1              | 30      | 39760,8  | 1,000 | 0,3 | 0,000 | $\mathbf{0}$   | 0,0   |
| 10 | $\overline{2}$ | 30      | 39760,8  | 1,000 | 0,3 | 3,329 | $\overline{4}$ | 7,3   |
| 11 | 3              | 30      | 39760,8  | 1,000 |     | 0,000 | $\bf{0}$       | 0,0   |
| 12 | 3              | 35      | 73661,7  | 1,853 | 0,2 | 0,000 | $\mathbf{0}$   | 0,0   |
| 13 | $\overline{4}$ | 35      | 73661,7  | 1,853 | 0,2 | 3,021 | $\bf{0}$       | 3,0   |
| 14 | 5              | 35      | 73661,7  | 1,853 |     | 0,000 | $\mathbf{0}$   | 0,0   |
| 15 | 5              | 40      | 125663,7 | 3,160 | 0,4 | 0,000 | $\mathbf{0}$   | 0,0   |
| 16 | 6              | 40      | 125663,7 | 3,160 | 0.4 | 3,946 | 6              | 9,9   |
| 17 | $\overline{7}$ | 40      | 125663,7 | 3,160 |     | 0,000 | $\mathbf{0}$   | 0,0   |
| 18 | $\overline{7}$ | 35      | 73661,7  | 1,853 | 0,2 | 0,000 | $\bf{0}$       | 0,0   |
| 19 | 8              | 35      | 73661,7  | 1,853 | 0,2 | 3,021 | $\bf{0}$       | 3,0   |
| 20 | 9              | 35      | 73661,7  | 1,853 |     | 0,000 | $\bf{0}$       | 0,0   |

Рис. 10.5. Левая часть таблицы после ввода формул

Если результаты расчетов отличаются от результатов, показанных на рис. 10.5, следует обязательно найти ошибку. Кроме того, рекомендуется для большей наглядности провести форматирование таблицы, выполнив выравнивание, отобразив границы ячеек, задав наилучший размер шрифта и выбрав для всех числовых данных наиболее рациональное число знаков после запятой.

Третий этап. Переходим к построению грузовой эпюры. Нужно рассчитать опорные реакции, вычислить внутренние моменты во всех девяти точках вала, выполнить редуцирование построенной эпюры.

Сначала нужно вычислить внешние силы в точках 2, 4, 6 и 8. Для этого в ячейки I10, I13, I16 и I19 вводим формулы:

 $\leq 9.81*H10$  $\le 9.81*H13*$  $\le 9,81*H16$  $\le 9.81*H19$ 

Во все остальные ячейки столбца I вводим нули.

Теперь можно вычислить опорные реакции.

Опорные реакции для заданной схемы вала (рис. 10.1) определяются из уравнений равновесия:

$$
\sum M_{m,B} = 0
$$
  
– $(m_1 + m_{d1}) \cdot (\ell_1 / 2 + \ell_2 + \ell_3) - m_{d2} \cdot (\ell_2 / 2 + \ell_3) + R_A \cdot \ell_3 + (m_2 + m_{d3}) \cdot \ell_3 / 2 + m_{d4} \cdot \ell_4 = 0$  (3)

$$
\sum P_Y = m_1 + m_{d1} + m_{d2} - R_A - m_2 - m_{d3} - R_B + m_{d4} = 0
$$
\n(4)

Из уравнения (3) находим первую опорную реакцию:

$$
R_A = \frac{1}{\ell_3} \cdot \left[ (m_1 + m_{d1}) \cdot (\ell_1 / 2 + \ell_2 + \ell_3) + m_{d2} \cdot (\ell_2 / 2 + \ell_3) - (m_2 + m_{d3}) \cdot \ell_3 / 2 - m_{d4} \cdot \ell_4 \right] \tag{5}
$$

Из уравнения (4) определяем вторую опорную реакцию:

$$
R_B = m_1 + m_{d1} + m_{d2} - R_A - m_2 - m_{d3} + m_{d4}
$$
 (6)

Введем полученные формулы в табличную модель. Для опорных реакций ранее были оставлены пустые ячейки (рис. 3). В ячейку I4 введем формулу (5):

«=(I10\*(E10+E12+E13+E15+E16)+I13\*(E13+E15+E16)-I16\*E16-I19\*E18)/(E15+E16)»

В ячейку I5 введем формулу (6) для расчета второй опорной реакции:

«=I10+I13+I19-I15-I16»

Если при вводе не сделано ошибок, то должен получиться результат, показанный на рис. 10.6.

| н                                   |            |
|-------------------------------------|------------|
| $\mathop{\rm Ix} \mathop{\rm min}=$ | 39760,8    |
| τo                                  | 7850       |
| $E =$                               | $2,00E+11$ |
| $RA =$                              | 115,7      |
| RB                                  | -82.1      |

Рис. 10.6. Результат вычисления опорных реакций

Эти реакции приложены в точках 5 и 7. Нужно заполнить ячейки столбца таблицы с внешними силами. В ячейку I15 введите ссылку на ячейку I4. В ячейку I17 введите ссылку на ячейку I5. Теперь столбец внешних сил таблицы полностью заполнен - введены силы в точки 2, 4, 5, 6, 7 и 8 в полном соответствии со схемой, показанной на рис. 10.1.

Переходим к построению эпюры изгибающего момента. Рассчитываем внутренние моменты в каждой точке вала. Но сначала нужно задать координаты всех девяти точек вала. Для этого в таблице предусмотрим столбец J.

В ячейку Ј9 введем координату первой точки вала – 0. В ячейку Ј10 введем формулу для вычисления каждой новой координаты:

 $\leftarrow$ J9+E9»

Скопируем эту формулу по всем ячейкам столбца Ј. В результате получится ряд координат: 0, 0.3, 0.6, 0.8, 1.0, 1.4, 1.8, 2.0 и 2.2, соответственно всех девяти точек 1, 2, 3 .. 9.

В столбце К разместим значения моментов для точек вала. Введем расчетные формулы в ячейки:

 $-B K9$ ) «=0»;  $-B K10$ ) «=0»;  $-B K11$ ) «=I10\*E10»;  $-B K12$ ) « $= K11$ »;  $-B$  K13) «=I10\*(E10+E12)»; -B K14) «=I10\*(E10+E12+E13)+I13\*E12»;  $-B K15$ ) « $= K14$ »;  $-B K16$ ) «=I19\*(E18+E16)-I17\*E16»;  $-B K17$ ) «=I19\*E18»;  $-B K18$ ) « $= K17$ »;

 $-B K19$ ) «=0»;

 $-B K20$ ) « $=0$ ».

Столбец L будет предусмотрен для вычисления редуцированных моментов. Смысл редуцирования (снижения) состоит в том, что при разной жесткости вала один и тот же момент создает разный прогиб. Если жесткость вала уменьшить в К раз, то для получения прогиба, равного прогибу вала исходной жесткости, нужно в К раз уменьшить изгибающий момент. Редуцирование моментов позволит привести вал со ступенчатым изменением диаметра к единой – наименьшей жесткости.

В ячейку L9 введите формулу:

### $\ll E9/D9$

В остальные ячейки этого столбца формулу скопируйте.

Если все действия были выполнены правильно, то должен получиться результат. показанный на рис. 10.7.

| н     |          | J         | K    | L    |
|-------|----------|-----------|------|------|
| massa | Pi       | $Z$ , $M$ | Mi   | Мред |
| 0,0   | 0,00     | 0,00      | 0,0  | 0,0  |
| 7,3   | 71,90    | 0,30      | 0,0  | 0,0  |
| 0,0   | 0,00     | 0,60      | 21,6 | 21,6 |
| 0,0   | 0,00     | 0,60      | 21,6 | 11,6 |
| 3,0   | 29,64    | 0,80      | 36,0 | 19,4 |
| 0,0   | 0,00     | 1,00      | 56,3 | 30,4 |
| 0,0   | 115,67   | 1,00      | 56,3 | 17,8 |
| 9,9   | 97,57    | 1,40      | 50,6 | 16,0 |
| 0,0   | $-82,06$ | 1,80      | 5,9  | 1,9  |
| 0,0   | 0,00     | 1,80      | 5,9  | 3,2  |
| 3,0   | 29,64    | 2,00      | 0,0  | 0,0  |
| 0,0   | 0,00     | 2,20      | 0,0  | 0,0  |

Рис. 10.7. Результат вычисления сил и моментов в точках вала

Выполните форматирование этой части таблицы в соответствие с рис. 10.7. Установите шрифт, выравнивание, число знаков после запятой.

По данным таблицы, показанной на рис. 10.7, постройте эпюры изгибающего момента и его редуцированный аналог, разместив оба графика на одной диаграмме. Выполните форматирование диаграммы так, как показано на рис. 10.8.

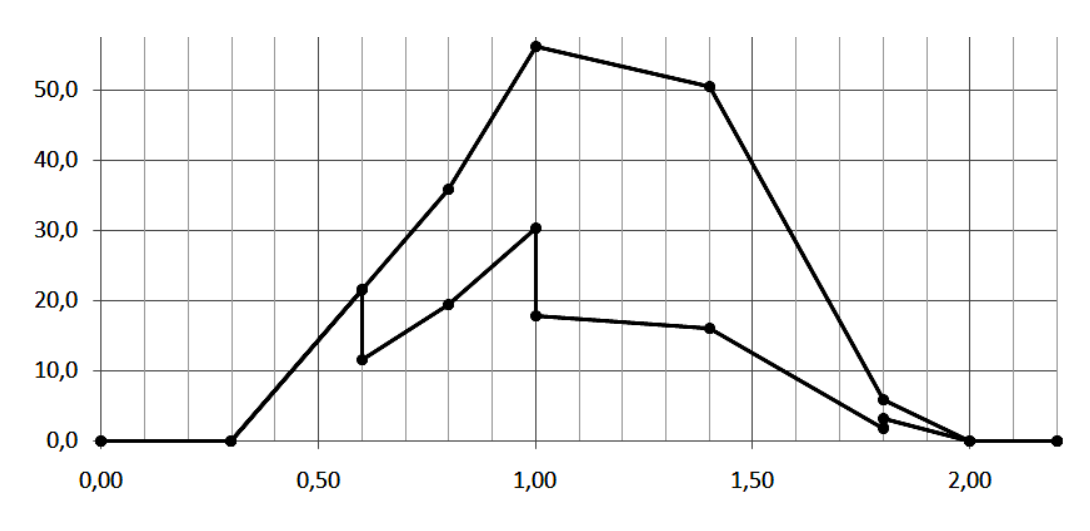

Рис. 8 – Грузовая исходная и редуцированная эпюры моментов

Редуцированная эпюра будет участвовать в вычислении прогиба по правилу Верещагина.

Четвертый этап. Рассчитываем единичные моменты во всех девяти точках вала. Требуется найти прогиб в четырех точках – точках приложения внешних сил 2, 4, 6 и 8. Это значит, придется решить 4 задачи с четырьмя единичными схемами. Для размещения вычисленных моментов выделим 4 столбца – М, N, O, P. Для размещения редуцированных единичных моментов выделим еще 4 столбца – Q, R, S, T. Результат, правда, пока с пустыми ячейками, будет представлять следующую часть табличной модели (рис. 10.9).

|    | M              | N              | $\circ$        | P              | Q     | $\mathsf{R}$ | S             | т            |
|----|----------------|----------------|----------------|----------------|-------|--------------|---------------|--------------|
| 8  | M <sub>1</sub> | M <sub>2</sub> | M <sub>3</sub> | M <sub>4</sub> | М1ред | <b>М2ред</b> | <b>М</b> 3ред | <b>М4ред</b> |
| 9  | 0,00           | 0,00           | 0,00           | 0,00           | 0,00  | 0,00         | 0,00          | 0,00         |
| 10 | 0,00           | 0,00           | 0,00           | 0,00           | 0,00  | 0,00         | 0,00          | 0,00         |
| 11 | 0,30           | 0,00           | 0,00           | 0,00           | 0,30  | 0,00         | 0,00          | 0,00         |
| 12 | 0,30           | 0,00           | 0,00           | 0,00           | 0,16  | 0,00         | 0,00          | 0,00         |
| 13 | 0,50           | 0,00           | 0,00           | 0,00           | 0,27  | 0,00         | 0,00          | 0,00         |
| 14 | 0,70           | 0,20           | 0,00           | 0,00           | 0,38  | 0,11         | 0,00          | 0,00         |
| 15 | 0,70           | 0,20           | 0,00           | 0,00           | 0,22  | 0,06         | 0,00          | 0,00         |
| 16 | 0,35           | 0,10           | 0,20           | 0,10           | 0,11  | 0,03         | 0,06          | 0,03         |
| 17 | 0,00           | 0,00           | 0,00           | 0,20           | 0,00  | 0,00         | 0,00          | 0,06         |
| 18 | 0,00           | 0,00           | 0,00           | 0,20           | 0,00  | 0,00         | 0,00          | 0,11         |
| 19 | 0,00           | 0,00           | 0,00           | 0,00           | 0,00  | 0,00         | 0,00          | 0,00         |
| 20 | 0,00           | 0,00           | 0,00           | 0,00           | 0,00  | 0,00         | 0,00          | 0,00         |

Рис. 10.9. Часть таблицы с единичными моментами

Первая единичная эпюра. Расчетная схема первой единичной балки показана на рис. 10. Особенность этой схемы в том, что для расчета изгибающих моментов для подобной схемы нет необхолимости вычислять опорные реакции.

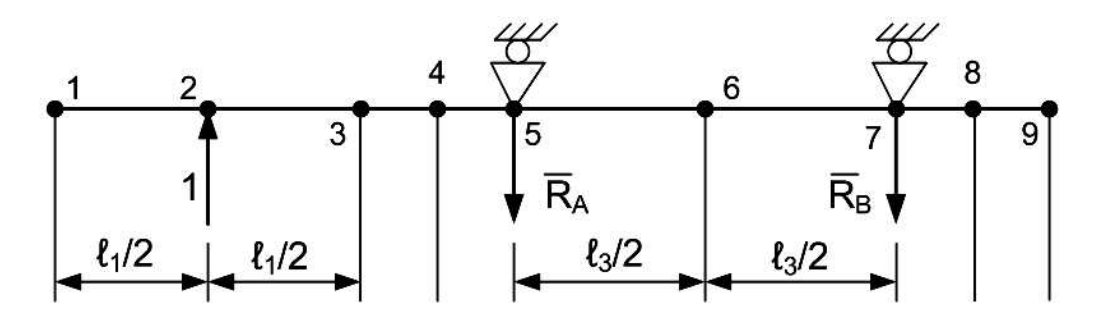

Рис. 10.10. Расчетная схема единичной балки для вычисления прогиба в т. 2.

В точках 1, 2, 7, 8 и 9 момент равен нулю. Момент в точках 3, 4 и 5 можно найти, если силу  $P = 1$  умножить на плечо – половину длины первого участка, половину длины первого и половину длины второго участков, половину длины первого и всей длины второго участков. Поскольку сила  $P = 1$ , а умножать на единицу – все равно, что вообще не умножать, то получается, что моменты в точках 3, 4 и 5 соответственно, равны половине длины первого участка, половине длины первого и половине длины второго участков, половине длины первого и всей длине второго участков. Момент в точке 6 равен половине момента в точке 5.

С учетом сказанного в ячейки столбца М нужно ввести формулы:

 $-$  B M9) «=0»;

- B M10) 
$$
\ll=0\%
$$
;

 $-B M11$ ) « $E10$ »;

- $-B M12$ ) « $=M11$ »;  $-$  B M13) «=E10+E12»;  $-B M14$ ) « $E10+E12+E13$ »;  $-$  B M15) «=M14»;  $-$  B M16) «=M15/2»;  $-$  B M17) «=0»;  $- B M18$ ) «=0»;  $- B M19$ ) «=0»;
- $B M20$ ) «=0».

Вторая единичная эпюра. Расчетная схема второй единичной балки показана на рис. 10.11.

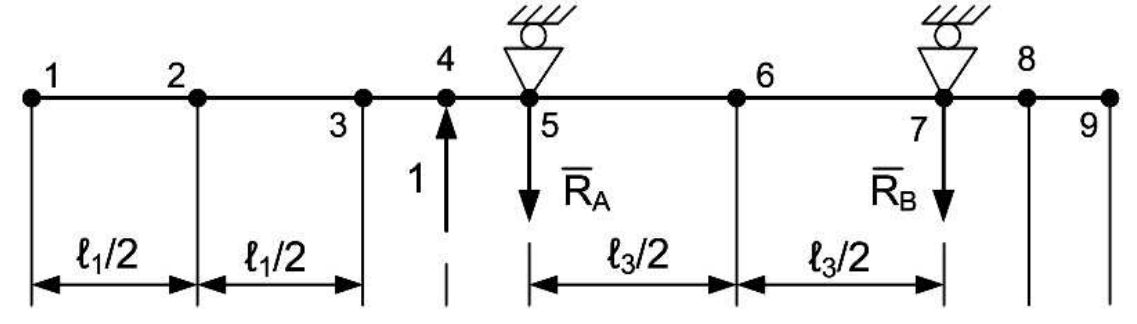

Рис. 10.11. Расчетная схема единичной балки для вычисления прогиба в т. 4

Для балки, показанной на рис. 10.11, момент в точках 1, 2, 3, 4, 7, 8 и 9 равен нулю. Момент в точке 5 равен половине длины второго участка. Момент в точке 6 равен половине момента в точке 5. С учетом сказанного в ячейки столбца N, предназначенного для вычисления вторых единичных моментов, нужно ввести формулы:

 $-B$  N9) «=0»;  $- B N10$  «=0»;  $-$  B N11) «=0»;  $-$  B N12) «=0»;  $-$  B N13) «=0»;  $-$  B N14) «=E12»;  $-$  B N15) « $=N14$ »;  $-B N16$ ) « $=N15/2$ »;  $- B N17$ ) «=0»;  $- B N18$ ) «=0»;  $- B N19$  «=0»;  $-$  B N20) «=0».

Третья единичная эпюра. Расчетная схема третьей единичной балки показана на рис. 10.12.

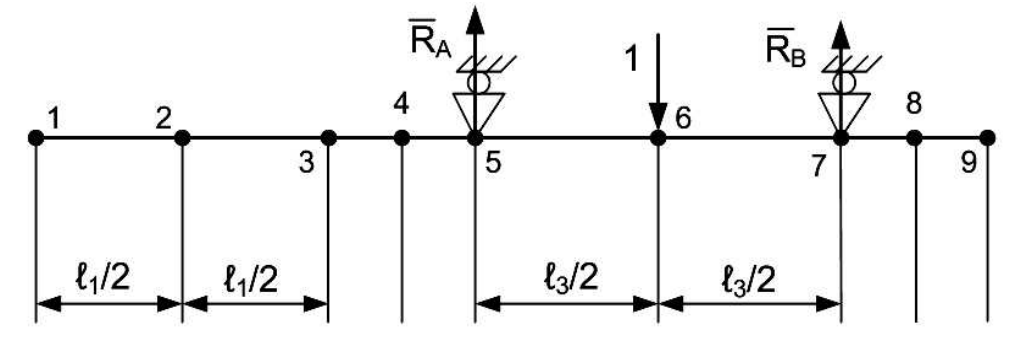

Рис. 10.12. Расчетная схема единичной балки для вычисления прогиба в т. 6

Для балки, показанной на рис. 10.12, момент в точках 1, 2, 3, 4, 5, 7, 8 и 9 равен нулю. Момент в точке 6 равен произведению левой или правой (любой) опорной реакции на плечо, где плечо равно половине длины третьего участка. Поскольку опорные реакции для подобной симметричной схемы нагружения равны другу и в сумме составляют значение приложенной нагрузки  $P = 1$ , то момент в точке 6 должен равняться половине от половины длины третьего участка, т.е. равен четверти длины. С учетом сказанного в ячейки столбца О, предназначенного для вычисления третьих единичных моментов, нужно ввести формулы:

 $-B$  O9) «=0»;  $- B \text{ O10} \times 0$ »;  $-$  B O11) «=0»;  $- B O12$ ) «=0»;  $- B \cdot 013$ ) «=0»;  $- B O14$ ) «=0»;  $- B$  O15) «=0»;  $-B$  016) «=E15/2»;  $- B O17$ ) «=0»;  $- B O18$ ) «=0»;  $- B$  O19) «=0»;  $- B O(20) \ll 0$ ».

Четвертая единичная эпюра. Расчетная схема четвертой единичной балки показана на рис. 10.13.

Для балки, показанной на рис. 10.13, момент в точках 1, 2, 3, 4, 5, 8 и 9 равен нулю. Момент в точке 7 равен половине длины четвертого участка. Момент в точке 6 равен половине момента в точке 7.

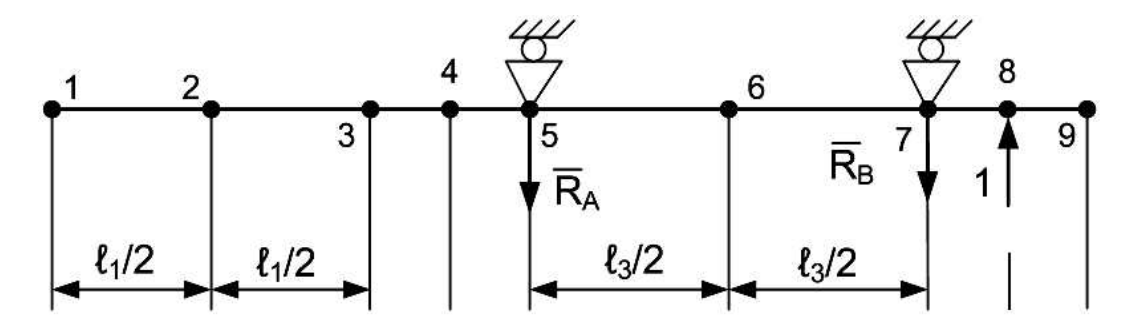

Рис. 10.13. Расчетная схема единичной балки для вычисления прогиба в т. 8

С учетом сказанного в ячейки столбца N, предназначенного для вычисления вторых единичных моментов, нужно ввести формулы:

 $-$  B P9) «=0»;  $-$  B P10) «=0»;  $-$  B P11) «=0»;  $-$  B P12) «=0»;  $-$  B P13) «=0»;  $-$  B P14) «=0»;  $-$  B P15) «=0»;  $-B$  P16) «=P17/2»;  $-$  B P17) «=P18»;  $-B$  P18) «==E18»;  $-$  B P19) «=0»;  $-$  B P20) «=0».

Расчет редуцированных единичных моментов. Для редуцированных моментов предусмотрены столбцы Q, R, S, T (см. рис. 10.9).

В ячейку Q9 введите формулу:

### «=M9/\$D9»

Скопируйте эту формулу по всему столбцу Q.

Не снимая выделения столбца Q, скопируйте, двигаясь вправо, его в столбцы R, S, T.

Если при решении задачи не было сделано ошибок, получится результат, показанный на рис. 10.9.

Пятый этап. Рассчитываем площади отдельных частей грузовой эпюры и значения единичных моментов, взятых под центром тяжести грузовой эпюры. Для этой части таблицы определяем столбцы U, V, W, X, Y, Z (рис.  $10.14$ ).

Всю девятую строку этой части оставляем пустой. Дело в том, что между девятью точками можно расположить только 8 площадей, а значит одна строка таблицы останется лишней.

Начнем с вычисления площадей грузовых эпюр. Примем положение, что на каждом отрезке вала между двумя соседними точками грузовая эпюра представляет собой трапецию. Если высота трапеции в одной из точек равна нулю, трапеция превращается в треугольник. Тогла плошаль треугольника можно рассчитать по формуле плошали трапеции, у которой одна из высот равна нулю. Если у трапеции обе высоты равны нулю, то это значит, что на участке эпюры вообще нет. Но ее площадь все равно можно рассчитать по формуле трапеции, правда, результат будет равен нулю. С учетом сказанного в ячейку U10 введем формулу площади трапеции:

$$
\ll=(L9+L10)/2*(J10\text{-}J9)\rtimes
$$

Скопируем эту формулу по остальным ячейкам столбца U.

|                 |        |    | W   |     |                 |     |
|-----------------|--------|----|-----|-----|-----------------|-----|
|                 |        |    |     |     |                 |     |
| 8               | w груз | Zc | Mc1 | Mc2 | Mc <sub>3</sub> | Mc4 |
| 9               |        |    |     |     |                 |     |
| 10 <sub>1</sub> |        |    |     |     |                 |     |

Рис. 10.14. Продолжение табличной модели для площадей грузовой эпюры и моментов под центром тяжести на единичных эпюрах

Далее вычисляем координату центра тяжести каждой части грузовой эпюры. Для вычисления координаты центра тяжести трапеции воспользуемся статическим моментом площади относительно оси У (рис. 10.15).

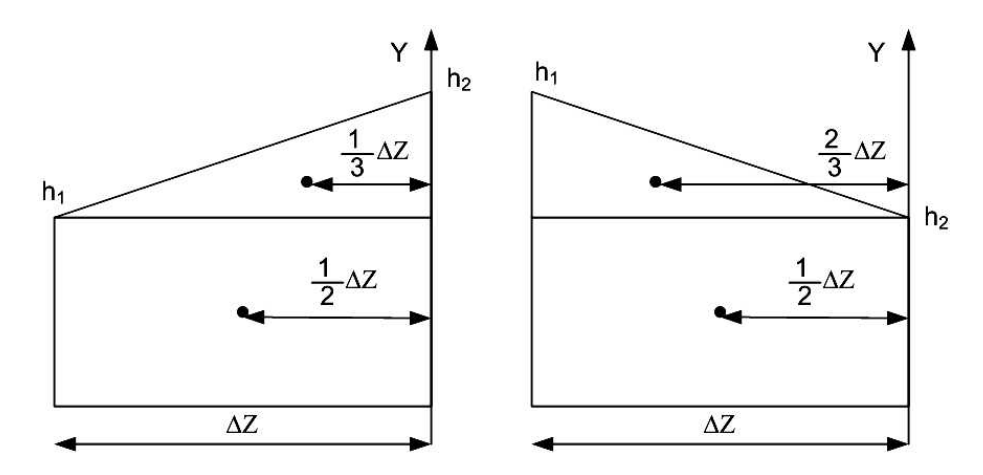

Рис. 10.15. Пояснения к выводу формулы центра тяжести трапеции

На рис. 10.15 показаны две разные трапеции. Формула расстояния до центра тяжести, взятого с правого конца трапеции, несмотря на кажущуюся неправдоподобность, на самом деле получится одна и та же. Здесь выведем формулу для левого случая. Проверить формулу для правого рисунка можно самостоятельно.

Разобьем трапецию на треугольник и прямоугольник. Статический момент относительно оси У для эпюры будет равен сумме статических моментов треугольника и прямоугольника:

$$
S_Y = h_1 \cdot \Delta Z \cdot \frac{1}{2} \cdot \Delta Z + \frac{1}{2} \cdot (h_2 - h_1) \cdot \Delta Z \cdot \frac{1}{3} \cdot \Delta Z
$$

$$
S_Y = \frac{1}{6} \cdot (2 \cdot h_1 + h_2) \cdot \Delta Z^2
$$

Координату центра тяжести трапеции находим как отношение статического момента к площади трапеции:

$$
Z_C = \frac{S_Y}{\omega_{mpaneu}} = \frac{\frac{1}{6} \cdot (2 \cdot h_1 + h_2) \cdot \Delta Z^2}{\omega_{mpaneu}}
$$
(7)

Эту формулу нужно ввести в ячейки столбца V. Однако следует учесть тот факт, что на участках, на которых эпюры моментов нет, площадь их эпюр равна нулю. Поэтому при копировании этой формулы по всему столбцу в некоторых ячейках может появиться ошибка деления на ноль. Чтобы этого не случилось, сначала проверим, не равна ли нулю площадь эпюры, используя функцию «Если». С учетом сказанного, в ячейку V10, вызовите функцию MS Excel «Если». Она нахолится в категории логических функций. После вызова этой функции откроется диалог, показанный на рис. 10.16. В поля этого окна введем условие проверки и саму формулу (7) – рис. 10.16.

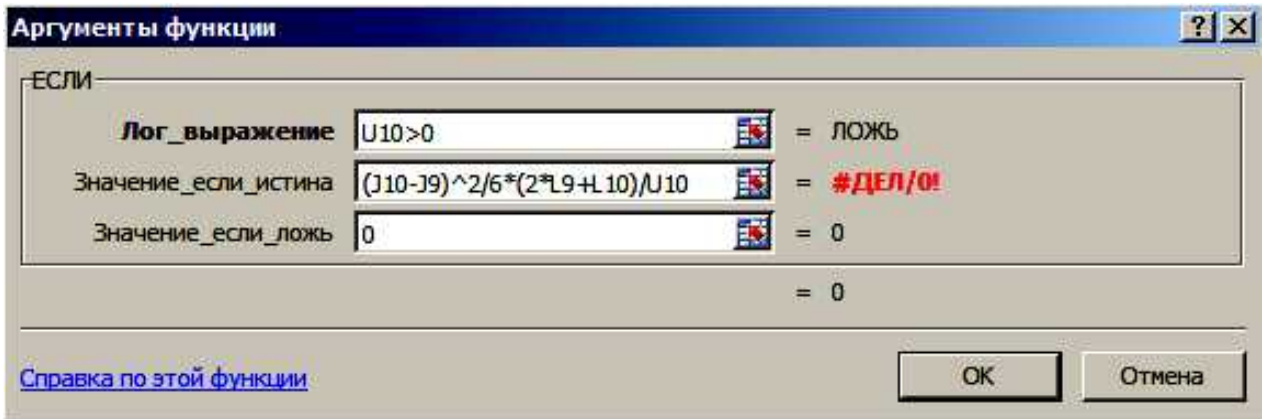

Рис. 10.16. Диалог ввода функции «Если»

После ввода формулы скопируйте формулу по всем ячейкам столбца V.

Теперь выведем формулу для вычисления единичного момента, взятого под центром тяжести грузовой трапеции. Пояснения к выводу формулы показаны на рис. 10.17.

Из этого рисунка видно, что единичный момент под центром тяжести грузовой эпюры можно рассчитать по формуле:

$$
\overline{M}_C = \overline{M}_{h1} + \frac{\Delta Z - Z_C}{\Delta Z} \cdot (\overline{M}_{h2} - \overline{M}_{h1})
$$
\n(8)

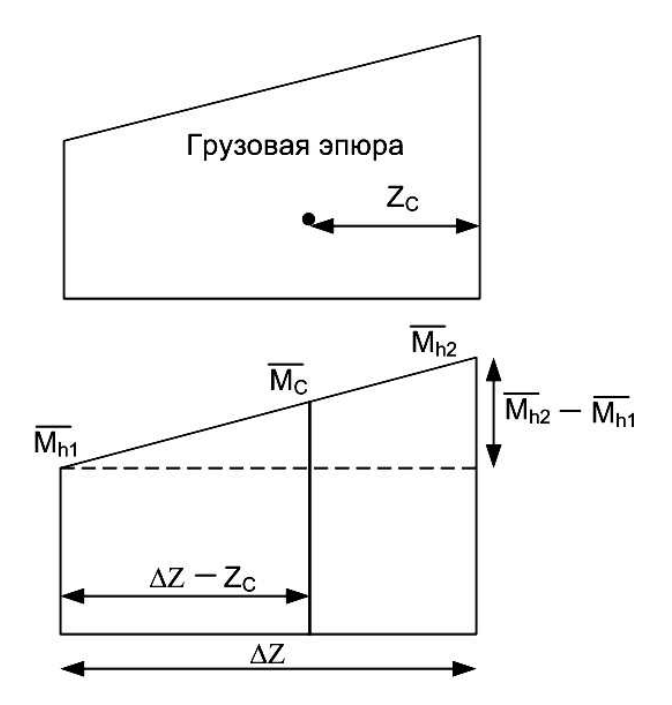

Рис. 10.17. Пояснения к выводу формулы расчета единичного момента

В ячейку W10 введем формулу (8), снова не забыв проверить наличие грузовой эпюры:

«=ECJII(\$U10>0;Q9+(\$J10-\$J9-\$V10)/(\$J10-\$J9)\*(Q10-Q9);0)»

Скопируем эту формулу по всем ячейкам столбца W, затем, не снимая выделения этого столбца, скопируем эту формулу в столбцы X, Y, Z.

Если все сделано правильно, должен получиться результат, показанный на рис. 10.18.

|    | U      | ۷     | W     | X     | Υ     | Z     |
|----|--------|-------|-------|-------|-------|-------|
| 8  | W Груз | Zc    | Mc1   | Mc2   | Mc3   | Mc4   |
| 9  |        |       |       |       |       |       |
| 10 | 0,00   | 0,000 | 0,000 | 0,000 | 0,000 | 0,000 |
| 11 | 3,24   | 0,100 | 0,200 | 0,000 | 0,000 | 0,000 |
| 12 | 0,00   | 0,000 | 0,000 | 0,000 | 0,000 | 0,000 |
| 13 | 3,10   | 0,092 | 0,220 | 0,000 | 0,000 | 0,000 |
| 14 | 4,98   | 0,093 | 0,328 | 0,058 | 0,000 | 0,000 |
| 15 | 0,00   | 0,000 | 0,000 | 0,000 | 0,000 | 0,000 |
| 16 | 6,76   | 0,204 | 0,167 | 0,048 | 0,031 | 0,016 |
| 17 | 3,58   | 0,253 | 0,070 | 0,020 | 0,040 | 0,043 |
| 18 | 0,00   | 0,000 | 0,000 | 0,000 | 0,000 | 0,000 |
| 19 | 0,32   | 0,133 | 0,000 | 0,000 | 0,000 | 0,072 |
| 20 | 0,00   | 0,000 | 0,000 | 0,000 | 0,000 | 0,000 |

Рис. 10.18. Результат вычисления единичных моментов

Шестой этап. Рассчитываем произведения площадей грузовых эпюр на единичные моменты под их центрами тяжести. Введите в АА10 формулу:

 $\ll=W10*SU10*$ 

Скопируйте эту формулу сначала по столбцу АА, потом в столбец АВ, АС и AD. В результате должен получиться результат, показанный на рис. 10.19.
|    | AA    | AB    | <b>AC</b> | <b>AD</b><br>wMc4 |  |
|----|-------|-------|-----------|-------------------|--|
| 8  | wMc1  | wMc2  | wMc3      |                   |  |
| 9  |       |       |           |                   |  |
| 10 | 0,000 | 0,000 | 0,000     | 0,000             |  |
| 11 | 0,647 | 0,000 | 0,000     | 0,000             |  |
| 12 | 0,000 | 0,000 | 0,000     | 0,000             |  |
| 13 | 0,684 | 0,000 | 0,000     | 0,000             |  |
| 14 | 1,632 | 0,288 | 0,000     | 0,000             |  |
| 15 | 0,000 | 0,000 | 0,000     | 0,000             |  |
| 16 | 1,130 | 0,323 | 0,210     | 0,105             |  |
| 17 | 0,250 | 0,072 | 0,143     | 0,155             |  |
| 18 | 0,000 | 0,000 | 0,000     | 0,000             |  |
| 19 | 0,000 | 0,000 | 0,000     | 0,023             |  |
| 20 | 0,000 | 0,000 | 0,000     | 0,000             |  |

Рис. 10.19. Произведения площадей эпюр на единичные моменты

Седьмой этап. Рассчитываем прогибы в точках 2, 4, 6, 8 и далее по формуле Релея критическую скорость вращения вала. Для таблицы задействуем ячейки, показанные на рис. 10.20.

В ячейку АА21 введем формулу суммы найденных произведений (рис. 10.20 – см. строку формул). Скопируем эту формулу в столбцы АВ, АС и AD.

В ячейку АА22 введем формулу расчета прогиба, для чего разделим сумму произведений площадей и моментов на минимальный момент инерции и модуль упругости материала:

## «=AA21/\$I\$1/\$I\$3\*10^12»

Полученное число умножается на 1 000 000 000 000 потому, что момент инерции здесь задан в квадратных миллиметрах.

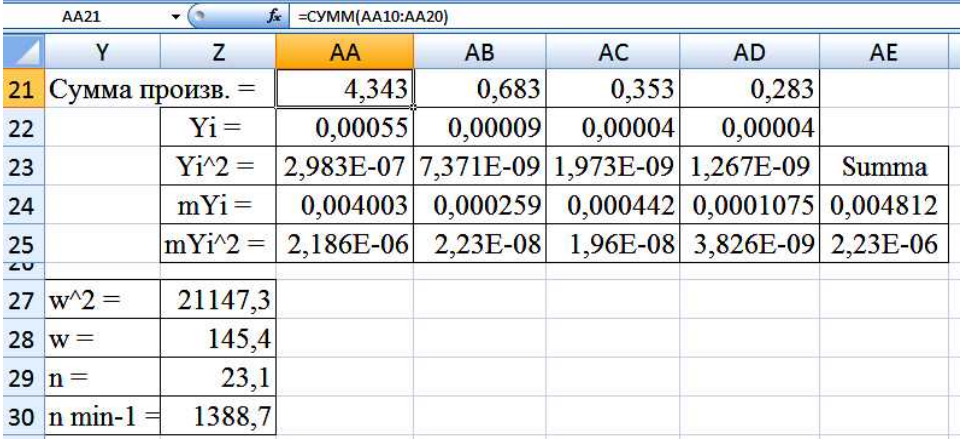

Рис. 10.20. Таблица последнего этапа решения задачи

Скопируем формулу в столбцы АВ, АС и АD. В ячейку АА23 введем формулу расчета квадрата прогиба:

 $\kappa =$ AA22^2»

Скопируем формулу в столбцы АВ, АС и АD.

В ячейку АА24 введем формулу расчета произведения прогиба и массы:

 $\leftarrow$ H\$10\*AA22»

В ячейку АВ24 введем формулу расчета произведения прогиба и массы: « $=$ H\$13\*AB22» В ячейку АС24 введем формулу расчета произведения прогиба и массы: «=H\$16\*Aɋ22»

В ячейку AD24 ввелем формулу расчета произвеления прогиба и массы:  $\leftarrow$ H\$19\*AD22»

В ячейку АА25 введем формулу расчета произведения квадрата прогиба и массы:  $\leftarrow$ H\$10\*AA23»

В ячейку АВ25 введем формулу расчета произведения квадрата прогиба и массы:  $\leftarrow$ H\$13\*AB23»

В ячейку АС25 введем формулу расчета произведения квадрата прогиба и массы:  $\leftarrow$ H\$16\*AC23»

В ячейку AD25 введем формулу расчета произведения квадрата прогиба и массы: «=H\$19\*AD23»

В ячейку АЕ24 введем формулу суммы произведений прогибов и масс: « $=$ CYMM(AA24:AD24)»

Скопируем эту формулу вниз в ячейку АЕ25.

Теперь все готово для записи формулы Релея:

$$
\omega^2 = g \cdot \frac{\sum m_i \cdot Y_i}{\sum m_i \cdot Y_i^2}
$$
\n(9)

Введем эту формулу в ячейку Z27:

 $\leq 9.81*AE24/AE25$ 

В ячейке Z28 извлечем квадратный корень из полученного результата:

 $\leftarrow$  Z27^0.5»

В ячейке Z29 найдем критическую частоту вращения в Гц:

«=Z28/2/3,141592»

В ячейке Z30 вычислим критическую частоту, выраженную в оборотах в минуту:  $\le 229*60$ 

### **10.4. Просмотр результатов**

Если все действия выполнены правильно, должен получиться результат, показанный на рис. 10.20. Таким образом, для заданных исходных параметров вала критическая частота врашения составила 1388.7 об/мин. Тогла рабочая частота врашения вала не лолжна превышать: 0,7\*1388,7 = 972 об/мин.

На этом задача полностью решена. В результате ее решения была разработана табличная модель для определения критической частоты вращения вала с заданной расчетной схемой. Используя полученное решение можно моделировать различные ситуации: как влияет изменение длины отдельных участков вала, изменение диаметров, значений сосредоточенных масс и др.

#### **10.5. Задание на самостоятельное решение**

В нашем случае нельзя использование в качестве привода стандартный асинхронный электролвигатель с частотой врашения 1500 об/мин. В качестве самостоятельного залания

решите задачу подбора параметров вала, позволяющих использовать привод на основе электромотора с частотой вращения 1500 об/мин с учетом следующих ограничений:

1) не существует возможности изменять массы дисков;

2) нельзя изменять расстояние между опорами вала;

3) наибольший диаметр вала не может превышать 55 мм.

## 11. Программирование при выполнении инженерных расчетов

# **11.1. Краткие пояснения**

При изучении предыдущих тем мы использовали возможности различных программ для решения инженерных задач. При этом не требовалось знания какого-либо алгоритмического языка лля автоматизации расчетов. Такой подхол эффективен – он прост и удобен при достаточной результативности. Однако, не всегда есть такая возможность – есть задачи, решение которых требует разработки программ на одном из языков программирования. Очевидно, такой подход к решению инженерных задач более сложен, но с другой стороны отличается большей гибкостью и большими функциональными возможностями.

В рамках изучения одиннадцатой темы будет рассмотрены вопросы программирования для решения задач инженерных расчетов на языке и в среде Visual Basic For Application MS Excel (сокращенно VBA Excel).

# **11.2. Среда программирования Visual Basic For Application (VBA) MS Excel**

Все офисные программы (MS Word, Excel, PowerPoint, Visio, Access и др.), а также некоторые программы от других производителей, например AutoCAD AutoDesk, включают встроенную среду программирования VBA с одноименным языком программирования. Их назначение состоит в построении макрокоманд для автоматизации многоходовых операций в основных приложениях, т.е. в текстовом редакторе Word, табличном процессоре Excel и т.д.

Среда позволяет создавать программы на усеченном варианте языка программирования Visual Basic (VB). Кроме того, встроенные языки VBA имеют некоторые отличия друг от друга и от стандартного VB. Например, VBA Excel в некоторой степени отличается от VBA Word, VBA Visio, полноценного VB. Отличия связаны с тем, что каждое офисное приложение имеет свои особенности.

В этой работе рассмотрим возности программирования в VBA Excel. Этот вариант среды – наиболее удобный для решения задач программирования в инженерных расчетах. Разработанные программы будут сохраняться в Excel-файле (с расширением \*.xls или \*.xlsm).

# **11.3. Описание среды**

После загрузки табличного процессора выберите команды для загрузки среды VBA Excel. Если работа происходит в старой версии табличного процессора (MS Excel 2003), то в главном меню нужно выбрать команду Сервис – Макрос – Редактор Visual Basic. В новых версиях табличного процессора с командной лентой, сначала на ленте нужно отобразить вкладку Разработчик. Она по умолчанию скрыта. Например, в MS Excel 2010 для этого нужно выбрать с поля заголовка команду Другие команды и в открывшемся диалоге команду Настройка ленты и уже там установить флажок для вкладки Разработчик. После ее отображения с нее можно загрузить команду Редактор Visual Basic.

Основные элементы среды VBA MS Excel показаны на рис. 11.1.

Главное меню предназначено для выбора команд пользователя. Во время работы НУЖНО ПОМНИТЬ:

а) любую команду среды можно выполнить через главное меню;

б) эту же команду можно выполнить через кнопочное меню, если пиктограмма этой команды отображена;

в) многие команды можно выполнить с помощью горячих клавиш.

Например, команду Вырезать можно вызвать:

а) через главное меню – Edit – Cut;

б) через пиктографическое меню – кнопка с пиктограммой Ножниц;

в) с помощью горячих клавиш – Ctrl-х.

Под главным меню располагается пиктографическое (кнопочное) меню. Оно содержит кнопки быстрого доступа к командам среды. Это меню дублирует команды главного меню и служит для быстрой работы с командами.

Project Explorer - навигатор по проекту предназначен для выбора элементов проекта, с которым будете работать. Он отображает все составные части, которые включены в наш проект.

Property Window - окно свойств объектов, позволяет на этапе проектирования изменять свойства объектов, которые мы размещаем на форме.

Работа начинается с того, что к проекту добавляется Форма пользователя UserForm первый объект, который мы создаем. Для добавления к проекту формы пользователя нужно выбрать команду INSERT (ВСТАВКА) – UserForm.

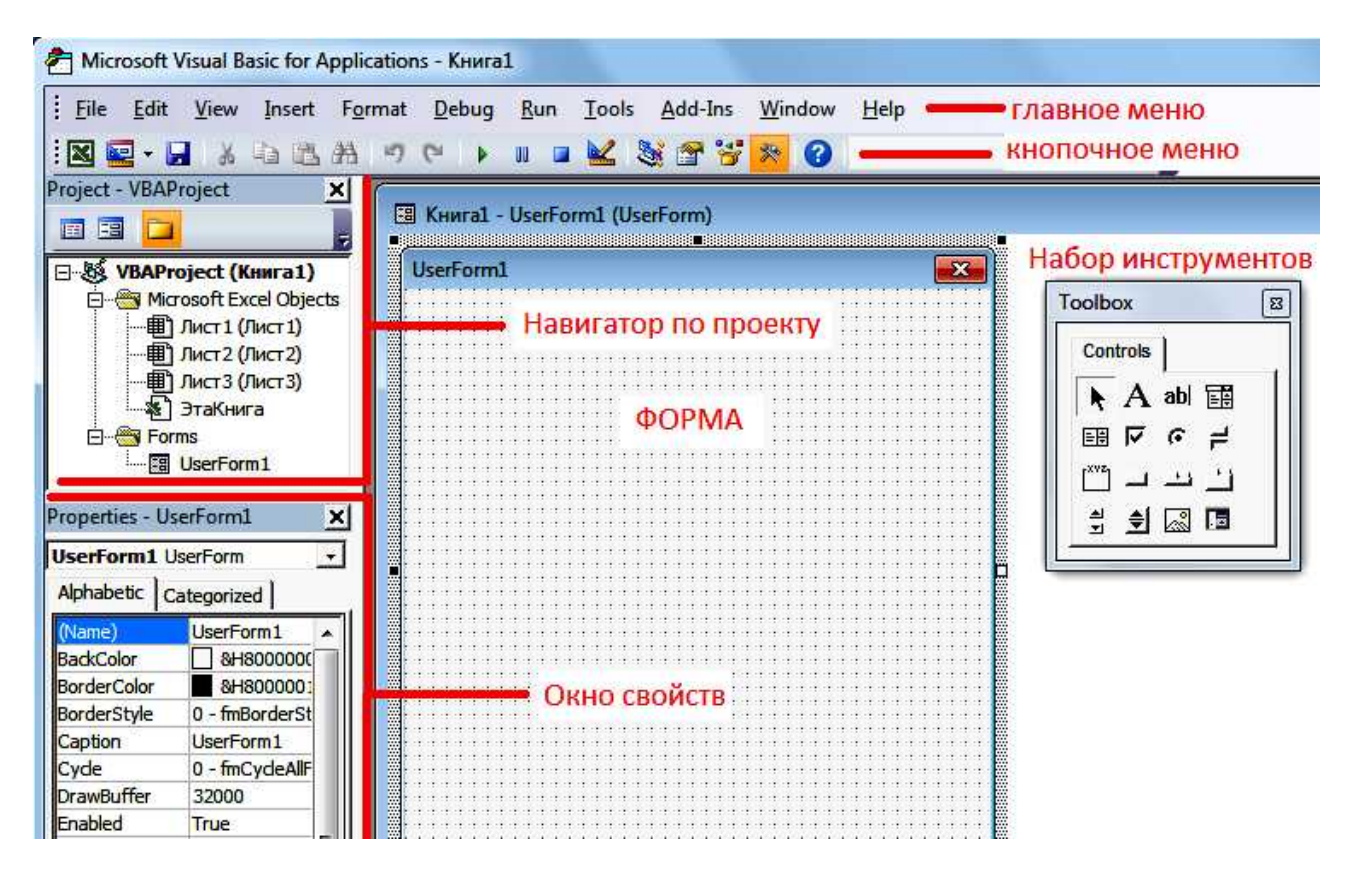

Рис. 11.1. Основные элементы среды VBA

#### **11.4. Сохранение проекта**

Нужно помнить, что весь проект сохраняется в файле табличного процессора. Поэтому проект можно сохранять из среды VBA или в табличном процессоре MS Excel – результат одинаковый. При первом сохранении следует выбрать тип файла. В старой версии MS Excel 2003 существовал единый тип файла для документов с макросами и без макросов – тип \*.xls. При сохранении можно выбрать этот формат файла. В современных версиях табличного процессора существует 2 формата файлов документа – без макросов \*.xlsx и с макросами \*.xlsm. Если решили сохранять проект в файле нового формата - обязательно выберите формат \*.xlsm, иначе все, что было сделано, система не сохранит.

Нужно привыкнуть к тому, что файл с проектом лучше периодически сохранять. Особенно важно это сделать перед запуском программы на выполнение. Если программа зависнет, то, возможно, придется в операционной системе через диспетчер задач аварийно выгружать проект

#### **11.5. Работа с визуальными компонентами (с формой)**

Среда, которую изучаем, называется VB – Визуальный Бэйсик. Все, что касается интерфейса программы, в VB можно сделать визуальными средствами, без написания текста программы. Заранее разработан готовый набор инструментов – ToolBox (рис. 11.1), откуда можно выбирать нужные для проекта компоненты.

Работа начинается с самой формы. В нашем проекте она уже создана перед сохранением проекта. Экранная форма - это тот основной объект или «Окно» в понимании операционной системы Windows, на который, как на стенд мы будем навешивать другие визуальные компоненты. По умолчанию она имеет имя UserForm1. Имя можно не изменять.

После вставки экранной формы, изменяем ее некоторые свойства, используя Property Window. Рассмотрим некоторые из свойств.

*Caption - заголовок*. Любой объект имеет свой заголовок. Не путайте заголовок объекта с его именем. Имя объекта (свойство Name) мы менять не будем. Заголовок формы прописывается в верхней ее части, в области с синей полосой. По умолчанию заголовок имеет значение UserForml. Измените свойство Caption на значение Расчет вала.

*BackColor - цвет фона*. По умолчанию цвет фона - серый. Его можно изменить, выбрав из заданной палитры. Задайте белый цвет фона.

*Font - шрифт*. При выборе свойства открывается стандартный диалог Windows выбор шрифта. Измените это свойство на Times New Roman 14.

*Height - высота* объекта, задается в пикселях и зависит от установленного в видеосистеме разрешения. Стандартное разрешение для 17-дюймовых мониторов с соотношением сторон 3:4 составляет 1024×768.

*Width - ширина* объекта.

Размеры объекта можно изменять и просто мышью, растягивая или сжимая в одном из направлений. Задайте размер 400×300.

*TOP* — *координата верхнего левого угла* объекта по вертикали - отсчет ведется сверху. LEFT - *координата верхнего левого угла* объекта по горизонтали - отсчет ведется слева. При запуске программы создается ее окно по форме и выводится, начиная с точки Left, Top.

#### 11.6. Расположение на форме других компонентов

Теперь можно приступить к добавлению на форму объектов. После вставки формы, становится активной панель инструментов ToolBox. Эта панель содержит шаблоны будущих объектов. Если вы панель инструментов закрыли, то снова открыть ее можно с помощью команды VIEW - ToolBox.

На панели инструментов располагаются шаблоны 16 различных объектов (рис. 11.1).

Если подвести курсор мыши к любому из этих объектов, появляется подсказка, которая выводит имя объекта. Рассмотрим некоторые из них.

Label - надпись. Основное назначение этого объекта - размещение на форме различных надписей, обычно поясняющего характера, например «Ввод диаметра» или «Результаты расчета».

*TextBox — поле ввода/вывода текста),* служит для ввода и вывода небольшой текстовой информации или чисел, например лля ввола числа оборотов вала или вывола критической скорости вращения вала.

*CommandButton — командная кнопка*, служит для запуска на выполнение какой-либо программы, например, процедуры расчета диаметров участков вала.

Используя только 3 этих компонента можно построить несложную форму.

#### **11.7. Залание 1**

Используя 3 вида перечисленных выше объектов, разработайте форму, показанную на рис. 11.2.

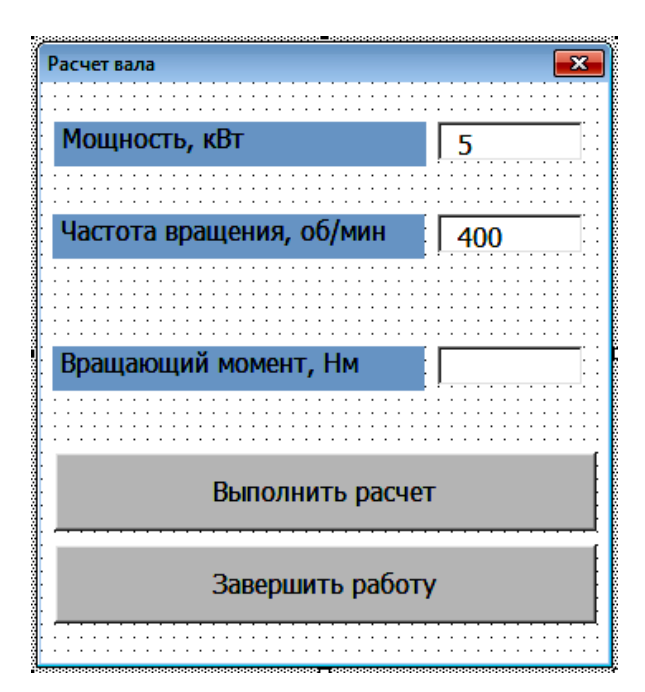

Рис. 11.2. Внешний вид формы

Надписи (Label) здесь выбраны серым фоном, а поля редактирования (TextBox) выбраны белым цветом. На форме располагаются всего две командные кнопки.

Для ввода значений в TextBox на этапе проектирования формы, нужно ввести нужное значение в свойство Value (значение). Именно таким образом в поля редактирования еще до запуска программы введены значения 5 и 400 мм.

Сохраните файл MS Excel.

#### 11.8. Программирование событий

При создании программ в операционной системе Windows важно помнить, что начало работы любой программы привязано к какому-либо системному событию. Если в системе наступит именно это, конкретное событие, то программа сработает. Если событие не произойдет, то программа никогда не сработает. Из-за того, что программа связана с четко определенным событием, ее считают обработчиком события. В Windows могут происходить разнообразные события – нажатие пользователем на командную кнопку, ввод числа в текстовое поле, движение мышью по форме, изменение движка полосы прокрутки, срабатывание системного таймера и многое, многое другое.

Чтобы записать программу решения любой задачи, нужно предусмотреть событие, по наступлению которого, произойдет выполнение программы. Логично использовать в качестве такого события - нажатие пользователем командной кнопки.

У нас есть 2 кнопки: Выполнить расчет и Завершить работу.

Начнем со второй. Чтобы завершить выполнение программы, нужно выполнить оператор языка VB – End. Свяжем этот оператор с событием нажатия на кнопку Завершить работу. Для этого создадим процедуру-обработчик события нажатия на вторую командную кнопку. Для создания обработчика нужно выполнить двойной щелчок по нужной кнопке. Система создает процедуру, точнее ее начало и конец. Между ними оставляет пустую строку для нашего текста:

*Private Sub CommandButton2\_Click()*

*End Sub*

 $Sub$  – сокращенно от слова *subroutine* – подзадача (рутина – задача). Тогда заголовок можно перевести как: Защищенная Подзадача ЩелчокПоКоманднойКнопке2.

В пустую строку вписываем оператор End:

*Private Sub CommandButton2\_Click()*

*End End Sub*

Таким образом, первый обработчик готов. Для проверки запустим программу на выполнение.

# **11.9. Запуск на выполнение**

Если запустить программу на выполнение, система создает окно по нашей форме. размещает его в заданном месте. Это окно ничего не делает. Оно может существовать вечно без всякого толку. Его можно перемещать по экрану мышью, увеличивать/уменьшать за угол, сворачивать и, в конечном итоге, просто закрыть, что равносильно завершению работы.

Это будет так, если не сделать ни одного обработчика события. У нас уже есть один и мы можем проверить его работу.

Запустить программу можно тремя способами:

a) командой главного меню Run – Run:

б) командой кнопочного меню - кнопка с изображением треугольника как на панели или пульте плейера;

в) горячей клавишей – F5.

Любым способом запустите программу.

Созлается окно, которое можно перемешать.

В поля ввода можно что-то вводить.

Попробуйте нажать на первую кнопку – ничего не происходит, это событие пока пустое.

Нажмите на вторую кнопку – программа завершит свое выполнение, обработчик события с единственным оператором End сработал.

Очевидно, того же результата можно было добиться просто закрыв окно крестиком в правом углу.

#### **11.10. Вывол ланных**

Чтобы проводить расчеты, в любую программу нужно вводить данные и выводить данные. Существует несколько способов для этого:

а) ввод/вывод можно осуществлять с помощью текстовых полей TextBox;

б) можно использовать системные окна MsgBox (MessageBox - окно сообщения) и InputBox (окно ввода);

в) вводить можно с ячеек рабочей книги MS Excel и туда же можно выводить;

г) ввод/вывод можно производить во внешние файлы и из внешних файлов.

Рассмотрим первые 3 способа для вывода результатов. Четвертый случай будет рассмотрен позже.

**Вывод в ТехtВох.** Когда проектировали форму и размещали на ней визуальные компоненты, изменяли их свойства, мы для *TextBox* заполнили свойство Value (значение). Для первого строкового поля было введено значение 5, для второго – 400. Это же свойство можно заполнять уже во время работы программы, вписав строку программы в подходящий обработчик события.

Используем событие нажатия на первую кнопку – Выполнить расчет.

Создайте обработчик нажатия на эту кнопку и впишите в пустую строку текст:

*TextBox3.Value=520*

Проверьте работу программы. При нажатии на первую кнопку в третьем *TextBox* появится число 520.

**Вывод в MsgBox**. Процедура *MsgBox* создает системное окно вывода сообщения. В качестве сообщения можно использовать любой текст, число или переменную. Выводимое сообщение нужно заключить в круглые скобки:

*MsgBox("Расчеты завершены.")* – текст нужно помещать в двойные кавычки;

или *MsgBox(280)*;

ɢɥɢ *MsgBox(MaxMoment)*.

В последнем случае до вызова *MsgBox* нужно переменной *MaxMoment* задать какоелибо значение.

Для проверки впишите первую из трех строк в обработчик первой кнопки:

*Private Sub CommandButton1\_Click()*

*TextBox3.Value = 520*

 $MsgBox$  ("Расчеты завершены")

*End Sub*

Запустите программу, нажмите на первую кнопку. Должны получить результат, показанный на рис. 11.3.

**Вывод в ячейки электронной таблицы**. Вывод можно выполнить и в ячейки любого из рабочих листов рабочей книги. Для этого нужно использовать свойство Cells (ячейки):

Добавив пустую строку, впишите перед концовкой того же обработчика строки *Worksheets("Лист1").Cells(1, "А") = "Выходная мошность"* 

*Cells(2, "A") = TextBox1.Value*

*Cells(2, 2) = 870*

а) Здесь показаны 3 разных варианта вывода.

В первой строке кроме ячейки уточняется рабочий лист, на который нужно выводить.

Во второй и третьей строках уточнения нет. Поэтому вывод будет выполняться на активный лист, т.е. лист который выделен.

б) Кроме того, в первой и второй строках адрес ячейки задается номером строки и именем столбца А. Имя столбца нужно заключать в двойные кавычки.

В третьем случае адрес ячейки задается номером строки и номером столбца, поэтому *Cells*(2, 2) равносилен *Cells*(2, "*B*").

в) В первой строке выводится текст в кавычках. Во второй строке выводится содержимое первого *TextBox* в ячейку А2 – в нашем случае число 5. В третьей строке выводится число 870 в ячейку В2.

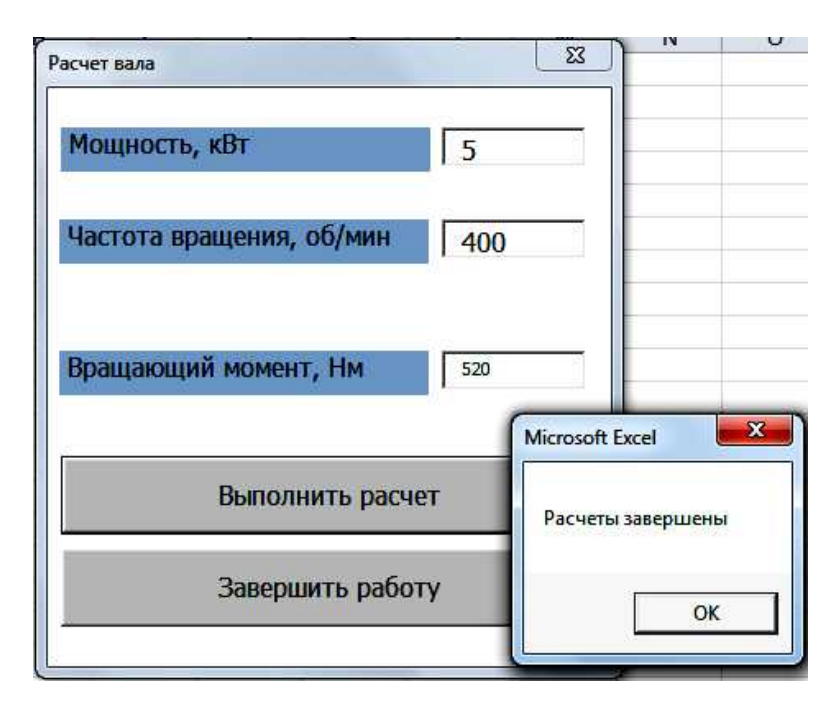

Рис. 11.3. Вывод в окно сообщения

Запустите программу и проверьте, как она работает. В результате нажатия на первую кнопку на Листе1 должны появиться данные (рис. 11.4).

|                   | R   |  |  |  |  |  |  |
|-------------------|-----|--|--|--|--|--|--|
| Выходная мощность |     |  |  |  |  |  |  |
| с                 | 870 |  |  |  |  |  |  |
|                   |     |  |  |  |  |  |  |

Рис. 11.4. Результат вывода на Лист1

# **11.11. Ввод данных**

Ввод данных связан, прежде всего, с заданием значений переменным, которые используются в программе.

Ввод из TextBox. При вводе значения из поля ввода используют его свойство Value: *Power = TextBox1.Value*

*n = TextBox2.Value*

В первой строке переменной *Power* (мощность) присваивается содержимое, введенное в *TextBox1*. Во второй строке из второго поля ввода частота вращения задается переменной с именем  $n$ .

Допишите эти 2 строки в обработчик первой кнопки.

**Ввод из InputBox**. Функция *InputBox* создает системное окно ввода сообщения. Введите в обработчик строку:

tau = InputBox("Введите допускаемое напряжение в МПА", "Ввод напряжения", 25)

Первый элемент - строка является пояснением в окне ввода. Второй элемент – заголовок создаваемого окна. Третий элемент – значение по умолчанию, в нашем случае 25 МПа – будет присвоено переменной *tau*, если не будет введено ничего.

Эта строка создает окно, показанное на рис. 11.5.

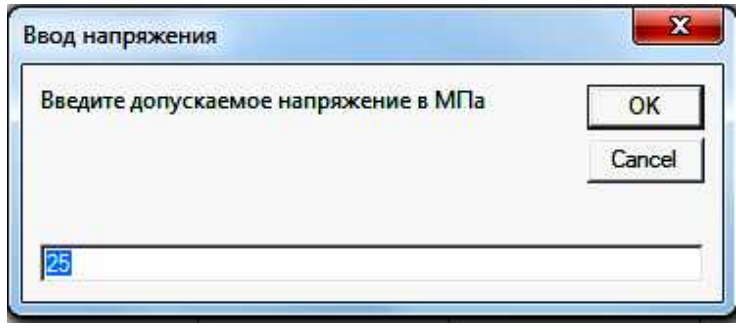

Рис. 11.5. Результат вызова функции InputBox

Ввод из ячеек электронной таблицы. Для ввода используется все то же свойство *Cells*. Например, нужно ввести номер варианта из ячейки С1 Листа1.

Для этого нужно вписать

$$
NumVar = Cells(1, 3)
$$

**11.12. Первая расчетная программа**. Отредактируйте содержимое процедуры нажатия первой кнопки:

*Private Sub CommandButton1\_Click() Power = TextBox1.Value n = TextBox2.Value Moment = 9554 \* Power / n* tau = InputBox("Введите допускаемое напряжение в МПА", "Ввод напряжения", 25) *DiamVal = Int((16 \* Moment / 3.14 / tau) ^ 0.33333 \* 10) Cells(1, "А")* = "*Выходная мощность" Cells(2, "A") = Power Cells(2, 2) = n Cells(3, 2) = Moment Cells(4, 2) = DiamVal NumVar = Cells(1, 3)*  $MsgBox$  ("Расчеты завершены для варианта  $N_2$ " + Str(NumVar)) *End Sub*

Проверьте выполнение программы. Вы должны получить результат, показанный на рис. 11.5.

В программе есть 2 строки с расчетами: расчет вращающего момента по формуле:

$$
M=9554\cdot\frac{P}{n},
$$

и расчет диаметра вала по формуле:

$$
d = \sqrt[3]{\frac{16 \cdot M}{\pi \cdot [\tau] \cdot 10^6}} \cdot 10^3 = \left(\frac{16 \cdot M}{\pi \cdot [\tau]}\right)^{1/3} \cdot 10, \text{ and}
$$

Функция *Int* выполняет округление до целого числа.

Для возведения в степень  $1/3 = 0.33333$  используется операция ^.

В последней строке программы при выводе в MsgBox используется функция Str, которая преобразует число в строку. С ее помощью внутри  $MsgBox$  можно вывести 2 строки сразу, используя операцию склеивания строк (+):

*Ɋɚɫɱɟɬɵɡɚɜɟɪɲɟɧɵɞɥɹɜɚɪɢɚɧɬɚʋ " + Str(NumVar)*,

что дает результат:

*Pacчеты проведены для варианта № 14.* 

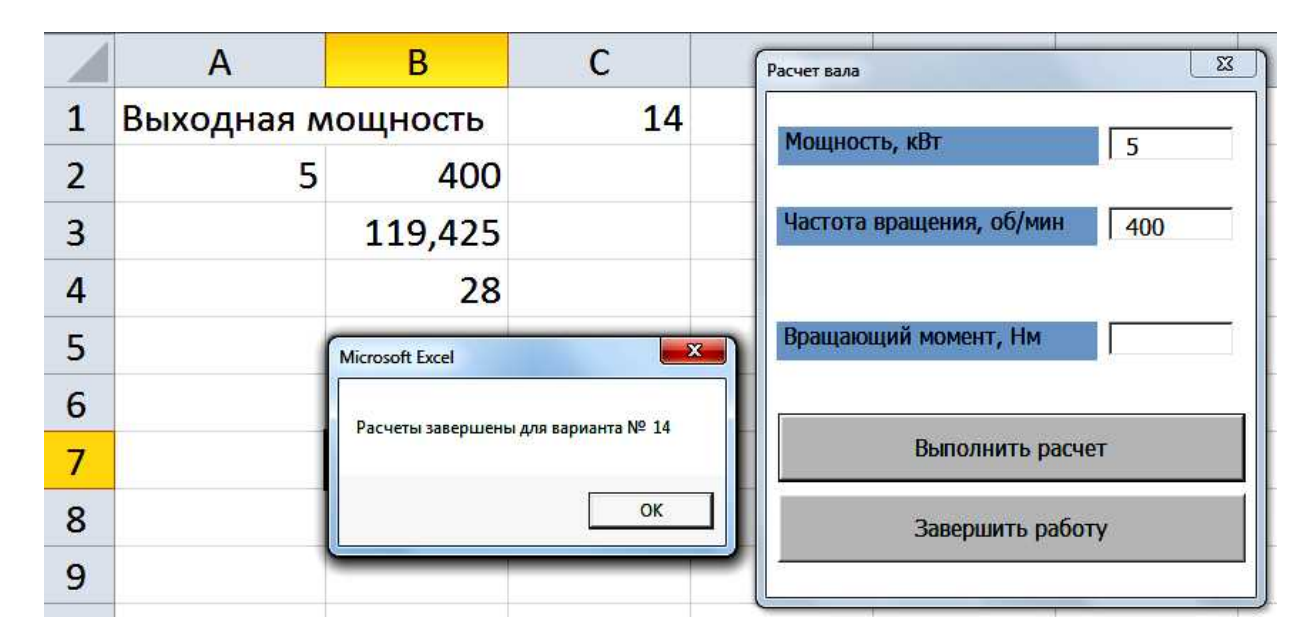

Рис. 11.5. Результат выполнения первой расчетной программы

11.13. Задание 2. Начните новый проект для расчета опорных реакций для бруса, расчетная схема которого показана на рис. 11.6.

Создайте форму для ввода длин участков, сосредоточенной силы и момента.

Создайте программу для расчета опорных реакций R<sub>A</sub> и R<sub>B</sub>. Программа должна выводить результаты расчетов на рабочий лист MS Excel.

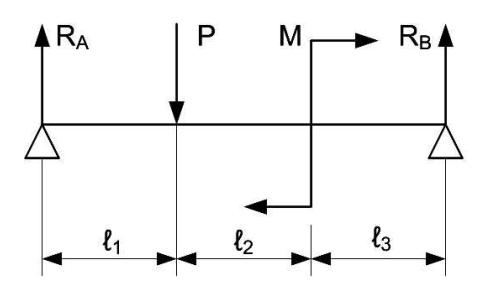

Рис. 11.6. Расчетная схема к заданию 2

11.14. Объявление переменных. Для эффективной и правильной работы программы, подготовленной на любом языке программирования важно правильно определить тип переменных, которые используются в программе – числовая она, строковая, логическая или, вообще, является массивом значений. Каждой переменной в программе нужно задать ее тип, или объявить ее, продекларировать. В отличие от других языков BASIC не требует явного объявления переменных. Если разработчик программы не декларировал переменные, BASICмашина этим переменным автоматически задает тип Variant. Его особенность состоит в том, что тип переменной определяется динамически, т.е. когда программа уже запущена и переменные начинают принимать значения. По типу введенного значения BASIC-транслятор определяет, какой тип на самом деле у этой переменной и, соответственно, какие операции допустимы над этой переменной.

У такого способа использования переменных есть существенные недостатки. Вопервых - резервируется излишняя память для хранения переменной, во-вторых - операции с такими переменными выполняются медленнее.

Кроме того, если нужно, чтобы в программе одна процедура после своей работы передавала бы значение какой-либо переменной другой процедуре, придется объявить эту переменную обязательно, причем объявить ее как глобальную. Глобальные переменные должны быть доступны всем процедурам программы. Для этого такие переменные объявляют в общей области – области General. Локальные переменные объявляются внутри процедуры, доступны только внутри нее и теряют свое значение при работе другой процедуры.

Глобальную переменную, даже в Бэйсике, придется объявлять. Чтобы объявить rлобальную переменную, нужно: в редакторе кода выбрать область "*General*" (рис. 11.7).

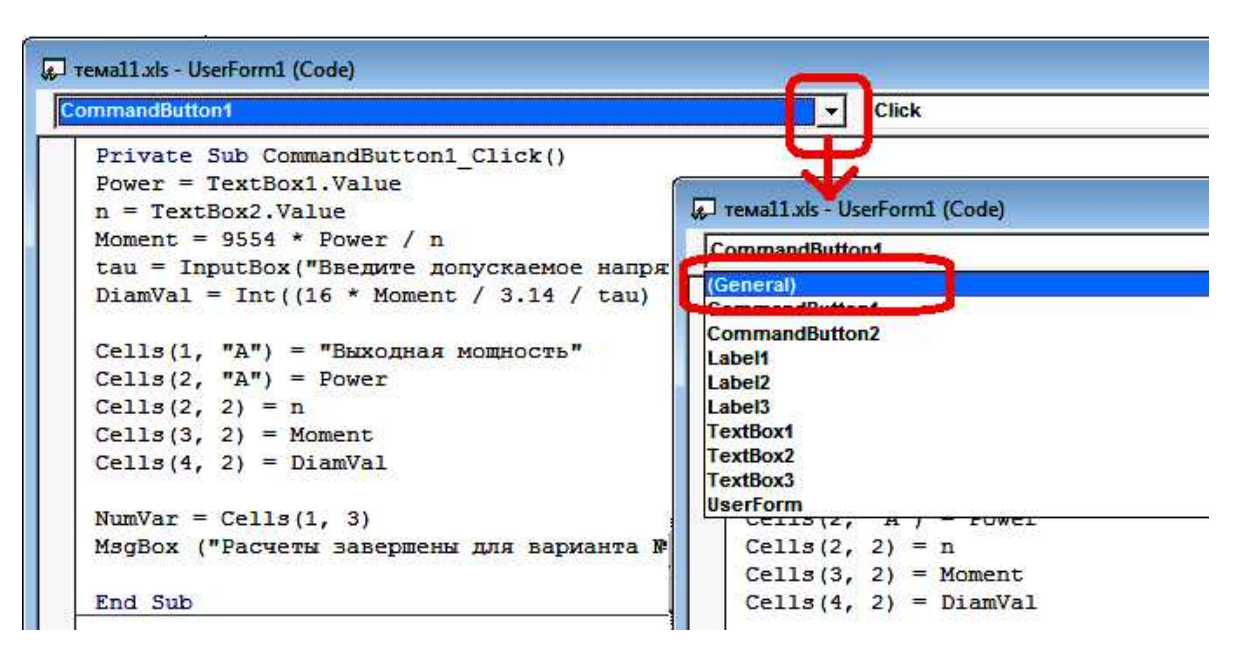

Рис. 11.7. Выбор области General

В этой области объявить переменную, используя оператор *Public*, задав переменной определенное имя, например X или Name, а также задать тип переменной. Это должно выглядеть таким образом:

# $Public$  ИмяПеременной AS ТипПеременной.

Тип переменной вы выбираете исходя из значения, которое она будет принимать в процессе работы программы. Рассмотрим некоторые основные типы переменных.

# **Ɍɢɩ INTEGER**

# **Шелочисленные типы переменных**

Переменная, объявленная как INTEGER может принимать любые целочисленные значения из диапазона -32678..+32767. Если вы объявите:

# *Public X AS INTEGER*,

то это значит, что она не может принять значение, например 3,14 или 42500. В первом случае число 3,14 является вещественным (действительным), а во втором случае число 42500 выходит за границы диапазона.

# **Тип LONG**

Переменная типа LONG может принимать значения из диапазона - 2 млрд. 147 млн. до  $+2$  млрд. 147 млн. Если вы объявите:

# *Public DIAMETR AS LONG*,

то это значит, что переменная DIAMETR не может принимать значения 23,5 или 300000000. В первом случае число 23,5 является вещественным (действительным), а во втором случае число 3000000000 выходит за границы диапазона значений этого типа.

#### Вещественные (действительные) переменные

# **THE SINGLE**

Переменная типа SINGLE рассчитывается с точностью до 7-8 знаков и может принимать дробные значения с показателем десятичной степени  $10^{-45}$  ..  $10^{45}$  . Если вы объявите:

#### *Public Progib AS SINGLE*

То это значит, что переменная Progib не может принять значение, у которого показатель десятичной степени (или экспонента) выходит за допустимые пределы.

Кроме того, нужно помнить, что если расчет должен выполняться с точностью, превышающей 7-8 знаков, то этот тип тоже не подойдет.

Когда программа выводит вещественное число на экран, она представляет его в форме:

 $.63458765 E+7,$ 

где  $E$  – экспонента, т.е. показатель степени.

Число .63458765 Е+7 в математической записи может быть представлено как:

0,63458765<sup>·</sup>10<sup>7</sup> (формат с плавающей запятой), или 6345876,5 (формат с фиксированной запятой).

Если переменной вещественного типа будет присвоено целое значение (это допустимо), то значение перестает быть целым. Например, если переменной Progib присвоить значение 312, то после этой операции переменная будет хранить значение  $0,312 \text{ E} + 3$ , что кажется как бы одно и то же  $(0,312 \cdot 10^3 = 312)$ . На самом деле это не совсем так – к целым и вещественным переменным применяются различные операции.

## **Ɍɢɩ DOUBLE**

Переменная типа DOUBLE рассчитывается с точностью 15-16 знаков и может принимать действительные значения с показателем десятичной степени  $10^{-308}$  ..  $10^{+308}$ . Кажется, что и 45 нулей для любого расчета вполне достаточно. Однако есть алгоритмы, когда даже  $10^{100}$  оказывается недостаточным.

#### Строковые переменные

Для хранения строковых значений предусмотрен особый тип STRING, размер которого зависит от числа символов, образующих строку. Например, если строковой переменной NAME присвоить значение:

*NAME* = "Иванов",

то для ее хранения отводится в памяти компьютера 6 байт - по одному байту на каждый символ.

ɋɬɪɨɤɢɦɨɠɧɨɫɤɥɟɢɜɚɬɶ, ɧɚɩɪɢɦɟɪ: *FullName = SurName* + " " + *FirstName*

Эта операция приведет к склеиванию (конкатенации) 3-х строк с результатом: Иванов  $+ 1$  пробел + Вася = Иванов Вася.

Строки можно сравнивать, например если присвоить:

*MarkaSt1 = "45ɏɇ"* ɢ *MarkaSt2 = "45ɏɇɋ"*

То вторая переменная будет больше первой за большего числа символов (4 и 5).

Если число символов одинаково, то при сравнении учитываются позиции символов в алфавите. Например, "Петров" больше чем "Иванов", потому что буква П в алфавите позже, чем буква И.

Строковая переменная объявляется следующим образом:

*Public REDUCTOR AS STRING*

#### **Локальные переменные**

Локальные переменные объявляются не в области General, а прямо внутри процедуры-обработчика события. Кроме того, для объявления используется не оператор Public, а оператор Dim (рис. 11.8).

# Массивы значений – индексированные переменные

Массивом называют множество значений одного типа, которые имеют одно имя, но разные индексы - номера в заданной числовой последовательности. Например, массиву *Plotnost* можно задать табличные значения плотностей различных материалов. Одномерный массив или строку значений удобно представить в табличной форме (рис. 11.9).

Чтобы обратиться к нужному элементу массива, нужно знать его индекс (номер в  $\text{pary}: \text{Hampunep, } \text{Plotnost}(1) = 7800, \text{Plotnost}(2) = 2700 \text{ m} \text{ T}$ .

Важно помнить, что все элементы массива принадлежат одному типу данных, т.е. невозможна ситуация, когда первый элемент массива целое число, а второй – вещественное, третий – строковый и т.п.

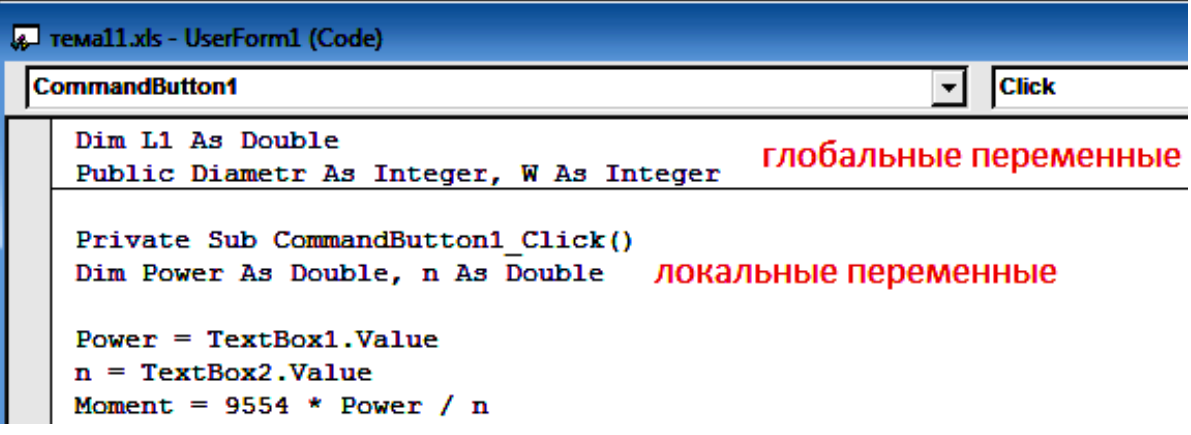

Рис. 11.8. Объявление глобальных и локальных переменных

|          | Плотность |      |      |      |     |      |      |       |       |      |
|----------|-----------|------|------|------|-----|------|------|-------|-------|------|
| индекс   |           | ∽    | ັ    |      |     |      | -    |       |       | 10   |
| значение | 7800      | 2700 | 4500 | 8700 | 000 | 3300 | 6200 | 11200 | 13800 | 5700 |

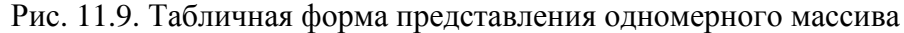

Использование массивов позволяет автоматизировано обрабатывать большие объемы однотипной информации. Обычно это происходит с помощью циклов. Например, программа:

*FOR i = 1 to 10*

*IF MAX < Plotnost(i) THEN MAX = Plotnost(i) NEXT i*

Позволяет среди материалов с заданными плотностями определить материал с наибольшей плотностью.

Массив объявляется с помощью оператора Dim:

*Dim DiamVal (1 ɌɈ 12) AS INTEGER*

В круглых скобках задаются начальное и конечное значения индексов (1 ТО 12). Например, в этом случае можно хранить всего 12 элементов в массиве - 12 различных диаметров. После указаний индексов объявляется тип элементов массива. В нашем случае предусмотрен целый тип.

11.15. Задание 3. В области General объявите переменные:

1) типа массив для хранения 14 значений номеров подшипников (204, 205 и т.д.)

2) типа массив для хранения внутренних диаметров этих подшипников.

3) 1 переменную для хранения вычисленного диаметра вала. Позже она будет использована для подбора диаметра подшипника.

4) переменную строкового типа, которая будет использована для хранения следующего сообщения:

«По рассчитанному значению диаметра вала подобран подшипник  $N_2 \Rightarrow$ 

#### **11.16. Типовые операторы обработки**

**11.16.1. Оператор ветвления.** Оператор ветвления позволяет сравнивать 2 переменные и по результатам сравнения выполнить либо одно, либо другое действие  $(pnc. 11.10).$ 

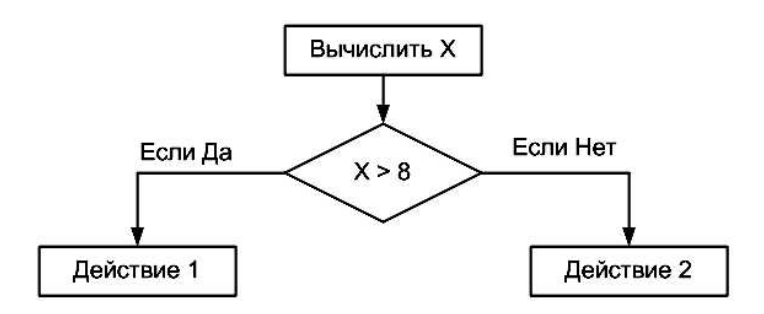

Рис. 11.10. Алгоритм ветвления

Для реализации алгоритма ветвления в языке Бэйсик используется оператор: *IF условие THEN Действие1 ELSE Действие2* 

Например:

*IF*  $X > 8$  *THEN Y = 2 \* X ELSE*  $Y = X \wedge 2$ 

ВАЖНО: все это лолжно быть записано в ОЛНОЙ строке.

С помощью этого оператора можно, например, выбрать наиболее нагруженный полшипник:

*IF RB < RA THEN RMAX = RA ELSE RMAX = RB*

В переменной RMAX будет храниться значение наибольшей опорной реакции. Если  $\alpha$ еакция на опоре А больше реакции на опоре В, то, соответственно она является наибольшей из имеющихся 2-х реакций. Если это не так (ELSE - ИНАЧЕ), наибольшей является реакция на опоре В.

Если при выполнении условия нужно выполнить не одно, а сразу 2, 3 или больше действий, используют БЛОЧНУЮ форму этого оператора:

**IF условие THEN** *Ⱦɟɣɫɬɜɢɟ1 Ⱦɟɣɫɬɜɢɟ2 ELSE Ⱦɟɣɫɬɜɢɟ3 Ⱦɟɣɫɬɜɢɟ4 END IF* Пример для применения блочной формы: *IF Dvala = Dpod THEN L1 = B MsgBox ("Подшипник подобран") END IF*

В этом примере отсутствует ветка оператора ELSE. Это вполне допустимо. В этом случае, если не выполняется условие после слова IF, ничего не происходит, и программа продолжается так, как если бы условного оператора вообще не было.

В этом примере проверяется, совпадает ли диаметр вала с внутренним диаметром подшипника. Если совпадает, то длине участка вала под посадку подшипника присваивается величина, равная ширине подшипника, а потом выводится сообщение об этом.

**11.16.2. Залание 4.** На Листе1 MS Excel в столбцы А, В, С и D ввелите номера. внутренние диаметры, ширину и наружные диаметры подшипников легкой серии, начиная от 204 до 217.

Создайте проект, в котором есть форма с полем для ввода диаметра участка вала и полями для вывода номера, внутреннего диаметра, ширины, наружного диаметра соответствующего введенному диаметру вала подшипника.

Подбор выполняется при нажатии на командную кнопку. Кнопку нужно нажимать до тех пор, пока не выполнится подбор. Если подбор произошел, в поля вывода помещаются номер, внутренний диаметр, ширина, наружный диаметр соответствующего введенному диаметру вала подшипника. Кроме того, в MsgBox выводится сообщение об успешном подборе.

Примечание: переменная, которая отсчитывает номер строки с данными в таблице MS Excel, должна быть объявлена глобальной. Если этого не сделать, то при повторных нажатиях кнопки ее значение будет обнуляться.

# **Ɉɩɟɪɚɬɨɪɜɵɛɨɪɚ SELECT**

Оператор IF позволяет выбрать одну из двух возможных альтернатив. Если же нужно выбрать один вариант из более, чем двух вариантов, придется использовать оператор выбора SELECT. Например, по вычисленному числу Re нужно вывести сообщение о режиме течения жидкости в канале (рис. 11.11).

Для реализации этого алгоритма следует воспользоваться оператором Select - Case: *Re = InputBox("Введите число Re", "Ввод значения", 2000) Select Case Re Case Is < 2300: MsgBox ("Ламинарный режим") Case 2300 To 10000: MsgBox ("Переходный режим") Case Is > 10000: MsgBox ("Турбулентный режим") End Select*

Обратите внимание на то, что при использовании операции сравнения нужно добавлять слово IS. Промежуток задается с помошью слова ТО.

Проверьте работу этого примера.

**11.16.3. Задание 5.** Разработайте программу, которая рассчитывает внутренний момент для любой точки бруса, схема которого показана на рис. 11.6. Возможно, удобнее продолжить работу над заданием 2. В программу вводится координата нужной точки, по

которой определяется номер участка бруса и выбирается подходящее уравнение для вычисления момента. Значение момента выводится как результат.

#### **11.16.4. Циклические операции**

#### Оператор шикла FOR

В том случае, когда нужно выполнить ряд одних и тех же операций, но с использованием разных значении переменных, или, другими словами, повторить несколько раз одну или несколько строк программы, используют операторы цикла.

Если число повторений заранее известно, или его можно вычислить в ходе выполнения цикла, используют цикл типа FOR. Этот тип цикла использует в качестве контроля числа повторений переменную-счетчик (рис. 11.12).

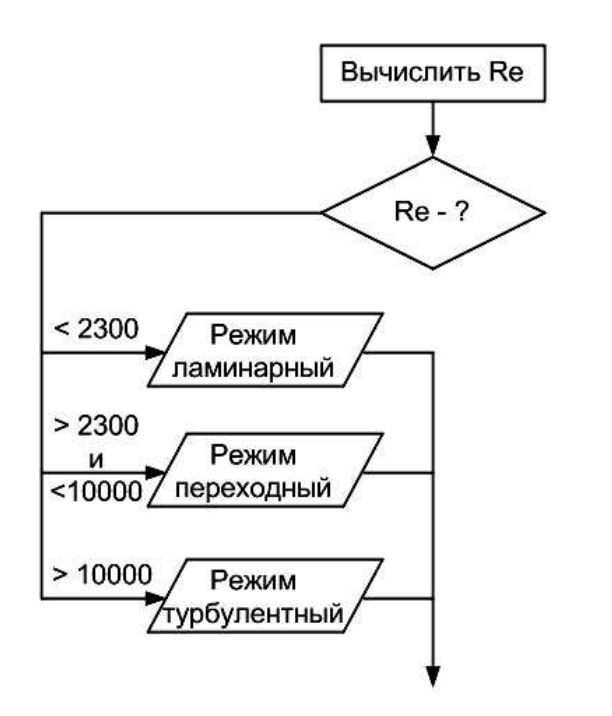

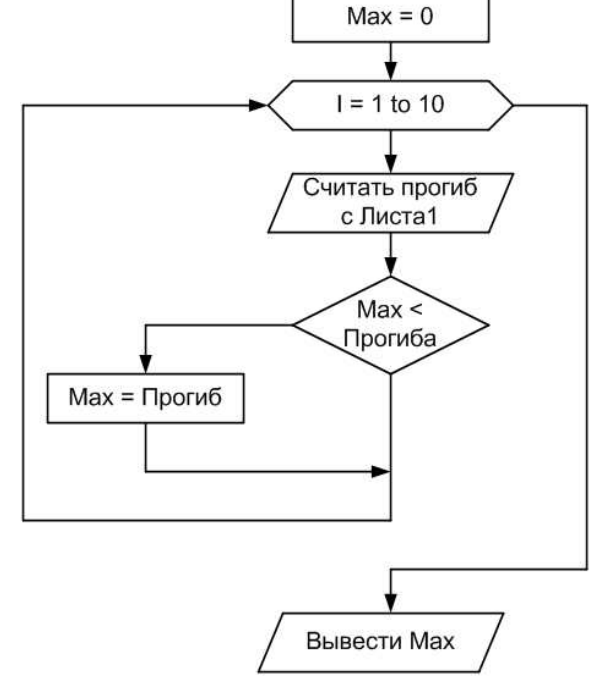

Рис. 11.11. Выбор одной из трех альтернатив

Рис. 11.12. Алгоритм цикла со счетчиком

 $MAX = 0$ *FOR I = 1 to 10*  $Progib = Cells(i+1,2)$ *IF MAX < Progib THEN MAX = Progib NEXT I MsgBox(Progib)*

Операция чтения прогиба и сравнения выполняется 10 раз. Но в силу того, что каждый новый раз номер строки  $(I+1)$  изменяется благодаря изменению переменной I, которая является счетчиком цикла, выбираются новые значения прогиба.

11.16.5. Задание 6. Измените задание 5 так, чтобы расчет моментов производился бы для точек бруса, расположенных через каждые 0,1 м. Результаты расчетов должны выводиться на рабочий лист MS Excel. По сформированной таблице постройте диаграмму MS Excel.

Фрагмент блок-схемы алгоритма решения задачи может быть такой, как показано на рис. 11.13.

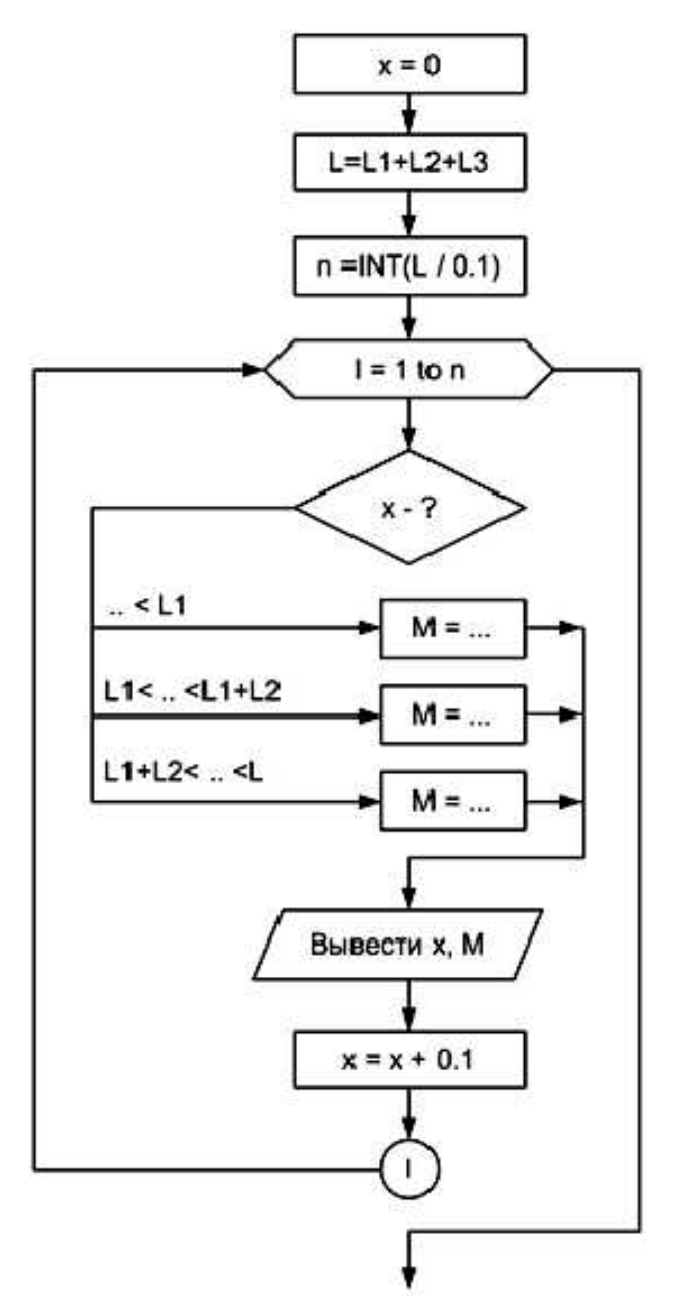

**11.16.6. Циклы с условием.** В тех случаях, когда заранее не известно, сколько раз должен выполниться цикл, применяют циклы с условием. В таком цикле тело цикла выполняется до тех пор, пока выполняется условие.

# Оператор цикла WHILE - WEND

Блок-схема такого никла кажется похожей на блок-схему алгоритма ветвления. Но есть важное различие - выход из блок-схемы ветвления идет на следующий за ветвлением блок, а для цикла должен быть обязательно возврат к блоку, в котором проверяется условие (рис.  $11.14$ )

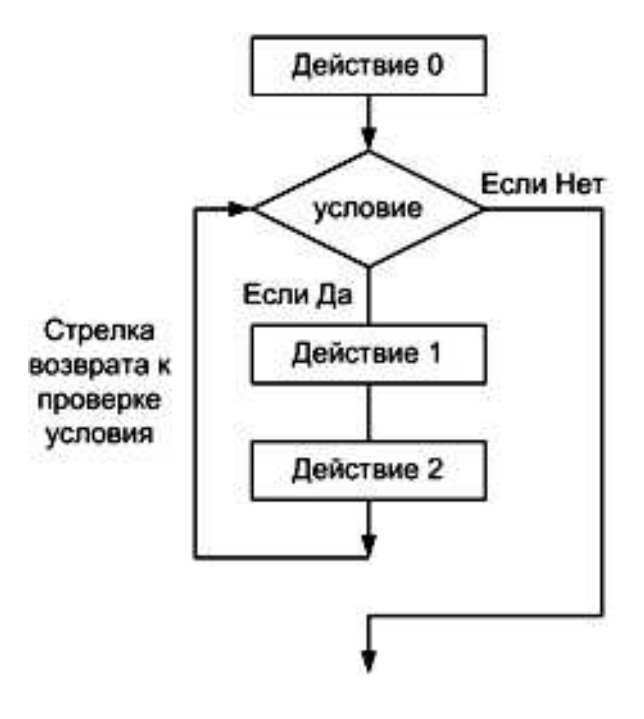

Рис. 11.13. Фрагмент блок-схемы алгоритма решения задачи задания 6

Рис. 11.14. Блок-схема алгоритма с циклом While

Например, одну из предыдущих программ, реализованную с помощью цикла FOR, можно было составить эффективнее, если воспользоваться не циклом FOR, а циклом WHILE:

 $MAX = 0$  $I = 2$ *Progib = Cells(2,2) WHILE ɆȺɏ < Progib*  $I = I + I$ *ɆȺɏ = Progib*  $Progib = Cells(i+1,2)$ *WEND MsgBox(Progib)*

Эту программу можно считать более эффективной, потому что она не перебирает все значения, размещенные в столбце В, а обнаружив максимум, прекращает перебор.

# **11.16.7. Залание 7**

Разработайте программу для расчета числа тарелок и концентрации жидкой и паровой фаз на каждой тарелке по готовому алгоритму (рис. 11.15).

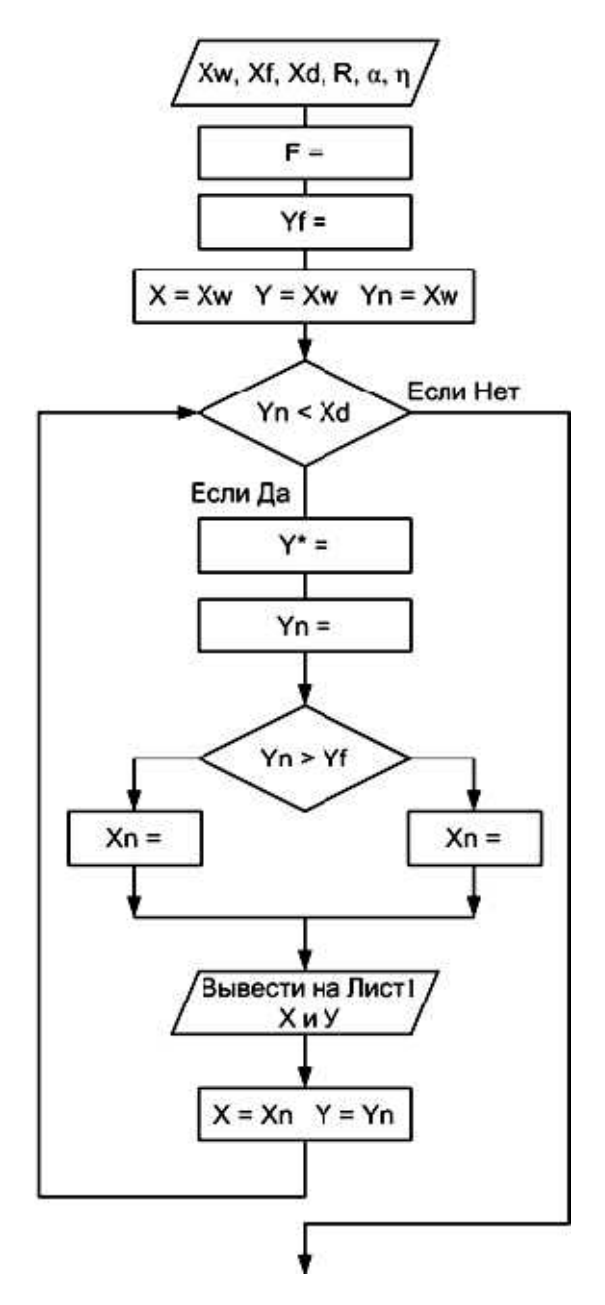

Рис. 11.15. Алгоритм решения задачи задания 7

Расчетные формулы:

$$
F = \frac{X_D - X_W}{X_F - X_W}
$$
  
\n
$$
Y_F = \frac{R \cdot X_F + X_D}{R + 1}
$$
  
\n
$$
Y^* = \frac{\alpha \cdot X}{X \cdot (\alpha - 1) + 1}
$$
  
\n
$$
\text{Tr } Y_n = Y + \eta \cdot (Y^* - Y)
$$
  
\n
$$
\text{Tr } Y_n < Y_F
$$
  
\n
$$
X_n = \frac{Y_n \cdot (R + 1) + (F - 1) \cdot X_W}{R + F}
$$
  
\n
$$
X_n = \frac{Y_n \cdot (R + 1) - X_D}{R}
$$

Для тестирования программы задайте исходные данные:

Концентрация легколетучего компонента в кубовом остатке  $X_w = 0.023$ . Исходная концентрация легколетучего компонента  $X_F = 0.542$ . Концентрация легколетучего компонента в дистилляте  $X_D = 0.965$ .  $\Phi$ легмовое число R = 1.78.  $K.n.n = 0.59$ . Коэффициент  $\alpha = 2.45$ . При правильной работе программы должен получиться результат, показанный на

рис. 11.16

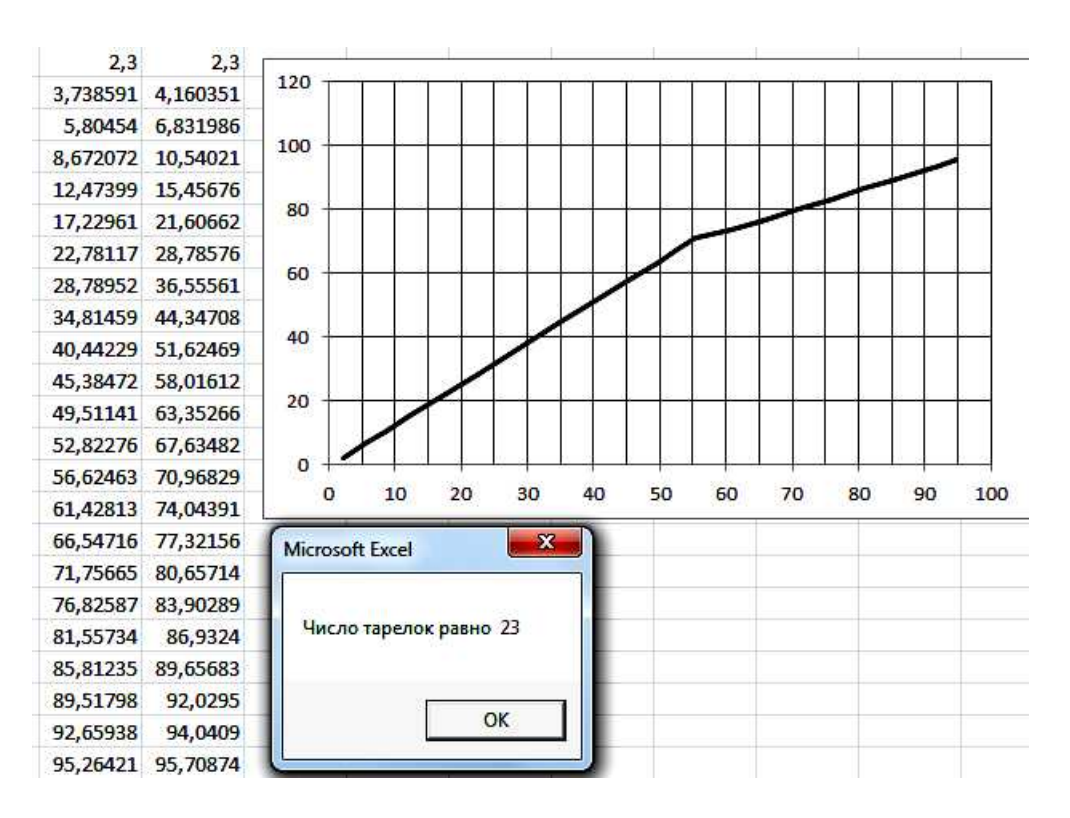

Рис. 11.16. Результат решения задачи задания 7

#### **11.17. Работа с внешними файлами**

В некоторых случаях приходится вводить в программу исходные данные из внешних файлов или выводить результаты во внешние файлы. К таким задачам можно отнести задачи поиска в базе данных нужной информации, вывод результатов расчетов в текстовый файл для последующей распечатки на принтере.

Для работы с внешними файлами нужно выполнить несколько лействий.

а) С помощью оператора OPEN открыть доступ к файлу:

ОРЕN "имя файла " FOR режим работы с файлом AS # номер файла

Имя файла - это имя, которое имеет файл в операционной системе WINDOWS, например Исходные Данные, Data.txt, DataBase, База Данных db или другое. Здесь может потребоваться указать полный путь к файлу с указанием всех папок от имени диска до последней папки, в которой он находится, например:

*ɋ:\PrEVM\Tema11\BazaDann.txt*

Режим работы указывает, какие операции будут производиться с файлом:

INPUT - считывание информации из файла;

OUTPUT - перезапись информации, содержащейся в файле.

Номер файла - любой номер, который зададите этому файлу, например 1. Пример:

*OPEN "BazaDann.txt" FOR INPUT AS # 1*

Эта строка читается по-русски так:

 $Omega$ *A* BazaDann.txt Для Чтения Под Номером 1.

б) С помощью оператора INPUT считать из файла или

операторов PRINT, WRITE записать в файл нужную информацию. Например:

*INPUT #1, Diam PRINT #2, Moment WRITE #2, X, Y* в) После завершения работы с файлом, его нужно закрыть: *CLOSE*

# **11.18.** Пример

Рассмотрим ввод из файла и вывод в файл на примере.

На диске С: создайте папку с именем Primer.

С помощью текстового редактора Блокнот в этой папке подготовьте файл InputFile.txt. В нем разместите 4 столбца с данными (номер, внутренний диаметр, ширина, наружный диаметр) по шариковым полшипникам с 204 по 217.

Создайте форму в VBA MS Excel, на которой разместите поле для ввода диаметра вала и 3 кнопки: Считать из файла, Записать в файл, Выход.

Создайте обработчики нажатия этих кнопок.

В процедуре кнопки *Выход* запишите оператор завершения программы.

В общей области объявите 4 массива:

*Dim Num(1 To 14) As Integer, VnDiam(1 To 14) As Integer Dim B(1 To 14) As Integer, NarDiam(1 To 14) As Integer*

> В процедуре кнопки *Считать из файла*, запишите текст программы: *Open "C:\Primer\InputFile.txt" For Input As #1 FOR I=1 To 14 Input #1, Num(I), VnDiam(I), B(I), NarDiam(I) Next I Close* В процедуре кнопки Записать в файл, запишите текст программы: *DiamVal = TextBox1.Value Open "C:\Primer\OutputFile.txt" For Input As #2 FOR I=1 To 14 IF DiamVal = VnDiam(I) THEN K = I Next I IF K < 14 THEN* **PRINT #2, "Результаты поиска подходяшего подшипника."** *PRINT #2, "В результате поиска подобран подшипник*  $\mathcal{N}_2$ *", Num(K) PRINT #2, "Внутренний диаметр подишиника равен "; VnDiam(K); " мм" PRINT #2, "Наружный диаметр подшипника равен "; NarDiam(K); " мм" PRINT #2, "Ширина подшипника равна "; B(K); " мм" ELSE* **PRINT #2, "** В результате поиска подобрать подшипник не удалось." *END IF Close*

Проверьте работу программы. После завершения ее работы найдите файл OutPut.txt и с помощью Блокнота просмотрите его содержимое.

# ОГЛАВЛЕНИЕ

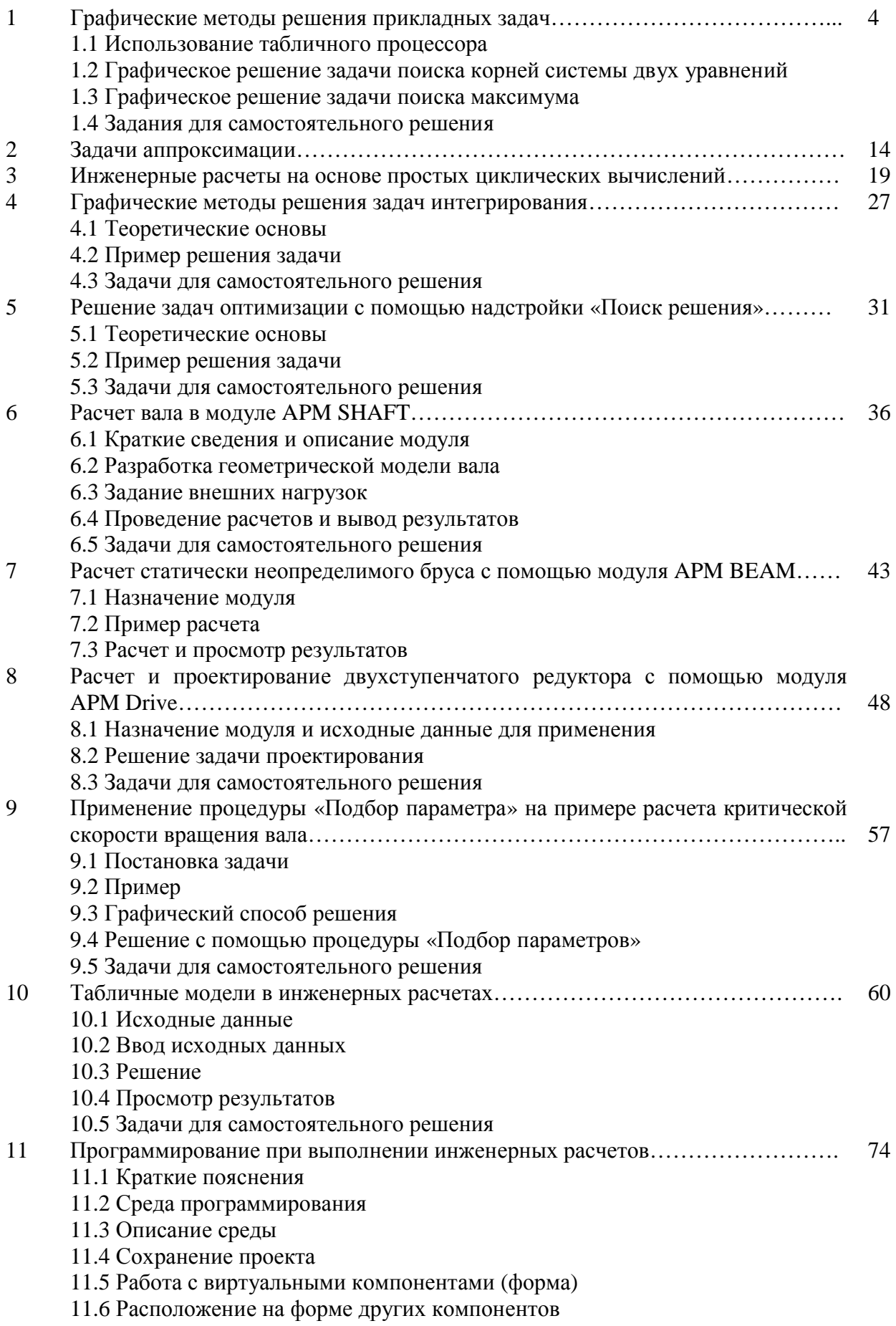

11.7 Задание 1

# 11.8 Программирование событий

- 11.9 Запуск на выполнение
- $11.10$  Вывод данных
- 11.12 Первая расчетная программа
- 11.13 Задание 2
- 11.14 Объявление переменных
- 11.15 Задание 3
- 11.16 Типовые операторы обработки
- 11.17 Работа с внешними файлами
- $11.18$  Пример

**Учебное излание** 

Сабанаев Илдар Арифович кандидат технических наук, доцент

Алмакаева Флорида Минулловна старший преподаватель

# ПРИМЕНЕНИЕ ЭВМ В ИНЖЕНЕРНЫХ РАСЧЕТАХ

# УЧЕБНОЕ ПОСОБИЕ

Корректор Габдурахимова Т.М. Худ. редактор Федорова Л.Г.

Сдано в набор 06.06.2015. Подписано в печать 10.06.2015. Бумага писчая. Гарнитура Таймс. Усл. печ. л. 11,875. Тираж 100. Заказ № 67

НХТИ (филиал) ФГБОУ ВПО «КНИТУ», г. Нижнекамск, 423570, ул. 30 лет Победы, д.5а.